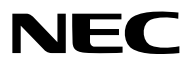

*Projektor*

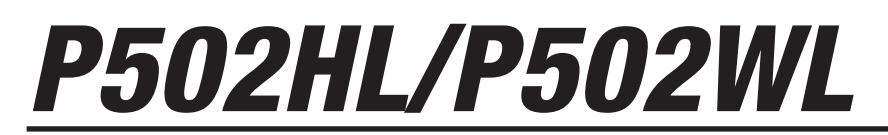

*Bedienungshandbuch*

Die neueste Version des Bedienungshandbuchs finden Sie auf unserer Website. http://www.nec-display.com/dl/en/pj\_manual/lineup.html

Model No. NP-P502HL, NP-P502WL

- • Apple, Mac, Mac OS, MacBook und iMac sind Warenzeichen der Apple Inc., eingetragen in den USA und anderen Ländern.
- App Store ist eine Dienstleistungsmarke von Apple Inc.
- • IOS ist ein Warenzeichen oder eingetragenes Warenzeichen von Cisco in den USA und anderen Ländern und wird unter Lizenz verwendet.
- • Bei Microsoft,Windows,WindowsVista, Internet Explorer, .NET Framework und PowerPoint handelt es sich entweder um eingetragene Warenzeichen oder um Marken der Microsoft Corporation in den USA und/oder anderen Ländern.
- • MicroSaver ist ein eingetragenes Warenzeichen der Kensington Computer Products Group, einer Abteilung der ACCO Brands.
- • Die Begriffe HDMI und HDMI High-Definition Multimedia Interface und das HDMI-Logo sind Warenzeichen oder eingetragene Warenzeichen der HDMI Licensing LLC in den Vereinigten Staaten und in anderen Ländern.

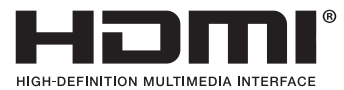

• HDBaseT™ ist eine Marke der HDBaseT Alliance.

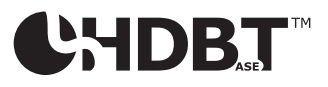

- DLP ist ein Warenzeichen von Texas Instruments.
- • Trademark PJLink ist ein Warenzeichen, das für die Markenrechte in Japan, den USA und in anderen Ländern und Gebieten gültig ist.
- • Wi-Fi®, Wi-Fi Alliance®, Wi-Fi Protected Access®, Wi-Fi Direct® sind eingetragene Warenzeichen der Wi-Fi Alliance®. WPA™, WPA2™, Wi-Fi Protected Setup™, Miracast™ sind Warenzeichen der Wi-Fi Alliance®.
- Blu-ray ist ein Markenzeichen der Blu-ray Disc Association
- • CRESTRON und ROOMVIEW sind eingetragene Warenzeichen von Crestron Electronics, Inc. in den Vereinigten Staaten und anderen Ländern.
- • Ethernet ist entweder ein eingetragenes Warenzeichen oder ein Warenzeichen von Fuji Xerox Co., Ltd.
- Google Play und Android sind Warenzeichen von Google Inc.
- • Andere in diesem Bedienungshandbuch verwendete Produktnamen und Firmenlogos können Warenzeichen oder eingetragene Warenzeichen der jeweiligen Inhaber sein.
- • Das Virtual Remote Tool verwendet die WinI2C/DDC Bibliothek, © Nicomsoft Ltd.
- • GPL/LGPL Softwarelizenzen

 Das Produkt beinhaltet Software, die unter der GNU General Public License (GPL), GNU Lesser General Public License (LGPL) und anderen lizenziert ist.

Für weitere Informationen zu jeder Software lesen Sie bitte die "readme.pdf" im Ordner "about GPL&LGPL" auf der mitgelieferten CD-ROM.

#### **HINWEISE**

- (1) Der Inhalt dieses Bedienungshandbuchs darf ohne Erlaubnis weder teilweise noch vollständig nachgedruckt werden.
- (2) Änderung des Inhalts in diesem Bedienungshandbuch ohne Vorankündigung vorbehalten.
- (3) Dieses Bedienungshandbuch wurde mit größter Sorgfalt erstellt; sollten Sie dennoch Fragen zu einem Punkt haben, Fehler oder Auslassungen entdecken, wenden Sie sich bitte an uns.
- (4) Ungeachtet des Artikels (3), haftet NEC nicht für erhobene Ansprüche bei entgangenen Gewinnen oder anderen Angelegenheiten, die als Folge der Projektorverwendung erachtet werden.

# <span id="page-2-0"></span>Sicherheitshinweise

#### Vorsichtsmaßnahmen

Lesen Sie dieses Handbuch bitte sorgfältig durch, bevor Sie den NEC-Projektor benutzen, und bewahren Sie das Bedienungshandbuch in greifbarer Nähe als spätere Referenz auf.

#### **VORSICHT**

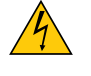

Zum Ausschalten der Hauptspannung müssen Sie unbedingt den Netzstecker von der Netzsteckdose abziehen.

Die Netzsteckdose sollte so nahe wie möglich am Gerät installiert werden und jederzeit leicht zugänglich sein.

#### **VORSICHT**

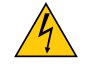

UM EINEN ELEKTRISCHEN SCHLAG ZUVERMEIDEN, SOLLTEN SIE DAS GEHÄUSE NICHT ÖFFNEN. IM INNEREN BEFINDEN SICH HOCHSPANNUNGSFÜHRENDE BAUTEILE. ÜBERLASSEN SIE SÄMTLICHE SERVICEARBEITEN QUALIFIZIERTEM SERVICEPERSONAL.

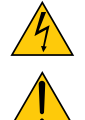

Dieses Symbol warnt den Benutzer vor unisolierter Spannung im Inneren des Gerätes, die einen elektrischen Schlag verursachen kann. Daher ist der Kontakt mit sämtlichen inneren Gerätebauteilen gefährlich.

Dieses Symbol macht den Benutzer darauf aufmerksam, dass dem Gerät wichtige den Betrieb und die Wartung betreffende Informationen beigefügt sind.

Diese Informationen sollten zur Vermeidung von Störungen unbedingt sorgfältig gelesen und beachtet werden.

**ACHTUNG:** ZURVERMEIDUNGVON FEUER- UND ELEKTROSCHLAGGEFAHR DARF DIESES GERÄTWEDER REGEN NOCH FEUCHTIGKEIT AUSGESETZT WERDEN. VERWENDEN SIE DEN STECKER DIESES GERÄTES NICHT MIT EINEM VERLÄNGERUNGSKABEL ODER EINER STECKDOSE, IN DIE NICHT ALLE STIFTE VOLLSTÄNDIG EINGESTECKT WERDEN KÖNNEN.

### Maschinenlärminformations-Verordnung - 3. GPSGV,

Der höchste Schalldruckpegel beträgt 70 dB(A) oder weniger gemäß EN ISO 7779.

#### Entsorgung Ihres benutzten Gerätes

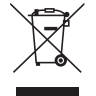

Die EU-weite Gesetzgebung, wie sie in jedem einzelnen Mitgliedstaat gilt, bestimmt, dass benutzte elektrische und elektronische Geräte mit dieser Markierung (links) getrennt vom normalen Haushaltsabfall entsorgt werden müssen. Dies schließt Projektoren und deren elektrisches Zubehör mit ein. Folgen Sie beim Entsorgen eines solchen Gerätes bitte den Anweisungen Ihrer örtlichen Behörde und/oder konsultieren Sie den Händler, bei dem Sie das Gerät erworben haben.

Nach der Sammlung benutzter Geräte werden diese erneut verwendet und entsprechend den Umweltbestimmungen recycelt.Dies trägt dazu bei, die Abfallmengen zu reduzieren sowie die negativen Auswirkungen auf die menschliche Gesundheit und die Umwelt möglichst gering zu halten.

Die Markierung auf elektrischen und elektronischen Geräten gilt nur für die gegenwärtigen Mitgliedstaaten der Europäischen Union.

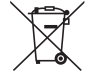

**Für die EU:** Der durchgestrichene Abfallbehälter bedeutet, dass verbrauchte Batterien nicht über den allgemeinen Hausmüll entsorgt werden dürfen. Es gibt ein getrenntes Sammelsystem für Altbatterien, um die ordnungsgemäße Behandlung und Wiederverwertung entsprechend den geltenden Vorschriften zu ermöglichen.

**Gemäß der Richtlinie 2006/66/EG dürfen Batterien nicht auf ungeeignete Weise entsorgt werden. Die Batterie muss getrennt durch einen örtlichen Entsorger gesammelt werden.**

#### Wichtige Sicherheitshinweise

Diese Sicherheitshinweise sollen eine lange Lebensdauer Ihres Projektors sicherstellen und vor Feuer und elektrischen Schlägen schützen. Lesen Sie diese Hinweise sorgfältig durch und beachten Sie alle Warnungen.

# $\sqrt{\phantom{a}}$  Installation

- Den Projektor unter folgenden Bedingungen nicht aufstellen:
	- Im Freien
	- auf einem instabilen Handwagen, Gestell oder Tisch.
	- in der Nähe von Wasser, in Badezimmern oder feuchten Räumen.
	- in direkter Sonneneinstrahlung, neben Heizungen oder Wärme ausstrahlenden Geräten.
	- in einer staubigen, rauchigen oder dampfhaltigen Umgebung.
	- auf einem Blatt Papier oder auf Kleidung, Wolldecken oder Teppichen.
- • Installieren und lagern Sie den Projektor nicht unter folgenden Umständen. Anderenfalls kann es zu einer Fehlfunktion kommen.
	- Innerhalb starker Magnetfelder
	- In Umgebungen mit korrosiven Gasen
- Wenn der Projektor an der Decke installiert werden soll:
	- Versuchen Sie nicht, den Projektor selbst zu installieren.
	- Der Projektor muss von qualifiziertem Servicepersonal installiert werden, um einen ordnungsgemäßen Betrieb sicherzustellen und die Verletzungsgefahr zu reduzieren.
	- Die Decke muss für das Gewicht des Projektors eine ausreichende Festigkeit aufweisen und die Installation muss entsprechend den örtlichen Bauvorschriften ausgeführt werden.
	- Weitere Informationen erhalten Sie von Ihrem Fachhändler.

#### **WARNUNG**

- Decken Sie die Linse nicht mit dem Linsendeckel oder Ähnlichem ab, während der Projektor eingeschaltet ist. Dies kann zum Schmelzen des Deckels durch die Hitze am Lichtausgang führen.
- Platzieren Sie keine hitzeempfindlichen Objekte vor der Projektorlinse. Dies könnte zum Schmelzen des Objekts durch die Hitze am Lichtausgang führen.

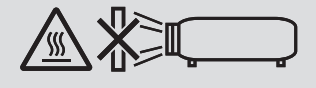

• Verwenden Sie kein Spray mit brennbarem Gas, um den angesammelten Staub und Schmutz auf dem Gehäuse und der Linse zu beseitigen. Dies kann einen Brand verursachen.

Verwenden Sie den Projektor nicht, wenn er nach links oder rechts geneigt ist. Dies kann zu einer Fehlfunktion führen, die Installation im Hochformat\* ist jedoch möglich. Zur Hochformat-Installation installieren Sie den Projektor mit den Lufteinlässen nach unten. Beachten Sie die Vorsichtsmaßnahmen für die Hochformat-Installation.

\* Ein spezielles Gestell muss mit dem Projektor zusammengebaut werden.  $(\rightarrow$  Seite [86](#page-98-0))

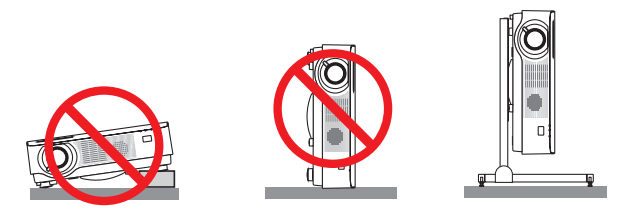

### <mark>.∆</mark> Vorsichtsmaßnahmen in Bezug auf Feuer und Elektroschläge <u>⁄</u> A

- • Blockieren Sie nicht die Belüftungsöffnungen des Projektors. Legen Sie auch kein Papier, Tischtuch oder andere weiche Objekte unter den Projektor. Es besteht Brandgefahr. Installieren Sie den Projektor an einem Ort, der über einen ausreichenden Freiraum um ihn verfügt (etwa 100 mm oder mehr für die Lufteintrittsöffnungen, 200 mm oder mehr für die Luftaustrittsöffnungen).
- Versuchen Sie nicht, den Lüftungsauslass zu berühren, da dieser bei eingeschaltetem Projektor und unmittelbar nach dem Abschalten des Projektors heiß sein kann. Teile des Projektors können zeitweilig heiß sein, wenn der Projektor mit der POWER-Taste ausgeschaltet wird.
- Seien Sie vorsichtig beim Umgang mit dem Projektor.
- • Achten Sie darauf, dass keine Fremdkörper wie Büroklammern oder Papierschnipsel in den Projektor eindringen können. Versuchen Sie niemals selbst, in den Projektor gefallene Gegenstände zu entfernen. Keinesfalls Metallobjekte wie Drähte oder Schrauben in den Projektor einführen. Schalten Sie den Projektor sofort aus, wenn ein Gegenstand hineingerutscht ist, und lassen Sie den Gegenstand vom Kundendienst entfernen.
- Stellen Sie keinerlei Gegenstände auf den Projektor.
- Berühren Sie während eines Gewitters nicht den Netzstecker. Dies könnte einen elektrischen Schlag oder Feuer verursachen.
- Der Projektor ist für den Betrieb mit einer Netzspannung von 100-240 V AC 50/60 Hz ausgelegt. Vergewissern Sie sich vor der Inbetriebnahme des Gerätes, dass die Netzspannung diesen Vorgaben entspricht.
- • Blicken Sie bei eingeschaltetem Projektor keinesfalls direkt in die Linse.Dies könnte schwere Augenschäden zur Folge haben. • Blicken Sie nicht mit optischen Instrumenten (wie zum Beispiel Lupen und Spiegeln) in die Lichtquelle. Dies könnte
- zu Beeinträchtigungen des Sehvermögens führen. Stellen Sie beim Einschalten des Projektors sicher, dass niemand im Projektionsbereich zur Linse schaut.

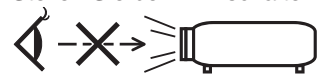

- • Halten Sie Gegenstände wie Lupen vom Lichtstrahl des Projektors fern. Der von der Linse projizierte Lichtstrahl ist äußerst intensiv. Daher können sämtliche Gegenstände, die in der Lage sind den Lichtstrahl umzuleiten, Gefahren wie Feuer oder Augenschäden verursachen.
- • Platzieren Sie keine hitzeempfindlichen Objekte vor einer Ausblasöffnung des Projektors.
- Die ausgeblasene Hitze könnte dazu führen, dass das Objekt schmilzt oder Sie sich Ihre Hände verbrennen.
- • Verspritzen Sie kein Wasser über dem Projektor. Dies könnte einen elektrischen Schlag oder Feuer verursachen. Falls der Projektor nass wird, schalten Sie den Projektor aus, ziehen Sie das Netzkabel ab und lassen Sie den Projektor durch qualifiziertes Wartungspersonal warten.
- • Gehen Sie mit dem Netzkabel vorsichtig um.Ein beschädigtes oder ausgefranstes Netzkabel kann einen elektrischen Schlag oder Feuer verursachen.
	- Verwenden Sie keine anderen Netzkabel als das mitgelieferte.
	- Biegen Sie das Netzkabel nicht übermäßig oder zerren Sie nicht an dem Kabel.
	- Verlegen Sie das Netzkabel nicht unterhalb des Projektors oder eines schweren Gegenstandes.
	- Decken Sie das Netzkabel nicht mit anderen weichen Materialien wie z. B. Wolldecken ab.
	- Erhitzen Sie das Netzkabel nicht.
	- Fassen Sie den Netzstecker nicht mit nassen Händen an.
- • Schalten Sie den Projektor aus, ziehen Sie das Netzkabel ab und lassen Sie ihn von einem qualifizierten Servicetechniker überprüfen, falls einer der folgenden Fälle zutrifft:
	- Wenn das Netzkabel oder der Netzstecker beschädigt oder ausgefranst ist.
	- Falls Flüssigkeit in den Projektor gelangt ist, oder wenn er Regen oder Wasser ausgesetzt war.
	- Falls der Projektor nicht normal arbeitet, obwohl Sie die in diesem Bedienungshandbuch beschriebenen Anleitungen befolgen.
	- Wenn der Projektor fallengelassen oder das Gehäuse beschädigt wurde.
- Wenn der Projektor eine eindeutige Leistungsveränderung aufweist, die einer Wartung bedarf.
- Trennen Sie das Netzkabel und alle anderen Kabel ab, bevor der Projektor transportiert wird.
- • Schalten Sie den Projektor aus und ziehen Sie das Netzkabel ab, bevor Sie das Gehäuse reinigen.
- • Wenn der Projektor für längere Zeit nicht verwendet wird, schalten Sie ihn aus und ziehen Sie das Netzkabel ab. • Wenn ein LAN-Kabel verwendet wird:
- Schließen Sie es aus Sicherheitsgründen nicht an den Anschluss der Peripheriegeräte-Verbindung an, da sie eine zu hohe Spannung führen könnte.

# **AN** VORSICHT

- Achten Sie darauf, nach der Anbringung der Kabelabdeckung die Schrauben festzuziehen. Anderenfalls kann die Kabelabdeckung sich lösen und abfallen, was zu Verletzungen oder einer Beschädigung der Kabelabdeckung führt.
- • Legen Sie keine gebündelten Kabel in die Kabelabdeckung. Dies kann das Netzkabel beschädigen und einen Brand verursachen.
- • Beim Verschieben des Projektors die Kabelabdeckung nicht festhalten und keine übermäßige Kraft auf die Kabelabdeckung ausüben. Dies kann die Kabelabdeckung beschädigen und Verletzungen verursachen.
- • Verwenden Sie den Kippfuß ausschließlich für den angegebenen Zweck.Ein Missbrauch wie z.B. die Benutzung des Kippfußes als Griff oder Aufhänger für die Wandmontage kann zu einer Beschädigung des Projektors führen.
- • Versenden Sie die Softtasche nicht durch einen Paketdienst und verschiffen Sie sie nicht.Der Projektor im Inneren der Softtasche könnte dadurch beschädigt werden.
- • Wählen Sie als Gebläsemodus [HOCH], wenn Sie den Projektor mehrere Tage in Folge verwenden möchten. (Wählen Sie im Menü [EINRICHTEN] → [OPTIONEN(1)] → [GEBLÄSEMODUS] → [HOCH].)

### Vorsichtsmaßnahmen zur Fernbedienung

- Behandeln Sie die Fernbedienung mit Sorgfalt.
- • Wischen Sie die Fernbedienung sofort trocken, wenn sie einmal nass geworden sein sollte.
- • Vermeiden Sie übermäßige Hitze und Feuchtigkeit.
- • Schließen Sie die Batterien nicht kurz, erhitzen Sie sie nicht und nehmen Sie sie nicht auseinander.
- • Werfen Sie die Batterien nicht ins Feuer.
- • Nehmen Sie die Batterien heraus, wenn Sie beabsichtigen, die Fernbedienung über einen längeren Zeitraum hinweg nicht zu benutzen.
- • Stellen Sie sicher, dass die Batteriepole (+/−) richtig ausgerichtet sind.
- • Verwenden Sie niemals verschiedene Batterietypen oder neue und alte Batterien zusammen.
- • Entsorgen Sie leere Batterien entsprechen den an Ihrem Wohnort geltenden Bestimmungen.

#### Lichtmodul

- 1. Im Gerät befindet sich ein Lichtmodul mit mehreren Laserdioden als Lichtquelle.
- 2. Diese Laser-Dioden sind im Lichtmodul versiegelt. Der Betrieb des Lichtmoduls erfordert keine Wartung oder Reparatur.
- 3. Dem Endanwender ist es nicht gestattet, das Lichtmodul auszutauschen.
- 4. Kontaktieren Sie einen qualifizierten Händler für den Ersatz eines Lichtmoduls und weitere Informationen.

#### Laser Sicherheitswarnungen

- Das Lasermodul ist in dieses Gerät eingebaut. Die Verwendung von Bedienelementen oder die Änderung von Prozeduren in Abweichung von den in diesem Handbuch beschriebenen könnte zu einer gefährlichen Strahlenbelastung führen.
- Dies ist ein Klasse-1-Produkt gemäß IEC60825-1 Dritte Auflage 2014-05. Dies ist ein Klasse-2-Produkt gemäß IEC60825-1 Zweite Auflage 2007-03. Es erfüllt darüber hinaus die FDA-Leistungsnormen 21 CFR 1040.10 und 1040.11 für Laserprodukte, jedoch nicht die Abweichungen, die in der Laser-Notiz Nr. 50 vom 24. Juni 2007 vermerkt sind. Halten Sie sich an die Gesetze und Vorschriften Ihres Landes bezüglich der Installation und Handhabung des Gerätes.
- • Blaue Laserdioden: Wellenlänge 455 nm, Ausgangsleistung 120 W
- • Blicken Sie bei eingeschaltetem Projektor keinesfalls direkt in die Linse. Dies könnte schwere Augenschäden zur Folge haben. Achten Sie aufmerksam auf Kinder.
- Das nachfolgende Diagramm ist auf dem Projektor gekennzeichnet.

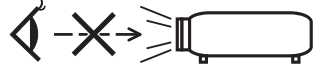

- • Blicken Sie nicht mit optischen Instrumenten (wie zum Beispiel Lupen und Spiegeln) in die Lichtquelle. Dies könnte zu Beeinträchtigungen des Sehvermögens führen.
- • Stellen Sie beim Einschalten des Projektors sicher, dass niemand im Projektionsbereich zur Linse schaut. STARREN SIE WÄHREND DER VERWENDUNG NICHT IN DIE LINSE.

• Die Etiketten sind an der nachfolgend gekennzeichneten Stelle aufgeklebt.

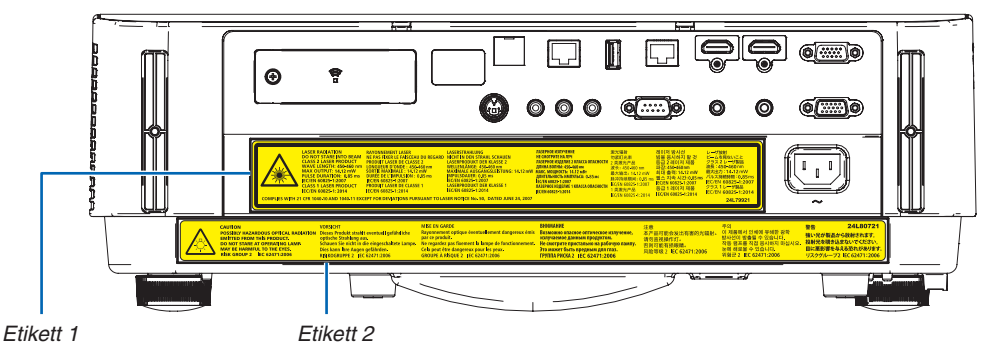

 Etikett 1:

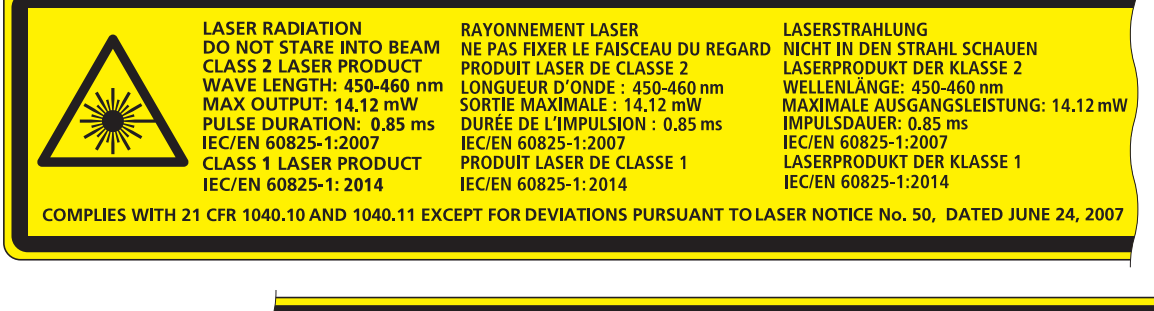

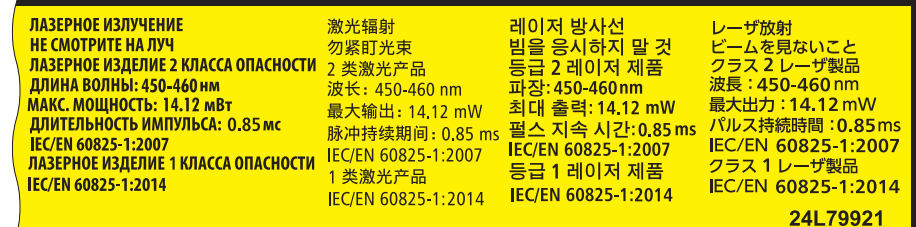

 Etikett 2:

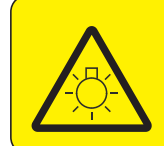

**CAUTION POSSIBLY HAZARDOUS OPTICAL RADIATION** Dieses Produkt strahlt eventuell gefährliche **EMITTED FROM THIS PRODUCT. DO NOT STARE AT OPERATING LAMP.**<br>MAY BE HARMFUL TO THE EYES. **RISK GROUP 2 IEC 62471:2006** 

#### **VORSICHT**

**School Strahlung aus.**<br> **Schauen Sie nicht in die eingeschaltete Lampe.** Dies kann Ihre Augen gefährden.<br>RISIKOGRUPPE 2 IEC 62471:2006

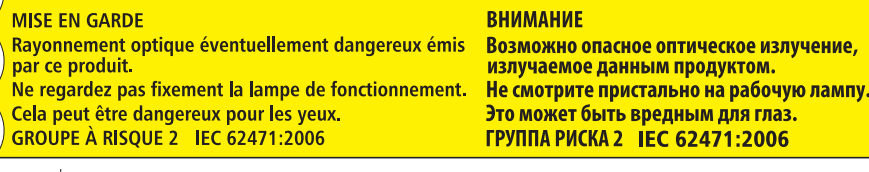

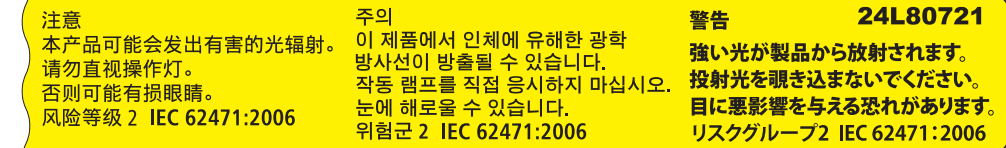

#### Zum Urheberrecht an original projizierten Bildern:

Bitte beachten Sie, dass bei der Verwendung dieses Projektors für kommerzielle Zwecke oder zur Erregung der Aufmerksamkeit an einem öffentlichen Ort, z. B. in einem Café oder in einem Hotel, eine Komprimierung oder Dehnung des Bildes mit den folgenden Funktionen als Verletzung bestehender und gesetzlich geschützter Urheberrechte ausgelegt werden kann.

[BILDFORMAT], [TRAPEZ], Vergrößerungs- und andere ähnliche Funktionen.

Das Gerät ist nicht für die Benutzung im unmittelbaren Gesichtsfeld am Bildschirmarbeitsplatz vorgesehen. Um störende Reflexionen am Bildschirmarbeitsplatz zu vermeiden, darf dieses Produkt nicht im unmittelbaren Gesichtsfeld platziert werden.

#### Stromsteuerungsfunktion

Der Projektor verfügt über Stromsteuerungsfunktionen. Um den Stromverbrauch zu reduzieren, sind die Stromsteuerungsfunktionen (1 und 2) werksseitig voreingestellt, wie unten dargestellt. Zur Steuerung des Projektors über ein externes Gerät über ein LAN- oder serielles Kabel verwenden Sie das Bildschirmmenü zum Ändern der Einstellungen 1 und 2.

#### *1. STANDBY-MODUS (Werkseinstellung: NORMAL)*

*Zur Steuerung des Projektors über ein externes Gerät wählen Sie [NETZWERK IM STANDBY] für den [STANDBY-MODUS].*

#### *HINWEIS:*

- • Ist [NORMAL] für den [STANDBY-MODUS] ausgewählt, funktionieren die folgenden Anschlüsse und Funktionen nicht: MONITOR OUT (COMP.)-Anschluss, AUDIO OUT-Anschluss, LAN-Funktionen, Mail-Alarm-Funktion, DDC/CI (Virtual Remote Tool). Detaillierte Informationen finden Sie auf Seite *[60](#page-72-0)*.
- Wenn [NETZWERK IM STANDBY] für [STANDBY-MODUS] eingestellt worden ist und die Netzwerkverbindung für 3 Minuten unterbrochen wird, [STANDBY-MODUS] wird automatisch in den [NORMAL]-Zustand zurückkehren, um Strom zu sparen.

#### *2. AUT. NETZ. AUS (Werkseinstellung: 1 Stunde)*

*Zur Steuerung des Projektors über ein externes Gerät wählen Sie [INAKTIV] für [AUT. NETZ. AUS].*

*HINWEIS:*

Wenn [1:00] für [AUT. NETZ. AUS] ausgewählt ist, kann der Projektor so eingestellt werden, dass er sich automatisch nach 60 Minuten ausschaltet, wenn kein Eingangssignal vorhanden ist oder keine Funktion ausgeführt wird.

#### **Vorsichtsmaßnahmen zum Gesundheitsschutz für die Betrachter von 3D-Bildern**

Lesen Sie vor dem Gebrauch die Vorsichtsmaßnahmen für den Gesundheitsschutz durch, die Sie in den Bedienungsanleitungen finden können, die Ihrer LCD-Shutterbrille oder Ihren 3D-kompatiblen Inhalten wie DVDs, Videospielen, Videodateien für den Computer o.ä. beiliegen.

Beachten Sie Folgendes, um nachteilige Symptome zu vermeiden:

- • Verwenden Sie die LCD-Shutterbrille nicht zum Betrachten anderer Materialien außer von 3D-Bildern.
- Halten Sie einen Mindestabstand von 2 m/7 Fuß zwischen der Leinwand und dem Betrachter ein. Das Betrachten von 3D-Bildern aus zu geringer Entfernung kann Ihre Augen belasten.
- Vermeiden Sie das Betrachten von 3D-Bildern über einen längeren Zeitraum. Legen Sie beim Gebrauch nach jeder Stunde eine Pause von mindestens 15 Minuten ein.
- Wenn Sie oder ein Mitglied Ihrer Familie schon einmal durch Licht ausgelöste Anfälle erlitten haben, konsultieren Sie einen Arzt, bevor Sie 3D-Bilder betrachten.
- Wenn bei Ihnen während des Betrachtens von 3D-Bildern Symptome wie Brechreiz, Schwindel, Übelkeit, Kopfschmerzen, Augenschmerzen, unscharfes Sehen, Krämpfe und Benommenheit auftreten, beenden Sie die Betrachtung. Wenn die Symptome nicht verschwinden, suchen Sie einen Arzt auf.
- Betrachten Sie die 3D-Bilder frontal zur Leinwand. Wenn Sie die Bilder von der Seite betrachten, können Ermüdung oder Augenschmerzen die Folge sein.

#### Modellnummer der drahtlosen LAN-Einheit

Die drahtlose LAN-Einheit ist ein optionales Element. Um das geeignete Modell für Ihre Region zu finden, besuchen Sie bitte unsere Firmenwebseite: URL: <http://www.nec-display.com/global/support/index.html>

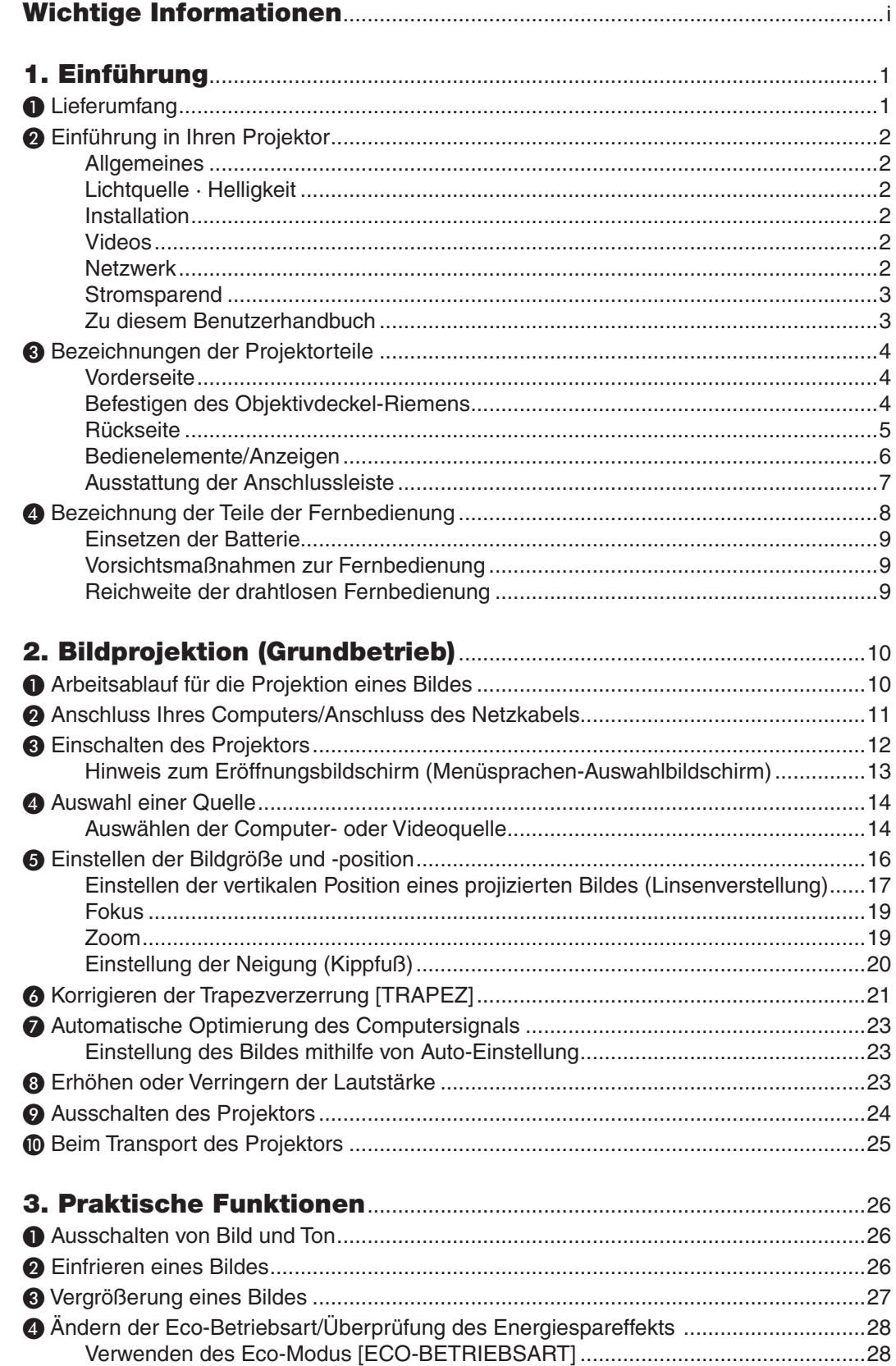

## **Inhaltsverzeichnis**

![](_page_11_Picture_7.jpeg)

## Inhaltsverzeichnis

![](_page_12_Picture_560.jpeg)

# <span id="page-13-0"></span>1. Einführung

# ❶ Lieferumfang

Vergewissern Sie sich, dass der Karton alle aufgeführten Teile enthält. Sollte ein Teil fehlen, wenden Sie sich an Ihren Fachhändler.

Bitte bewahren Sie den Originalkarton und das Verpackungsmaterial auf, falls Sie Ihren Projektor einmal versenden müssen.

*Projektor*

![](_page_13_Picture_5.jpeg)

![](_page_13_Picture_6.jpeg)

*Fernbedienung (7N901121)*

![](_page_13_Picture_8.jpeg)

*Computerkabel (VGA) (7N520089)*

![](_page_13_Picture_10.jpeg)

*Batterien (AAA × 2)*

![](_page_13_Picture_12.jpeg)

*Objektivdeckel-Riemen*

![](_page_13_Picture_14.jpeg)

*Netzkabel (US: 7N080240/7N080243) (EU: 7N080027/7N080029)*

![](_page_13_Picture_16.jpeg)

• Wichtige Informationen (7N8N6821) *www.nec-display-solutions.com* • Schnellaufbauanleitung (7N8N6832)

<u>a</u>

*NEC-Projektor-CD-ROM Bedienungshandbuch (PDF) und das Dienstprogramm (7N952243)*

*Nur für Nordamerika Beschränkte Garantie Für Kunden in Europa: Sie finden unsere aktuell geltende Garantieerklärung auf unserer*  Website:<br>www.nec-display-solutions.com

# <span id="page-14-0"></span>❷ Einführung in Ihren Projektor

Dieses Kapitel stellt Ihnen Ihren neuen Projektor vor und beschreibt dessen Funktionen und Bedienungselemente.

#### **Allgemeines**

**• Einzel-Chip DLP-Projektor mit hoher Auflösung und hoher Helligkeit**

![](_page_14_Picture_808.jpeg)

#### Lichtquelle · Helligkeit

#### **• Eine langlebige Laserdiode befindet sich im Lichtmodul**

 Das Produkt kann kostengünstig betrieben werden, da die Laser-Lichtquelle lange Zeit verwendet werden kann, ohne dass ein Austausch von Teilen oder eine Wartung erforderlich ist.

**• Die Helligkeit kann innerhalb eines weiten Bereichs eingestellt werden**

 Im Gegensatz zu gewöhnlichen Lichtquellen kann die Helligkeit von 16 bis 100 % in Schritten von 1 % eingestellt werden.

#### **• Modus [KONSTANTE HELLIGKEIT]**

 Die Helligkeit nimmt normalerweise während des Gebrauchs ab, durch Auswahl des Modus [KONSTANTE HELLIG-KEIT] steuert der Projektor jedoch den Ausgang vom Lichtmodul entsprechend der Betriebszeit des Lichtmoduls automatisch, um eine konstante Helligkeit beizubehalten.

#### Installation

#### **• Neigungsfreie Hochformat-Projektion**

 Der Projektor kann auf jedenWinkel innerhalb eines vertikalen 360°-Bereichs eingestellt werden.Er kann außerdem das Bild um 90° in Hochformat-Ausrichtung drehen.Dieser Projektor kann mit Ausnahme der Hochformat-Projektion nicht nach rechts oder links geneigt aufgestellt werden.

#### **• Linsenverstellungsmechanismus für einfache Einstellung der Position des projizierten Bildes**

 Die Position des projizierten Bildes wird durch Drehen der zwei Einstellräder oben am Projektorgehäuse verschoben, eines für die vertikale Richtung und das andere für die horizontale Richtung.

#### Videos

#### **• Breite Auswahl an Eingangsanschlüssen (HDMI × 2, HDBaseT usw.)**

 Der Projektor ist mit einer Vielzahl von Eingangsanschlüssen ausgestattet: HDMI (× 2), Computer (analog), Video, HDBaseT usw. Der HDMI-Eingangsanschluss an diesem Gerät unterstützt HDCP. HDBase T ist ein Anschlussstandard für Heimgeräte, der von der HDBaseT Alliance eingeführt wurde.

**• Unterstützt HDMI 3D-Format**

 Dieser Projektor kann verwendet werden, um Videos in 3D mit handelsüblichen aktiven 3D-Shutterbrillen und 3D-Strahlern, die Xpand 3D unterstützen, anzusehen.

#### Netzwerk

**• Verfügt über die Funktion APPS-MENÜ, die das Netzwerk nutzen kann.**

 Das APPS-MENÜ bietet verschiedene Funktionen wie VIEWER, REMOTEDESKTOPVERBINDUNG, IMAGE EX-PRESS UTILITY, Miracast, NETZWERK-EINSTELLUNGEN (verkabeltes LAN/drahtloses LAN) und PROGRAMM-TIMER.

**• Praktisches Dienstprogramm (User Supportware) standardmäßig enthalten**

 Die fünf Dienstprogramme auf der beiliegenden NEC-Projektor-CD-ROM (Image Express Utility Lite (Für Windows/ OS X), Virtual Remote Tool, PC Control Utility Pro 4 (für Windows) und PC Control Utility Pro 5 (für Mac OS)) können verwendet werden.

#### <span id="page-15-0"></span>**ERESTRON ROOMVIEW-kompatibel**

 Dieser Projektor unterstützt CRESTRON ROOMVIEW. Dies erlaubt Ihnen, mehrere an das Netzwerk angeschlossene Geräte über einen Computer oder eine Fernbedienung zu steuern.

#### **Stromsparend**

#### **• 0,15 W (100-130 V AC)/0,36 W (200-240 V AC) im Standby mit Stromspartechnologie**

 Die Auswahl von [NORMAL] für den [STANDBY-MODUS] aus dem Menü kann den Projektor in den Stromspar-Modus versetzen.

 NORMAL: 0,15 W (100-130 V AC)/0,36 W (200-240 V AC)

 NETZWERK IM STANDBY: 2,1 W (100-130 V AC)/2,3 W (200-240 V AC)

#### **• "ECO-BETRIEBSART" für niedrigen Stromverbrauch und "CO2-MESSER"-Anzeige**

 Der Projektor ist mit einer "LICHTBETRIEBSART" zur Reduzierung des Stromverbrauchs während des Gebrauchs ausgestattet.Weiterhin wird der Stromspareffekt, wenn die [ECO-BETRIEBSART] eingestellt ist, in die Menge der CO2-Emissionsreduktionen konvertiert und dies wird in der beim Ausschalten eingeblendeten Bestätigungsmeldung und unter [INFO.] auf dem Bildschirmmenü angezeigt (CO2-MESSER).

#### Zu diesem Benutzerhandbuch

Der schnellste Weg für eine erfolgreiche Inbetriebnahme ist, sich bei den ersten Schritten Zeit zu nehmen und alles auf Anhieb richtig zu machen. Nehmen Sie sich etwas Zeit, sich mit diesem Benutzerhandbuch vertraut zu machen. Dies spart Ihnen unter Umständen später viel Zeit. Am Anfang eines jeden Kapitels finden Sie eine Übersicht über dessen Inhalt. Wenn das Kapitel für Sie nicht von Belang ist, können Sie es überspringen.

# <span id="page-16-0"></span>❸ Bezeichnungen der Projektorteile Vorderseite

![](_page_16_Figure_2.jpeg)

#### Befestigen des Objektivdeckel-Riemens

*das schmale (kleine) Loch hinein.*

*1. Führen Sie die Spitze des Riemens in das Objektivdeckel-Montageloch ein und führen Sie den Knoten durch.*

*2. Führen Sie den Knoten in das Riemen-Montageloch (groß) an der Unterseite des Projektors ein, drücken Sie ihn anschließend in* 

![](_page_16_Figure_5.jpeg)

*Objektivdeckel-Montageloch*

◈

#### <span id="page-17-0"></span>Rückseite

![](_page_17_Figure_2.jpeg)

\* Dieser Sicherheitsschlitz unterstützt das MicroSaver®-Sicherheitssystem.

#### <span id="page-18-0"></span>Bedienelemente/Anzeigen

![](_page_18_Figure_2.jpeg)

- **1. (NETZSTROM)-Taste**  $(\rightarrow$  Seite [12,](#page-24-0) [24\)](#page-36-0)
- **2. NETZSTROM-Anzeige** (→ Seite [11,](#page-23-0) [12,](#page-24-0) [24](#page-36-0), [115](#page-127-0))
- **3. STATUS-Anzeige**   $(\rightarrow$  Seite [115](#page-127-0))
- **4. LICHT-Anzeige**  $(\rightarrow$  Seite [115](#page-127-0))
- **5. ECO-Taste**  $(\rightarrow$  Seite [28](#page-40-0))
- **6. QUELLE-Taste**  $(\rightarrow$  Seite [14\)](#page-26-0)
- **7. AUTO ADJ.- Taste**   $(\rightarrow$  Seite [23](#page-35-0))
- **8. MENÜ-Taste**  $(\rightarrow$  Seite [37\)](#page-49-0)
- **9.** ▲▼◀▶**/Lautstärketasten** ◀▶**/Trapeztasten**  $(\rightarrow$  Seite [13,](#page-25-0) [21,](#page-33-0) [23,](#page-35-0) [37\)](#page-49-0)
- **10. EINGABE-Taste** 
	- $(\rightarrow$  Seite [37\)](#page-49-0)
- **11. VERLASSEN-Taste**
	- $(\rightarrow$  Seite [37\)](#page-49-0)

#### <span id="page-19-0"></span>Ausstattung der Anschlussleiste

![](_page_19_Figure_2.jpeg)

- **1. COMPUTER IN/Komponenten-Eingangsanschluss (15-poliger Mini-D-Sub)** (→ Seite [73](#page-85-0), [77](#page-89-0), [79\)](#page-91-0)
- **2. COMPUTER-AUDIO-EINGANG-Minibuchse (Stereo-Mini)**  $(\rightarrow$  Seite [73](#page-85-0), [77\)](#page-89-0)
- **3. HDMI 1 IN-Anschluss (Typ A)** (→ Seite [73](#page-85-0), [74](#page-86-0), [78\)](#page-90-0)
- **4. HDMI 2 IN-Anschluss (Typ A)** (→ Seite [73](#page-85-0), [74](#page-86-0), [78\)](#page-90-0)
- **5. MONITOR OUT (COMP.)- Anschluss (15 poliger Mini-D-Sub)**  $(\rightarrow$  Seite [75\)](#page-87-0)
- **6. AUDIO OUT-Minibuchse (Stereo-Mini)**  $(\rightarrow$  Seite [75\)](#page-87-0)
- **7. VIDEO IN-Anschluss (RCA)**  $(\rightarrow$  Seite [76](#page-88-0), [79\)](#page-91-0)
- **8. VIDEO/S-VIDEO AUDIO EINGANG L/MONO, R (RCA)**  $(\rightarrow$  Seite [76\)](#page-88-0)
- **9. Ethernet/HDBaseT-Port (RJ-45)**  $(\rightarrow$  Seite [80,](#page-92-0) [84\)](#page-96-0)
- **10. LAN-Anschluss (RJ-45)**  $(\rightarrow$  Seite [80,](#page-92-0) [85](#page-97-0))
- **11. USB-Anschluss (drahtloses LAN)**  $(\rightarrow$  Seite [83](#page-95-0))
- **12. USB-Anschluss (Typ A)**

 $(\rightarrow$  Seite [89](#page-101-0))

**13. 3D-SYNCH.-Anschluss (3-poliger Mini-D-Sub)**  $(\rightarrow$  Seite [35](#page-47-0))

#### **14. PC-STEUERUNG [PC-STEUERUNG]-Anschluss (9-poliger D-Sub)**

 $(\rightarrow$  Seite [127](#page-139-0))

 Schließen Sie an diesen Anschluss einen PC oder ein Steuersystem an. Dadurch können Sie den Projektor über das serielle Kommunikationsprotokoll steuern.Wenn Sie Ihr eigenes Steuerungsprogramm schreiben möchten, finden Sie die typischen PC-Steuercodes auf Seite [127](#page-139-0).

#### **15. SERVICE-Anschluss (USB-Typ B)**

 (nur für Servicezwecke)

# <span id="page-20-0"></span>❹ Bezeichnung der Teile der Fernbedienung

![](_page_20_Figure_2.jpeg)

- **1. Infrarotsender**  $(\rightarrow$  Seite [9](#page-21-0))
- **2. POWER ON-Taste**  $(\rightarrow$  Seite [12](#page-24-0))
- **3. POWER STANDBY-Taste**  $(\rightarrow$  Seite [24\)](#page-36-0)
- **4. QUELLE-Taste**  $(\rightarrow$  Seite [14\)](#page-26-0)
- **5. COMPUTER 1-Taste**  $(\rightarrow$  Seite [14\)](#page-26-0)
- **6. COMPUTER 2-Taste** (DieseTaste funktioniert bei dieser Projektorserie nicht)
- **7. AUTO ADJ.- Taste**  $(\rightarrow$  Seite [23](#page-35-0))
- **8. HDMI 1-Taste**  $(\rightarrow$  Seite [14\)](#page-26-0)
- **9. HDMI 2-Taste**  $(\rightarrow$  Seite [14\)](#page-26-0)
- **10. DisplayPort-Taste** (DieseTaste funktioniert bei dieser **30. VOL. (+)(–)-Taste** Projektorserie nicht)
- **11. VIDEO-Taste**   $(\rightarrow$  Seite [14\)](#page-26-0)
- **12. HDBaseT-Taste**   $(\rightarrow$  Seite [14\)](#page-26-0)
- **13. USB-B-Taste**

# (DieseTaste funktioniert bei dieser **33. HILFE-Taste** Projektorserie nicht)

**14. APPS-Taste**

 $(\rightarrow$  Seite [14](#page-26-0), [88](#page-100-0))

- **15. ID SET-Taste**
	- $(\rightarrow$  Seite [56](#page-68-0))
- **16. Zifferntasten/CLEAR-Taste**  $(\rightarrow$  Seite [56](#page-68-0))
- **17. FREEZE-Taste**
- $(\rightarrow$  Seite [26](#page-38-0))
- **18. AV-MUTE-Taste**
	- $(\rightarrow$  Seite [26](#page-38-0))
- **19. MENÜ-Taste**
	- $(\rightarrow$  Seite [37\)](#page-49-0)
- **20. VERLASSEN-Taste**
	- $(\rightarrow$  Seite [37\)](#page-49-0)
- **21.** ▲▼◀▶**-Taste**   $(\rightarrow$  Seite [37\)](#page-49-0)
- **22. EINGABE-Taste**   $(\rightarrow$  Seite [37\)](#page-49-0)
- **23. D-ZOOM (+)(–)-Taste**  $(\rightarrow$  Seite [27\)](#page-39-0)
- **24. MAUS L-CLICK-Taste\*** (DieseTaste funktioniert bei dieser Projektorserie nicht)
- **25. MAUS R-CLICK-Taste\*** (DieseTaste funktioniert bei dieser Projektorserie nicht)
- **26. PAGE** ▽**/**△**-Taste**  $(\rightarrow$  Seite [89](#page-101-0))
- **27. ECO-Taste**   $(\rightarrow$  Seite [28](#page-40-0))
- **28. TRAPEZ-Taste**  $(\rightarrow$  Seite [21](#page-33-0))
- **29. BILD-Taste**  $(\rightarrow$  Seite [43](#page-55-0), [45\)](#page-57-0)
	- $(\rightarrow$  Seite [23](#page-35-0))
- **31. ASPECT-Taste**  $(\rightarrow$  Seite [48\)](#page-60-0)
- **32. FOKUS/ZOOM-Taste** (DieseTaste funktioniert bei dieser Projektorserie nicht)
	- $(\rightarrow$  Seite [65](#page-77-0))

Die Tasten MAUS L-CLICK und MAUS R-CLICK funktionieren nur, wenn der Computer über ein USB-Kabel angeschlossen wurde.

#### <span id="page-21-0"></span>Einsetzen der Batterie

- *abdeckung und schieben Sie sie ab.*
	- $\bullet$
- *1. Drücken Sie fest auf die Batterie-2. Setzen Sie neue Batterien (AAA) 3. Schieben Sie die Batterieabdeein. Stellen Sie sicher, dass die Batteriepole (+/−) richtig ausgerichtet sind.*
	- *ckung über die Batterien, bis sie einrastet. Verwenden Sie niemals verschiedene Batterietypen oder neue und alte Batterien zusammen.*

![](_page_21_Picture_6.jpeg)

#### Vorsichtsmaßnahmen zur Fernbedienung

- Behandeln Sie die Fernbedienung mit Sorgfalt.
- Wischen Sie die Fernbedienung sofort trocken, wenn sie einmal nass geworden sein sollte.
- Vermeiden Sie übermäßige Hitze und Feuchtigkeit.
- Schließen Sie die Batterien nicht kurz, erhitzen Sie sie nicht und nehmen Sie sie nicht auseinander.
- Werfen Sie die Batterien nicht ins Feuer.
- Nehmen Sie die Batterien heraus, wenn Sie beabsichtigen, die Fernbedienung über einen längeren Zeitraum hinweg nicht zu benutzen.
- Stellen Sie sicher, dass die Batteriepole (+/−) richtig ausgerichtet sind.
- Verwenden Sie nicht neue und alte Batterien zusammen und auch nicht verschiedene Batterietypen.
- Entsorgen Sie leere Batterien entsprechend den an Ihrem Wohnort geltenden Bestimmungen.
- Der Fernbedienungssensor an der Projektor-Rückseite kann nicht verwendet werden, wenn die separat erhältliche Kabelabdeckung am Projektor angebracht wird.

#### Reichweite der drahtlosen Fernbedienung

![](_page_21_Figure_19.jpeg)

- Das Infrarot-Signal der Fernbedienung hat innerhalb eines Einstrahlwinkels von 60° bei freier Sichtlinie zum Sensor am Projektorgehäuse eine Reichweite von bis zu 7 m.
- Der Projektor spricht nicht an, wenn sich zwischen der Fernbedienung und dem Sensor Gegenstände befinden oder wenn helles Licht auf den Sensor fällt. Auch schwache Batterien können einen ordnungsgemäßen Betrieb der Fernbedienung verhindern.

# <span id="page-22-0"></span>2. Bildprojektion (Grundbetrieb)

Dieses Kapitel beschreibt das Einschalten des Projektors und das Projizieren eines Bildes auf den Projektionsschirm.

# ❶ Arbeitsablauf für die Projektion eines Bildes

### *Schritt 1*

**• Anschluss des Computers/Anschluss des Netzkabels (**→ *Seite [11](#page-23-0))*

![](_page_22_Picture_5.jpeg)

## *Schritt 2*

**• Einschalten des Projektors (**→ *Seite [12\)](#page-24-0)*

![](_page_22_Picture_8.jpeg)

## *Schritt 3*

**• Auswahl der Quelle (**→ *Seite [14\)](#page-26-0)*

![](_page_22_Figure_11.jpeg)

## *Schritt 4*

- **• Einstellung der Bildgröße und der Bildposition (**→ *Seite [16\)](#page-28-0)*
- **• Korrektur der Trapezverzerrung [TRAPEZ] (**→ *Seite [21\)](#page-33-0)*

![](_page_22_Figure_15.jpeg)

# *Schritt 5*

- **• Einstellung von Bild und Ton**
	- *- Automatische Optimierung von Computersignalen (*→ *Seite [23](#page-35-0))*
	- *- Lautstärke lauter oder leiser stellen (*→ *Seite [23](#page-35-0))*

![](_page_22_Picture_20.jpeg)

# *Schritt 6*

**• Durchführung einer Präsentation**

![](_page_22_Picture_23.jpeg)

### *Schritt 7*

**• Ausschalten des Projektors (**→ *Seite [24](#page-36-0))*

![](_page_22_Picture_26.jpeg)

# *Schritt 8*

**• Beim Transport des Projektors (**→ *Seite [25](#page-37-0))*

# <span id="page-23-0"></span>❷ Anschluss Ihres Computers/Anschluss des Netzkabels

#### **1. Schließen Sie Ihren Computer an den Projektor an.**

*In diesem Abschnitt wird beschrieben, wie der Projektor normalerweise an einen Computer angeschlossen wird. Informationen über andere Anschlussmöglichkeiten finden Sie unter "5. Installation und Anschlüsse" auf Seite [73.](#page-85-0)*

*Schließen Sie das Computerkabel (VGA) an den Anschluss COMPUTER IN und an den 15-poligen Mini-D-Sub-Anschluss am Computer an. Drehen Sie die beiden Flügelschrauben an beiden Anschlüssen fest, um das Computerkabel (VGA) zu fixieren.*

#### *2. Schließen Sie das beiliegende Netzkabel an den Projektor an.*

*Schließen Sie zunächst den im Lieferumfang enthaltenen dreipoligen Netzkabelstecker an den AC IN-Eingang des Projektors an und stecken Sie dann das andere Ende des mitgelieferten Netzkabels in eine Wandsteckdose ein.*

*Die Betriebsanzeige des Projektors blinkt für einige Sekunden und leuchtet dann rot\* (Standby-Modus).*

*\* Dies gilt für beide Anzeigen, wenn als [STANDBY-MODUS] die Einstellung [NORMAL] ausgewählt wurde. Weitere Informationen finden Sie im Kapitel zur Netzanzeige.(*→ *Seite [115\)](#page-127-0)* 

![](_page_23_Figure_9.jpeg)

# **AVORSICHT:**

Teile des Projektors können kurzzeitig heiß werden, wenn der Projektor mit der NETZSTROM-Taste ausgeschaltet wird.

Behandeln Sie den Projektor mit Vorsicht.

# <span id="page-24-0"></span>❸ Einschalten des Projektors

# **WARNUNG**

Der Projektor erzeugt ein starkes Licht.Vergewissern Sie sich beim Einschalten, dass niemand im Projektionsbereichs in das Objektiv schaut.

#### *1. Entfernen Sie den Objektivdeckel.*

*Ziehen Sie mit dem nach oben gedrückten Objektivdeckelverschluss diesen nach vorn und ab.*

![](_page_24_Picture_6.jpeg)

#### 2. Drücken Sie die Taste  $\textcircled{1}$  (NETZSTROM) am Projektor**gehäuse oder dieTaste POWER ON auf der Fernbedie***nung.*

*Die NETZSTROM-Anzeige leuchtet blau und das Bild wird auf dem Bildschirm projiziert.*

TIPP:

• Wenn die Meldung "PROJEKTOR IST GESPERRT! IHR PASSWORT EINGEBEN." angezeigt wird, wurde die Funktion [SICHERHEIT] aktiviert.  $(\rightarrow$  Seite [38\)](#page-50-0)

*Stellen Sie nach dem Einschalten Ihres Projektors sicher, dass die Computer- oder Videoquelle eingeschaltet ist.*

HINWEIS: Wenn kein Eingangssignal vorhanden ist, wird die Kein-Signal-Hilfe (werksseitige Menüeinstellung) angezeigt.

### <span id="page-25-0"></span>Hinweis zum Eröffnungsbildschirm (Menüsprachen-Auswahlbildschirm)

Beim ersten Einschalten des Projektors erscheint das Eröffnungsmenü. In diesem Menü haben Sie die Möglichkeit, aus 30 Menüsprachen eine Sprache auszuwählen.

**Verfahren Sie zum Auswählen einer Menüsprache bitte wie folgt:**

*1. Verwenden Sie die* ▲*,* ▼*,* ◀ *oder* ▶*-Taste, um eine der*  **30 Sprachen aus dem Menü auszuwählen.**

| PLEASE SELECT A MENU LANGUAGE. |                 |                            |                  |     |                  |
|--------------------------------|-----------------|----------------------------|------------------|-----|------------------|
| Ο                              | <b>ENGLISH</b>  |                            | <b>DANSK</b>     |     | <b>SUOMI</b>     |
|                                | <b>DEUTSCH</b>  |                            | PORTUGUÊS        |     | <b>NORSK</b>     |
|                                | <b>FRANCAIS</b> |                            | ČEŠTINA          |     | <b>TÜRKCE</b>    |
|                                | <b>ITALIANO</b> |                            | MAGYAR           |     | ROMÂNĂ           |
|                                | <b>ESPAÑOL</b>  |                            | POLSKI           |     | <b>HRVATSKI</b>  |
|                                | <b>SVENSKA</b>  |                            | NEDERLANDS       | ( ) | <b>INDONESIA</b> |
|                                | РУССКИЙ         |                            | <b>БЪЛГАРСКИ</b> |     | ΕΛΛΗΝΙΚΑ         |
|                                | عربي            |                            | हि दी            |     | ไทย              |
|                                | <i>اڭىغۇ</i> ر  |                            | 简体中文             |     | 한국어              |
|                                | 日本語             |                            | 繁體中文             |     | TIẾNG VIẾT       |
|                                |                 |                            |                  |     |                  |
| <b>ENTER</b>                   | <b>EXIT</b>     | <b>EXIT</b><br><b>EXIT</b> | $\div$ :SELECT   |     | <b>:SELECT</b>   |

*2. Drücken Sie die EINGABE-Taste, um die Auswahl auszuführen.*

Anschließend können Sie den Menü-Betrieb fortsetzen. Wenn Sie möchten, können Sie die Menüsprache auch später auswählen.

 $(\rightarrow$  [SPRACHE] auf Seite [39](#page-51-0) und [52](#page-64-0))

![](_page_25_Figure_9.jpeg)

![](_page_25_Picture_10.jpeg)

![](_page_25_Figure_11.jpeg)

![](_page_25_Figure_12.jpeg)

HINWEIS:

- Unter den nachfolgend aufgeführten Umständen schaltet sich der Projektor nicht ein.
	- Wenn die interne Temperatur des Projektors zu hoch ist, erkennt der Projektor diese abnormal hohe Temperatur. Unter diesen Umständen schaltet sich der Projektor zum Schutz des internen Systems nicht ein. Warten Sie in einem derartigen Fall, bis die internen Komponenten abgekühlt sind.
	- Wenn die STATUS-Anzeige beim Drücken der Einschalttaste orange leuchtet, ist die Funktion [BEDIENFELD-SPERRE] aktiviert. Deaktivieren Sie in diesem Fall die Sperre. (→ Seite *[54](#page-66-0)*)
- • Wenn die NETZSTROM-Anzeige in kurzen Abständen blau blinkt, kann das Gerät nicht mit der Einschalttaste ausgeschaltet werden.

# <span id="page-26-0"></span>❹ Auswahl einer Quelle

## Auswählen der Computer- oder Videoquelle

HINWEIS: Schalten Sie den an den Projektor angeschlossenen Computer oder Videorekorder ein.

## **Automatische Signalerkennung**

Drücken Sie die Taste QUELLE einmal. Der Projektor sucht nach der verfügbaren Eingangsquelle und zeigt sie an. Die Eingangsquelle ändert sich wie folgt:

[HDMI1] → [HDMI2] → [COMPUTER] → [VIDEO] → [HDBaseT] → [APPS]

Wenn der Bildschirm QUELLE angezeigt wird, können Sie mehrmals die QUELLE-Taste drücken, um die Eingangsquelle auszuwählen.

![](_page_26_Picture_8.jpeg)

TIPP: Wenn kein Signal anliegt, wird der Eingang übersprungen.

### **Verwendung der Fernbedienung**

Drücken Sie eine der Tasten COMPUTER 1, HDMI1, HDMI2, VIDEO, HDBaseT oder APPS.

![](_page_26_Picture_12.jpeg)

![](_page_26_Picture_13.jpeg)

![](_page_26_Picture_14.jpeg)

#### **Auswahl der Standardquelle**

Sie können dies so anpassen, dass es nach jedem Einschalten des Projektors angezeigt wird.

#### *1. Drücken Sie die MENÜ-Taste.*

*Nun wird das Menü angezeigt.*

- *2. Drücken Sie die* ▶**-Taste zweimal, um [EINRICHTEN] auszuwählen, und die** ▼*-Taste oder die EINGABE-Taste,*  **um [ALLGEMEINES] auszuwählen.**
- *3. Drücken Sie die* ▶**-Taste viermal, um [OPTIONEN(2)] auszuwählen.**
- *4. Drücken Sie die* ▼**-Taste fünfmal, um [WAHL DER STANDARDQUELLE] auszuwählen, und drücken Sie die** *EINGABE-Taste.*

![](_page_27_Picture_338.jpeg)

*Der [WAHL DER STANDARDQUELLE]-Bildschirm wird angezeigt.*

*(*→ *Seite* [62](#page-74-0)*)*

![](_page_27_Picture_11.jpeg)

- *5.* **Wählen Sie eine Quelle als Standardquelle aus und drücken Sie die EINGABE-Taste.**
- *6. Drücken Sie die VERLASSEN-Taste einige Male, um das Menü zu schließen.*

#### *7. Starten Sie den Projektor neu.*

*Die Quelle, die Sie in Schritt 5 ausgewählt haben, wird projiziert.*

TIPP:

- • Wenn der Projektor und Computer angeschlossen sind und sich der Projektor im Standby-Modus befindet, können der Projektor eingeschaltet und der Computerbildschirm automatisch projiziert werden, indem die Computersignale oder HDMI-Signale erkannt werden, die vom Computer ausgegeben werden. ([AUT. NETZ. EIN]  $\rightarrow$  Seite [61\)](#page-73-0)
- • Bei Windows 7 können Sie die externe Anzeige mit der Tastenkombination Windows + P einfach und schnell einrichten.

# <span id="page-28-0"></span>❺ Einstellen der Bildgröße und -position

Stellen Sie die Bildgröße und -position mit dem Einstellrad der Linsenverstellung, dem einstellbaren Neigungsfußhebel, dem Zoom-Hebel/Zoom-Ring und dem Fokus-Ring ein.

*In diesem Kapitel sind die Zeichnungen und Kabel zwecks Klarheit ausgelassen.*

![](_page_28_Figure_4.jpeg)

\* Wenn Sie die Trapezkorrektur per Hand vornehmen möchten, finden Sie weitere Informationen unter "6. Korrigieren der Trapezverzerrung [TRAPEZ]" auf Seite [21](#page-33-0).

#### <span id="page-29-0"></span>Einstellen der vertikalen Position eines projizierten Bildes (Linsenverstellung)

# **VORSICHT**

Nehmen Sie die Anpassung vor, wenn Sie hinter oder neben dem Projektor stehen. Einstellen von der Vorderseite aus könnte Ihre Augen dem starken Licht aussetzen und sie dadurch verletzen.

#### *1. Öffnen Sie die Linsenverstellungsabdeckung.*

*Öffnen Sie sie, während der Verschluss der Abdeckung nach vorn gedrückt ist.*

• Die Linsenverstellungsabdeckung kann nicht abgenommen werden.

![](_page_29_Picture_7.jpeg)

#### **2. Drehen Sie die Einstellräder der Linsenverstellung im oder gegen den Uhrzeigersinn.**

#### *Vertikales Einstellrad*

*Drehen Sie dieses Einstellrad im oder gegen den Uhrzeigersinn, um die Projektionsposition in vertikaler Richtung anzupassen.*

*Horizontales Einstellrad*

*Drehen Sie dieses Einstellrad im oder gegen den Uhrzeigersinn, um die Projektionsposition in horizontaler Richtung anzupassen.*

![](_page_29_Figure_13.jpeg)

#### *HINWEIS:*

- • Die Einstellräder können um mehr als eine volle Umdrehung gedreht werden, die Projektionsposition kann jedoch nicht über den auf der folgenden Seite angegebenen Bereich hinaus bewegt werden. Drehen Sie die Einstellräder nicht mit Gewalt. Dadurch können die Einstellräder beschädigt werden.
- • Wenn die Linse in diagonaler Richtung bis zum Maximum versetzt wird, werden die Ränder des Bildschirms dunkel oder schattiert.
- • Die vertikale Verschiebungseinstellung muss mit einem nach oben verschobenen Bild beendet werden. Wenn Sie die vertikale Verschiebungseinstellung mit einem nach unten verschobenen Bild beenden, kann das projizierte Bild bei Zoom-/Fokuseinstellungen oder starkem Schütteln leicht nach unten verrutschen.
- *3. Schließen Sie die Linsenverstellungsabdeckung.*

*Führen Sie die 2 (zwei) Haken der Abdeckung in die Nuten im Projektor ein und schließen Sie anschließend die Abdeckung.*

![](_page_30_Picture_7.jpeg)

TIPP:

- • Das nachfolgende Diagramm zeigt den Linsenverstellungseinstellbereich ([AUSRICHTUNG]: [FRONTPROJEKTION]).
- Weitere Informationen über den Linsenverstellungseinstellbereich hinsichtlich der [DECKENFRONTPROJEKTION] finden Sie auf Seite [71.](#page-83-0)

 [P502HL]

![](_page_30_Figure_12.jpeg)

 [P502WL]

![](_page_30_Figure_14.jpeg)

Beschreibung der Symbole: V bedeutet "vertikal" (Höhe des projizierten Bildes), H bedeutet "horizontal" (Breite des projizierten Bildes).

#### <span id="page-31-0"></span>Fokus

Verwenden Sie den FOKUS-Ring zum Erzielen der besten Fokusleistung.

• Empfehlen Sie, die Fokuseinstellung vorzunehmen, nachdem der Projektor mehr als 30 Minuten lang das TEST-MUSTER projiziert hat.

 Informationen über das TESTMUSTER finden Sie auf der Seite 57.

![](_page_31_Picture_5.jpeg)

#### Zoom

Drehen Sie den Zoom-Hebel im und gegen den Uhrzeigersinn.

![](_page_31_Picture_8.jpeg)

#### <span id="page-32-0"></span>Einstellung der Neigung (Kippfuß)

Einstellung der Neigung nach links und rechts.

#### *1. Drehen Sie zum Einstellen den rechten und den linken Kippfuß.*

*Die Kippfüße verlängern und verkürzen sich, wenn sie gedreht werden.*

*Die Höhe des projizierten Bildes wird durch Drehen des linken und rechten Kippfußes eingestellt.*

*Wenn das projizierte Bild gekippt ist, drehen Sie einen der Kippfüße, um das Bild so einzustellen, dass es gerade ist.*

- • Ist das projizierte Bild verzerrt, siehe "6 Korrektur der Trapez*verzerrung [TRAPEZ]" (*→ *Seite [21\)](#page-33-0).*
- Die Kippfüße können um maximal 20 mm verlängert werden.
- Mit den Kippfüßen kann der Projektor um maximal 4° geneigt *werden.*

![](_page_32_Picture_10.jpeg)

![](_page_32_Figure_11.jpeg)

*HINWEIS:*

- • Verlängern Sie die Kippfüße nicht weiter als 20 mm. Anderenfalls wird die Montageverbindung der Kippfüße instabil und dadurch könnten sich die Kippfüße vom Projektor lösen.
- • Verwenden Sie die Kippfüße für keinen anderen Zweck, als für die Anpassung des Projektionswinkels des Projektors. Ein unsachgemäßer Umgang mit den Kippfüßen, wie beispielsweise den Projektor durch Greifen der Kippfüße zu tragen oder ihn mit den Kippfüßen an eine Wand zu hängen, könnte den Projektor beschädigen.

# <span id="page-33-0"></span>❻ Korrigieren der Trapezverzerrung [TRAPEZ]

Wenn der Projektor nicht genau lotrecht zum Bildschirm steht, tritt eine Trapezverzerrung auf. Um dies zu beheben, können Sie die "Trapez"-Funktion verwenden, eine digitale Technologie, die in der Lage ist, trapezartige Verzerrungen zu korrigieren. Das Ergebnis ist ein klares, rechtwinkliges Bild.

Die folgenden Schritte erklären, wie der [TRAPEZ]-Bildschirm aus dem Menü zum Korrigieren der Trapezverzerrungen verwendet wird.

Wenn der Projektor diagonal zum Bildschirm steht,

Wenn der Projektor in einem Winkel zum Bildschirm aufgestellt ist, passen Sie die Horizontal-Option des Trapez-Menüs so an, dass die Ober- und Unterseiten des projizierten Bildes parallel sind.

![](_page_33_Figure_6.jpeg)

![](_page_33_Figure_7.jpeg)

**1. Wenn APPS nicht als Quelle ausgewählt ist und das Menü nicht** *angezeigt wird, drücken Sie die* ▼**-Taste auf dem Projektorgehäu***se.*

*Der Trapezbildschirm wird auf dem Bildschirm angezeigt.*

- • Drücken Sie die TRAPEZ-Taste, wenn Sie die Fernbedienung ver*wenden.*
- • Siehe Seite *[22](#page-34-0) für [RESET].*
- *2. Drücken Sie die* ▼**-Taste, um [VERTIKAL] auszuwählen, und ver***wenden Sie dann die Taste* ◀ *oder* ▶*, um die linke und die rechte Bildschirmrahmen Seite des projizierten Bildes parallel einzustellen.*
	- *\* Korrigieren Sie die vertikale Trapezverzerrung.*

![](_page_33_Picture_14.jpeg)

*Projizierter Bereich*

![](_page_33_Picture_16.jpeg)

#### *3. Richten Sie die linke (oder rechte) Bildschirmseite mit der linken (oder rechten) Seite des projizierten Bildes aus.*

- • Verwenden Sie die kürzere Seite des projizierten Bildes als Basis.
- Im Beispiel rechts wird die linke Seite als Basis verwendet.

![](_page_33_Picture_20.jpeg)

- <span id="page-34-0"></span>*4. Drücken Sie die* ▲**-Taste, um [HORIZONTAL] auszuwählen, und** *verwenden Sie dann die Taste* ◀ *oder* ▶*, um die obere und untere Seite des projizierten Bildes parallel einzustellen.*
	- • Korrigieren Sie die horizontale Trapezverzerrung.

2. Bildprojektion (Grundbetrieb)

![](_page_34_Picture_3.jpeg)

- *5. Wiederholen Sie die Schritte 2 und 4, um die Trapezverzerrung zu korrigieren.*
- *6. Drücken Sie nach dem Abschließen der Trapezkorrektur die VERLASSEN-Taste.*

*Der Trapezbildschirm wird ausgeblendet.*

• Um die Trapezkorrektur erneut durchzuführen, drücken Sie die ▼*-Taste, um den Trapezbildschirm einzublenden, und wiederholen*  Sie die oben aufgeführten Schritte 1 bis 6.

Um die Trapezeinstellungen zurückzusetzen:

*1. Drücken Sie die* ▼**-Taste, um [RESET] auszuwählen, und drücken Sie die EINGABE-Taste.**

![](_page_34_Figure_10.jpeg)

*2. Drücken Sie die* ◀*- oder* ▶ **-Taste, um [JA] auszuwählen, und drücken Sie die EINGABE-Taste.**

![](_page_34_Picture_12.jpeg)

*Die Einstellungen werden zurückgesetzt.*

- Beim Zurücksetzen werden auch die Einstellwerte für [HORIZONTAL] und [VERTIKAL] zurückgesetzt.
- • Die TRAPEZ-Funktion kann ein leichtes Verschwimmen des Bildes bewirken, da die Korrektur elektronisch *erfolgt.*

![](_page_34_Picture_16.jpeg)

# <span id="page-35-0"></span>❼ Automatische Optimierung des Computersignals

### Einstellung des Bildes mithilfe von Auto-Einstellung

Automatische Optimierung eines Computerbildes. (COMPUTER)

Taste AUTO ADJ. betätigen, um das Computerbild automatisch zu optimieren.

Diese Einstellung kann erforderlich sein, wenn Sie Ihren Computer das erste Mal anschließen.

![](_page_35_Figure_6.jpeg)

#### *HINWEIS:*

Einige Signale werden möglicherweise erst nach einer Weile oder falsch angezeigt.

• Kann die Auto-Einstellung das Computersignal nicht optimieren, versuchen Sie mit [HORIZONTAL], [VERTIKAL], [TAKT] und [PHASE] eine manuelle Einstellung. (→ Seite *[46](#page-58-0)*, [47\)](#page-59-0)

# ❽ Erhöhen oder Verringern der Lautstärke

Der Tonpegel des Lautsprechers oder des Audioausgangs kann eingestellt werden.

TIPP: Wenn keine Menüs erscheinen, arbeiten die ◀ und ▶-Tasten auf dem Projektorgehäuse als Lautstärkeregler.

*HINWEIS:*

• Die Lautstärkeregelung mit der Taste ◀ oder ▶ ist nicht verfügbar, wenn ein Bild mit der Taste D-ZOOM (+) vergrößert wird, wenn das Menü angezeigt wird oder wenn APPS angezeigt wird.

TIPP: Die [PIEP]-Tonlautstärke kann nicht angepasst werden. Um den [PIEP]-Ton auszuschalten, wählen Sie aus dem Menü [EINRICHTEN]  $\rightarrow$  [OPTIONEN (1)]  $\rightarrow$  $[PIEP] \rightarrow [INAKTIV].$ 

![](_page_35_Picture_16.jpeg)

![](_page_35_Picture_17.jpeg)
# ❾ Ausschalten des Projektors

# **Ausschalten des Projektors:**

**1. Drücken Sie zunächst die** *-Taste (NETZSTROM) am Projek***torgehäuse oder die STANDBY-Taste auf der Fernbedienung.**

*Die Bestätigungsmeldung wird angezeigt.*

Die Bestätigungsmeldung, die angezeigt wird, wenn das Gerät *eingeschaltet wird, zeigt die Menge der CO2-Reduzierung in dieser Sitzung an (*→ *Seite [29](#page-41-0)).*

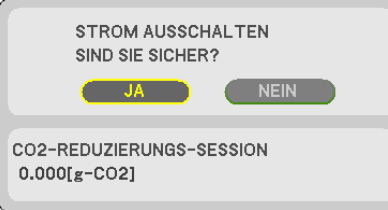

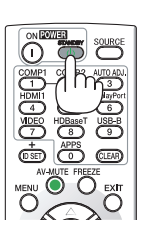

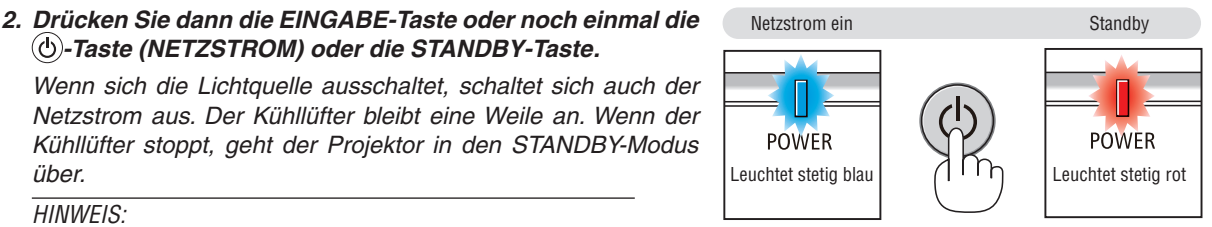

*-Taste (NETZSTROM) oder die STANDBY-Taste. Wenn sich die Lichtquelle ausschaltet, schaltet sich auch der* 

*Netzstrom aus. Der Kühllüfter bleibt eine Weile an. Wenn der Kühllüfter stoppt, geht der Projektor in den STANDBY-Modus über.*

*HINWEIS:*

• Die Dauer der Abkühlung nach dem Ausschalten des Projektors ist davon abhängig, wie viele Stunden der Projektor benutzt wurde.

*Im Standby-Modus leuchtet die NETZSTROM-Anzeige rot und die STATUS-Anzeige erlischt, wenn [NORMAL] für den [STANDBY-MODUS] ausgewählt ist.* 

## *3. Bringen Sie den Objektivdeckel an.*

*Führen Sie die 2 (zwei) Haken des Deckels in die Nuten des Projektors ein und drücken Sie anschließend an der Unterseite des Objektivdeckels. Der Verschluss ist am Projektor befestigt.*

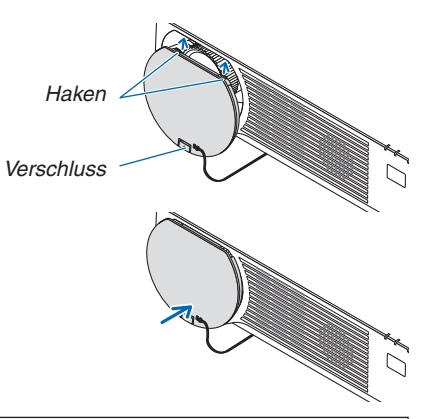

# **AVORSICHT:**

Teile des Projektors können kurzzeitig heiß werden, wenn der Projektor mit der NETZSTROM-Taste ausgeschaltet wird.

Behandeln Sie den Projektor mit Vorsicht.

*HINWEIS:*

• Trennen Sie das Netzkabel nicht vom Projektor oder von der Steckdose, während ein Bild projiziert wird und der Kühllüfter rotiert. Dadurch könnte sich der Netzeingang des Projektors oder der Kontakt des Netzsteckers abnutzen. Schalten Sie die Wechselstromzufuhr nicht ab, während ein Bild projiziert wird. Trennen Sie das Netzkabel nicht ab, solange die NETZSTROM-Anzeige rot leuchtet.

# ❿ Beim Transport des Projektors

**Vorbereitung: Stellen Sie sicher, dass der Projektor ausgeschaltet ist.**

- **1. Wenn die separat erhältliche Kabelabdeckung angebracht wird, entfernen Sie sie.** *(*→ *Seite [122](#page-134-0))*
- *2. Ziehen Sie den Netzstecker.*
- *3. Trennen Sie alle sonstigen Kabel ab.*
	- • Ziehen Sie den USB-Speicher ab, wenn er an den Projektor angeschlossen ist.

# 3. Praktische Funktionen

# ❶ Ausschalten von Bild und Ton

Mit der AV-MUTE-Taste können Sie das Bild und den Ton vorübergehend ausschalten. Zum Wiedereinblenden von Bild und Ton drücken Sie die Taste noch einmal.

#### *HINWEIS:*

• Auch wenn das Bild ausgeblendet wird, bleibt das Menü auf dem Bildschirm angezeigt.

# ❷ Einfrieren eines Bildes

Drücken Sie die FREEZE-Taste. Wenn das Bild eines DVD-Players usw. projiziert wird, wechselt das Video zum Standbild. Drücken Sie die FREEZE-Taste erneut, um das Video fortzusetzen.

HINWEIS: Das Bild wird eingefroren, aber das Originalvideo wird weiter abgespielt.

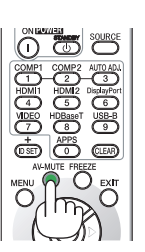

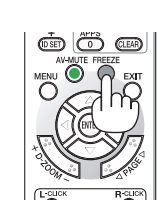

# ❸ Vergrößerung eines Bildes

Sie können das Bild auf das bis zu Vierfache vergrößern.

*HINWEIS:*

• Die maximale Vergrößerung fällt je nach Signal u. U. niedriger aus als das Vierfache.

Gehen Sie wie folgt vor:

**1. Drücken Sie die D-ZOOM (+)-Taste, um das Bild zu vergrößern.**

*Um das vergrößerte Bild zu verschieben, verwenden Sie die* ▲*,*▼*,*◀ *oder* ▶*-Taste.*

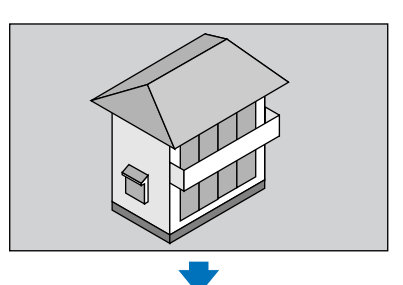

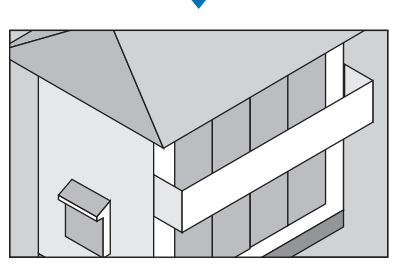

*2. Drücken Sie die* ▲▼◀▶*-Taste. Der Bereich des vergrößerten Bildes wird verschoben*

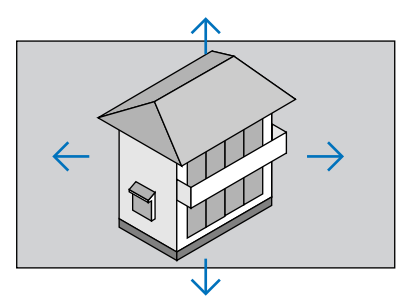

*3. Drücken Sie die D-ZOOM (−)-Taste. Bei jedem Drücken der D-ZOOM (−)-Taste wird das Bild verkleinert.*

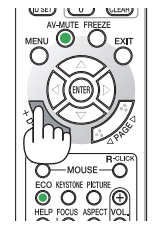

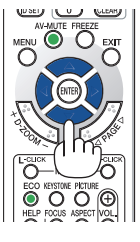

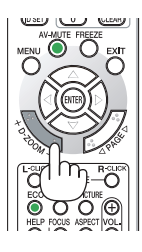

**HINWEIS:** 

- • Das Bild wird in der Mitte des Bildschirms vergrößert oder verkleinert.
- • Durch Anzeige des Menüs wird die aktuelle Vergrößerung gelöscht.

# <span id="page-40-0"></span>❹ Ändern der Eco-Betriebsart/Überprüfung des Energiespareffekts

# Verwenden des Eco-Modus [ECO-BETRIEBSART]

Wenn die [LICHTBETRIEBSART] [ECO-BETRIEBSART] auf [ECO1] oder [ECO2] eingestellt wird, werden die Helligkeit und der Betriebston verringert. Zudem wird der Stromverbrauch verringert und die CO<sub>2</sub>-Emissionen des Projektors werden verringert.

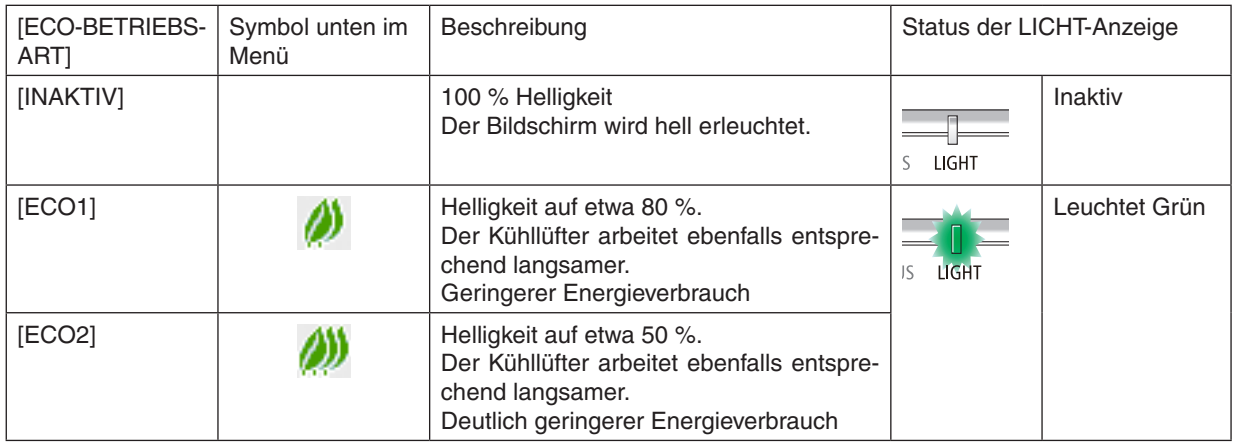

Verfahren Sie wie folgt, um die [ECO-BETRIEBSART] einzuschalten:

- **1. Drücken Sie die ECO-Taste auf der Fernbedienung, um den [ECO-BETRIEBSART]-Bildschirm anzuzeigen.**
- **2. Wählen Sie mit den** ▼▲*-Tasten und drücken Sie anschließend die EINGABE-Taste.*

*Der [ECO-BETRIEBSART]-Auswahlbildschirm schaltet sich aus und der Projektor wechselt zum ausgewählten Modus.*

• In der [ECO-BETRIEBSART] leuchtet die LICHT-Anzeige grün.

# HINWEIS:

- Die [ECO-BETRIEBSART] kann mithilfe des Menüs geändert werden. Wählen Sie [EINRICHTEN] → [ALLGEMEINES] → [LICHTBETRIEBSART] → [ECO-BETRIEBSART].
- • Die [LICHTBETRIEBSSTUNDEN] können unter [VERWENDUNGSDAUER] überprüft werden. Wählen Sie [INFO.] → [VERWEN-DUNGSDAUER].
- • 1 Minute, nachdem der Projektor einen Keine-Signal-Hilfe, einen blauen, schwarzen oder den Logo-Bildschirm angezeigt hat, geht der Projektor automatisch in [ECO2] über. Der Projektor kehrt zu seiner ursprünglichen Einstellung zurück, sobald das Signal angenommen wird.

• Wenn die Innentemperatur des Projektors aufgrund einer hohen Raumtemperatur hochwird, verringert der Projektor möglicherweise vorübergehend die Helligkeit, um sich selbst zu schützen. Dies ist eine Schutzfunktion, die [ERZWUNGENE ECO-BETRIEBSART] genannt wird. Wenn sich der Projektor im Modus [ERZWUNGENE ECO-BETRIEBSART] befindet, wird das Thermometersymbol [ ] unten rechts am Bildschirm angezeigt. Wenn die Innentemperatur des Projektors sinkt, indem der Raum gekühlt oder der Gebläsemodus auf [HOCH] eingestellt wird, wird die [ERZWUNGENE ECO-BETRIEBSART] freigegeben und der Projektor kehrt zu seinem ursprünglichen Einstellungszustand zurück. Während des Modus [ERZWUNGENE ECO-BETRIEBSART] kann der Zustand nicht durch Ändern der Einstellung der [ECO-BETRIEBSART] geändert werden.

## <span id="page-41-0"></span>Überprüfen der Energiespar-Wirkung [CO2-MESSER]

Diese Funktion zeigt den Energiespareffekt in Bezug auf die CO<sub>2</sub>-Emissionsreduktion (kg) an, wenn die [ECO-BETRIEBSART] des Projektors auf [ECO1] oder [ECO2] gestellt wurde. Diese Funktion wird als [CO2-MESSER] bezeichnet.

Es gibt zwei Meldungen: [CO2-REDUZIERUNG GESAMT] und [CO2-REDUZIERUNG-SESSION].Die Meldung [CO2- REDUZIERUNG GESAMT] zeigt die Gesamtmenge der CO2-Emissionsreduktion vom Zeitpunkt der Auslieferung bis jetzt an. Sie können die Information in [VERWENDUNGSDAUER] unter [INFO.] des Menüs überprüfen. (→ Seite [65](#page-77-0))

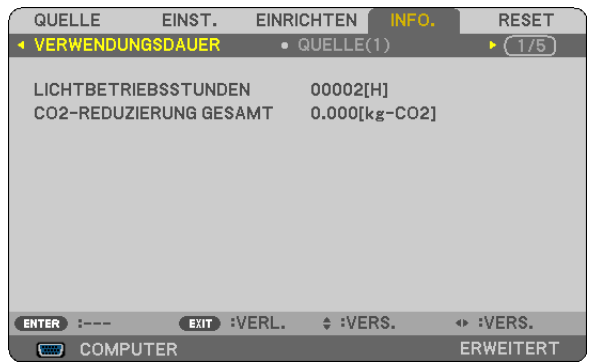

Die Meldung [CO2-REDUZIERUNG-SESSION] zeigt die Menge der CO<sub>2</sub>-Emissionsreduktion in der Zeit zwischen dem Wechsel in die ECO-BETRIEBSART sofort nach dem Einschalten und dem Zeitpunkt des Ausschaltens an. Die Meldung [CO2-REDUZIERUNG-SESSION] wird in der Meldung [STROM AUSSCHALTEN/SIND SIE SICHER?] beim Ausschalten angezeigt.

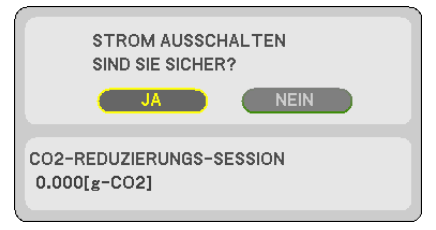

TIPP:

• Die unten aufgeführte Formel wird zur Berechnung der Menge der CO<sub>2</sub>-Emissionsreduktion verwendet. Menge der CO<sub>2</sub>-Emissionsreduktion = (Stromverbrauch unter [INAKTIV] für [ECO-BETRIEBSART] – Stromverbrauch unter [ECO1]/ [ECO2] für [ECO-BETRIEBSART]) × CO<sub>2</sub>-Umrechnungsfaktor.\* Wenn das Bild mit der Taste AV-MUTE ausgeschaltet wird, erhöht sich auch die  $CO<sub>2</sub>$ -Emissionsreduktion.

- $*$  Die Berechnung für die Menge der CO<sub>2</sub>-Emissionsreduktion basiert auf einer OECD-Veröffentlichung "CO<sub>2</sub>-Emissionen aus der Kraftstoffverbrennung, Ausgabe 2008".
- • Die [CO2-REDUZIERUNG GESAMT] wird basierend auf den Einsparungen errechnet, die in Intervallen von 15 Minuten gemessen werden.
- • Diese Formel findet keine Anwendung auf den Stromverbrauch, der nicht durch das An- oder Abschalten der [ECO-BETRIEBSART] beeinflusst wird.

# <span id="page-42-0"></span>❺ Ungenehmigte Benutzung des Projektors verhindern [SICHERHEIT]

Über das Menü lässt sich ein Schlüsselwort für den Projektor festlegen, damit er für Unbefugte nicht verfügbar ist. Nach dem Festlegen des Schlüsselwortes wird beim Einschalten des Projektors der Schlüsselwort-Eingabebildschirm angezeigt. Eine Bildprojektion ist erst nach Eingabe des richtigen Schlüsselwortes möglich.

Die Einstellung [SICHERHEIT] kann nicht über das [RESET] im Menü gelöscht werden.

#### **Aktivieren der Sicherheitsfunktion:**

#### *1. Drücken Sie die MENÜ-Taste.*

*Nun wird das Menü angezeigt.*

- *2. Drücken Sie die* ▶**-Taste zweimal, um [EINRICHTEN] auszuwählen, und drücken Sie die** ▼*-Taste oder die*  **EINGABE-Taste, um [ALLGEMEINES] auszuwählen.**
- *3. Drücken Sie die* ▶**-Taste, um [INSTALLATION] auszuwählen.**
- *4. Drücken Sie die* ▼**-Taste dreimal, um [SICHERHEIT] auszuwählen, und drücken Sie die EINGABE-Taste.**

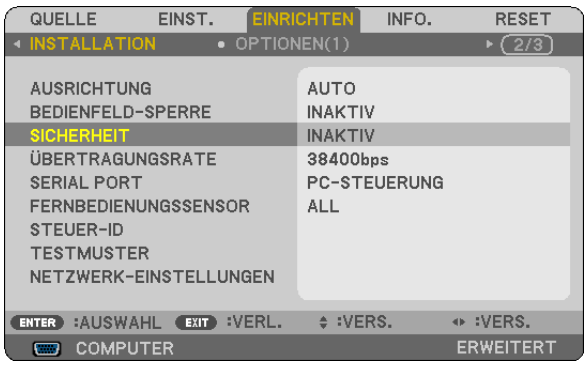

*Das INAKTIV/AKTIV-Menü wird angezeigt.*

*5. Drücken Sie die* ▼**-Taste, um [AKTIV] auszuwählen, und drücken Sie die EINGABE-Taste.**

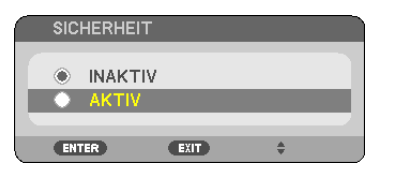

*Daraufhin erscheint der [SICHERHEITSSCHLÜSSELWORT]-Bildschirm.*

*6. Tippen Sie eine Kombination der vier* ▲▼◀▶*-Tasten ein und drücken Sie die EINGABE-Taste.*

HINWEIS: Das Schlüsselwort muss 4- bis 10-stellig sein.

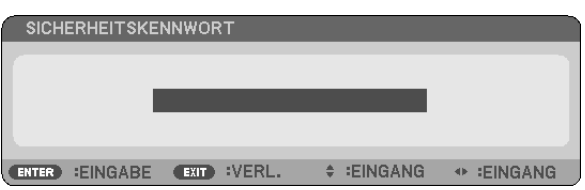

*Nun wird der [PASSWORT BESTÄTIGEN]-Bildschirm angezeigt.*

*7. Tippen Sie die gleiche Kombination der* ▲▼◀▶*-Tasten ein und drücken Sie die EINGABE-Taste.*

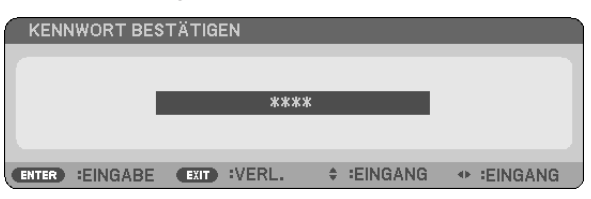

*Daraufhin erscheint der Bestätigungsbildschirm.*

**8. [JA] auswählen und die Taste EINGABE drücken.**

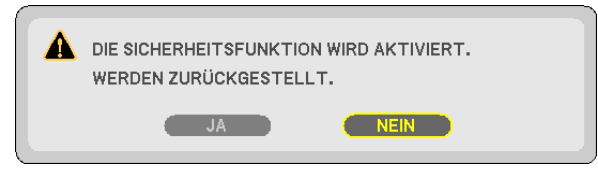

*Damit ist die SICHERHEIT-Funktion aktiviert.*

#### **Einschalten des Projektors bei aktivierter [SICHERHEIT]:**

*1. Drücken Sie die NETZSTROM-Taste.*

*Der Projektor wird eingeschaltet und zeigt eine Meldung an, die angibt, dass der Projektor gesperrt ist.*

*2. Drücken Sie die MENÜ-Taste.*

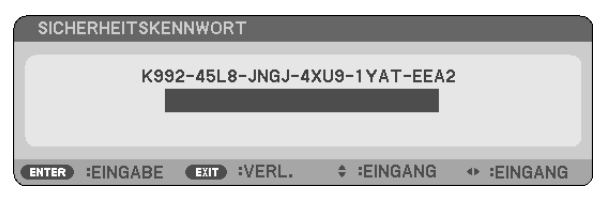

*3. Geben Sie das richtige Schlüsselwort ein und drücken Sie die EINGABE-Taste. Der Projektor projiziert ein Bild.*

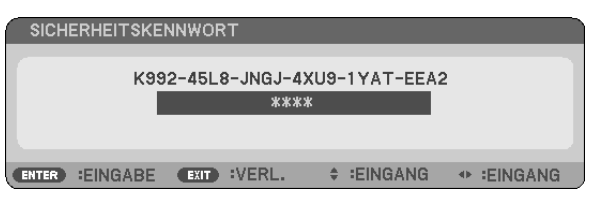

HINWEIS: Der Sicherheits-Deaktivierungsmodus wird beibehalten, bis die Hauptstromversorgung ausgeschaltet oder das Netzkabel abgetrennt wird.

## **Deaktivieren der SICHERHEIT-Funktion:**

## *1. Drücken Sie die MENÜ-Taste.*

*Nun wird das Menü angezeigt.*

**2. Wählen Sie [EINRICHTEN]** → **[INSTALLATION]** → **[SICHERHEIT] aus und drücken Sie die EINGABE-Taste.**

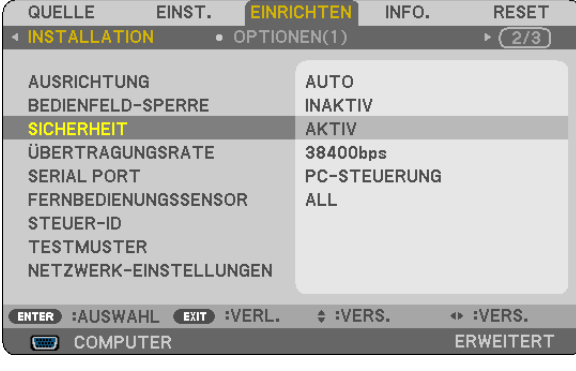

*Das INAKTIV/AKTIV-Menü wird angezeigt.*

**3. Wählen Sie [INAKTIV] und drücken Sie die EINGABE-Taste.**

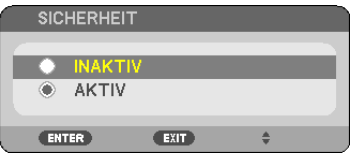

*Der SICHERHEITSSCHLÜSSELWORT-Bildschirm wird eingeblendet.*

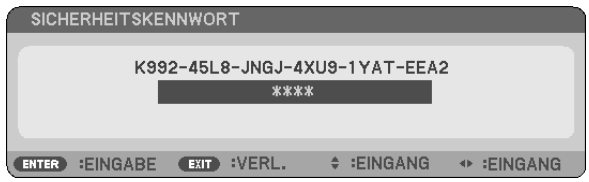

## *4. Geben Sie das Schlüsselwort ein und drücken Sie die EINGABE-Taste.*

*Nach Eingabe des richtigen Schlüsselwortes wird die SICHERHEIT-Funktion deaktiviert.*

HINWEIS: Falls Sie Ihr Schlüsselwort vergessen haben, kontaktieren Sie bitte Ihren Fachhändler. Dieser teilt Ihnen dann nach Angabe des Anfragecodes Ihr Schlüsselwort mit. Ihren Anfragecode finden Sie auf dem Schlüsselwort-Bestätigungsbildschirm. In diesem Beispiel ist [K992-45L8-JNGJ-4XU9-1YAT-EEA2] der Anfragecode.

# <span id="page-45-0"></span>❻ Betrachten von 3D-Bildern

Der Projektor ermöglicht es dem Nutzer, 3D-Bilder unter Verwendung einer handelsüblichen LCD-Shutterbrille anzusehen.

# **VORSICHT**

#### **Gesundheitsvorkehrungen**

Lesen Sie vor dem Gebrauch die Vorsichtsmaßnahmen für den Gesundheitsschutz durch, die Sie in den Bedienungsanleitungen finden können, die Ihrer LCD-Shutterbrille oder Ihren 3D-kompatiblen Inhalten wie DVDs, Videospielen, Videodateien für den Computer o.ä. beiliegen.

Beachten Sie Folgendes, um nachteilige Symptome zu vermeiden:

- • Verwenden Sie die LCD-Shutterbrille nicht zum Betrachten anderer Materialien außer von 3D-Bildern.
- • Halten Sie einen Mindestabstand von 2 m zwischen der Leinwand und einem Nutzer ein. Das Betrachten von 3D-Bildern aus zu geringer Entfernung kann Ihre Augen belasten.
- • Vermeiden Sie das Betrachten von 3D-Bildern über einen längeren Zeitraum. Legen Sie beim Gebrauch nach ieder Stunde eine Pause von mindestens 15 Minuten ein.
- • Wenn Sie oder ein Mitglied Ihrer Familie schon einmal durch Licht ausgelöste Anfälle erlitten haben, konsultieren Sie einen Arzt, bevor Sie 3D-Bilder betrachten.
- • Wenn bei Ihnen während des Betrachtens von 3D-Bildern Symptome wie Brechreiz, Schwindel, Übelkeit, Kopfschmerzen, Augenschmerzen, unscharfes Sehen, Krämpfe und Benommenheit auftreten, beenden Sie die Betrachtung. Wenn die Symptome nicht verschwinden, suchen Sie einen Arzt auf.
- • Betrachten Sie die 3D-Bilder frontal zur Leinwand. Wenn Sie die Bilder von der Seite betrachten, können Ermüdung oder Augenschmerzen die Folge sein.

# LCD-Shutterbrille (empfohlen)

Verwenden Sie handelsübliche DLP® Link- oder andere kompatible LCD-Shutterbrillen.

## Schritte zum Ansehen von 3D-Bildern mit dem Projektor

- **1. Verbinden Sie den Projektor mit Ihrem Videogerät.**
- **2. Schalten Sie den Projektor ein, rufen Sie das Bildschirmmenü auf und wählen Sie dann [AKTIV] für den** *3D-Modus.*

*Beziehen Sie sich für das Bedienungsverfahren zum Einschalten des 3D-Modus auf den Abschnitt "Bildschirmmenü für 3D-Bilder" auf der folgenden Seite.*

*3. Geben Sie den 3D-kompatiblen Inhalt wieder und verwenden Sie den Projektor zur Bildanzeige.*

#### **4. Setzen Sie Ihre LCD-Shutterbrille auf, um 3D-Bilder anzusehen.**

*Beziehen Sie sich auch auf das Benutzerhandbuch Ihrer LCD-Shutterbrille für weitere Informationen.*

## **Bildschirmmenü für 3D-Bilder**

Folgen Sie den Schritten, um das 3D-Menü anzuzeigen.

*1. Drücken Sie die MENÜ-Taste.* 

*Das Bildschirmmenü wird angezeigt.*

#### *2. Drücken Sie die* ▷*-Taste zweimal.*

*Das [EINRICHTEN]-Menü wird angezeigt.*

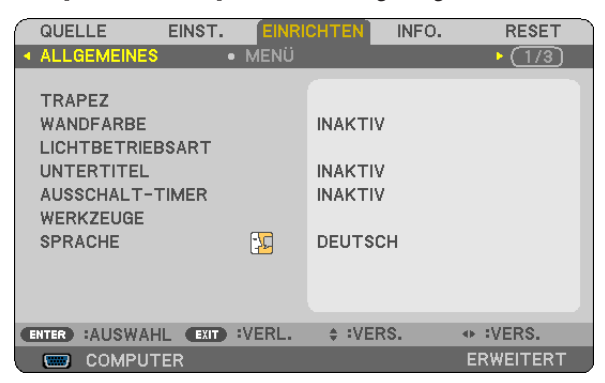

*3. Drücken Sie die* ▽*-Taste einmal und drücken Sie dann die* ▷*-Taste fünfmal.*

*Das [3D]-Menü wird angezeigt*

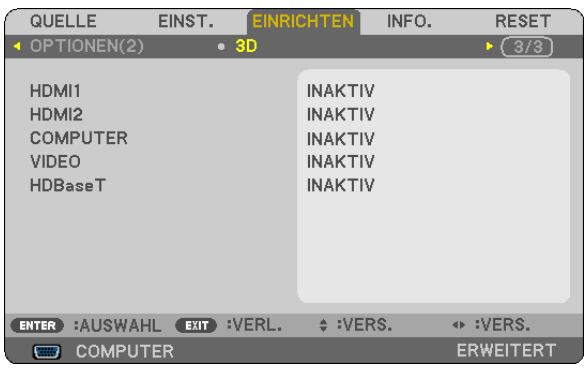

*4. Drücken Sie die* ▽**-Taste, um ein Signal auszuwählen, und drücken Sie die EINGABE-Taste.** *Der 3D (DETAIL-EINSTELLUNG)-Bildschirm wird angezeigt.*

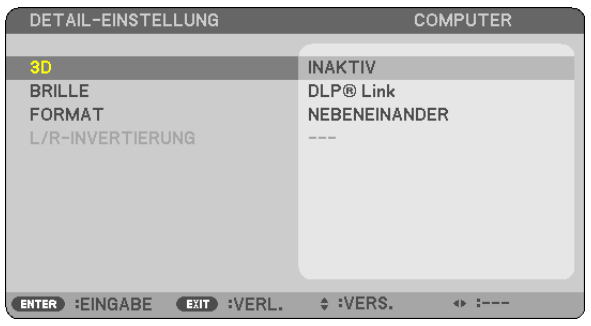

- *5. Drücken Sie die* ▽**-Taste, um [BRILLE] auszuwählen, und drücken Sie die EINGABE-Taste.** *Der Einstellungsbildschirm [BRILLE] wird angezeigt.*
- *6. Drücken Sie die* ▽*-Taste zur Auswahl einer kompatiblen Brillenmethode und drücken Sie die EINGABE-Taste.*

*Stellen Sie weitere 3D-Menüoptionen wie [FORMAT] und [L/R-INVERTIERUNG] nach Bedarf ein. Beim Umschalten zu einem 3D-Bild erscheint der 3D-Betrachtungsvorsichtshinweis-Mitteilungsbildschirm (Werkseinstellung). Einzelheiten finden Sie auf Seite [53](#page-65-0).*

- *7. Drücken Sie entweder die* △ *oder* ▽**-Taste, um [3D] auszuwählen, und drücken Sie die EINGABE-Taste.** *Der Einstellungsbildschirm für den 3D-Modus wird angezeigt.*
- *8. Drücken Sie die* ▽**-Taste, um [AKTIV] auszuwählen, und drücken Sie die EINGABE-Taste.** *Das ausgewählte Signal wird in den 3D-Modus gewechselt.*

# **Auswählen des Eingangs, der an eine Quelle von 3D-Bildern angeschlossen ist [HDMI1/HDMI2/ COMPUTER/VIDEO/HDBaseT]**

Diese Funktion schaltet den 3D-Modus zwischen AKTIV und INAKTIV für die einzelnen Eingänge um.

#### *HINWEIS:*

Um sicherzustellen, dass das unterstützte 3D-Signal empfangen wird, verwenden Sie eine der folgenden Möglichkeiten:

- • Stellen Sie sicher, dass [3D] rechts oben auf dem Bildschirm angezeigt wird, nachdem die Quelle ausgewählt wurde.
- Anzeige [INFO.] → [QUELLE(2)] → [3D-SIGNAL] und vergewissern Sie sich, dass "WIRD UNTERSTUTZT" angezeigt wird.

Um 3D-Bilder anzusehen, siehe Seite [33.](#page-45-0) Wählen Sie [HDMI1], [HDMI2], [COMPUTER], [VIDEO] oder [HDBaseT].

#### *HINWEIS:*

- • Die maximale Entfernung zum Betrachten von 3D-Bildern beträgt 10 m von der Leinwandoberfläche mit den folgenden Einschränkungen:
	- Helligkeit des Projektors: 2000 Lumen oder mehr
	- Screen-Gain: 1
	- Betrachtungsposition: Mit Blick direkt auf die Leinwandmitte
	- Außenbeleuchtung: Keine
	- LCD-Shutterbrille: DLP<sup>®</sup> Link-kompatible 3D-Brille
- • Wenn der 3D-Inhalt auf Ihrem Computer wiedergegeben wird und die Leistung dabei schwach ist, liegt dies möglicherweise am CPU oder Grafikchip. In diesem Fall können Sie Schwierigkeiten haben, die 3D-Bilder wie vorgesehen zu betrachten. Überprüfen Sie, ob Ihr Computer die Anforderungen erfüllt, die in Ihrer Bedienungsanleitung, die Ihrem 3D-Inhalt beiliegt, benannt werden.
- • Die DLP® Link-kompatible LCD-Shutterbrille erlaubt es Ihnen, 3D-Bilder anzusehen, indem Sie synchrone Signale empfangen, die in den Bildern für das linke und rechte Auge enthalten sind und vom Bildschirm reflektiert werden. Je nach den Umgebungen oder Bedingungen, wie z. B. die Umgebungshelligkeit, Bildschirmgröße oder Betrachtungsentfernung, kann die LCD-Shutterbrille die Synchronisationssignale möglicherweise nicht empfangen, was zu schlechten 3D-Bildern führt.
- Wenn der 3D-Modus aktiviert ist, wird der Trapezkorrekturbereich kleiner.
- Wenn der 3D-Modus aktiviert ist, sind die folgenden Einstellungen unwirksam. [WANDFARBE], [VOREINSTELLUNG], [REFERENZ], [FARBTEMPERATUR]
- • Informationen darüber, ob das Eingangssignal 3D-kompatibel ist, finden Sie im Bildschirm [QUELLE(2)] unter dem Menü [INFO.].
- Andere Signale als die, die auf Seite [126](#page-138-0) in der "Liste der kompatiblen Eingangssignale" aufgeführt sind, werden außerhalb des zulässigen Bereiches sein oder in 2D angezeigt werden.

# **Verwendung eines 3D-Strahlers**

Dieser Projektor kann verwendet werden, um Videos in 3D mit handelsüblichen aktiven 3D-Shutterbrillen anzusehen. Um das 3D-Video und die Brille zu synchronisieren, muss ein im Handel erhältlicher 3D-Strahler an den Projektor angeschlossen werden (auf der Projektorseite).

Die 3D-Brille empfängt Informationen vom 3D-Strahler und führt das Öffnen und Schließen auf der linken und rechten Seite aus.

## **Vorbereitung der 3D-Brille und des 3D-Strahlers**

Bitte verwenden Sie eine aktive 3D-Shutterbrille, die dem VESA-Standard entspricht.

Eine im Handel erhältliche Brille vom RF-Typ, die von Xpand hergestellt wird, wird empfohlen.

3D-Brille ............... Xpand X105-RF-X2

3D-Strahler ............ Xpand AD025-RF-X1

## **Verbinden Sie Ihren 3D-Strahler mit dem 3D-SYNHC.-Anschluss des Projektors.**

#### *HINWEIS:*

- • Verwenden Sie eine aktive 3D-Shutterbrille (gemäß VESA)
- • Überprüfen Sie die Betriebsbedingungen im Benutzerhandbuch des Blu-ray-Players.
- • Verbinden Sie bitte den DIN-Anschluss des 3D-Strahlers mit dem 3D-SYNCH. des Projektors.
- • Mit der 3D-Shutterbrille können Videos in 3D durch den Empfang der vom 3D-Strahler ausgegebenen synchronisierten optischen Signale angesehen werden. Daraus folgt, dass die 3D-Bildqualität von Bedingungen wie Helligkeit der Umgebung, Bildschirmgröße, Sichtdistanz usw. beeinflusst werden kann.
- • Bei der Wiedergabe von 3D-Videosoftware auf einem Computer kann die 3D-Bildqualität beeinträchtigt werden, wenn die CPU und die Leistung der Grafikkarte des Computers niedrig sind. Bitte überprüfen Sie die erforderliche Betriebsumgebung des Computers, die im Bedienhandbuch der 3D-Software angegeben ist.

# Fehlerbehebung bei der Betrachtung von 3D-Bildern

Wenn die Bilder nicht in 3D oder die 3D-Bilder in 2D angezeigt werden, überprüfen Sie die folgende Tabelle. Weitere Informationen finden Sie auch im Benutzerhandbuch, das Ihrem 3D-Inhalt oder der LCD-Shutterbrille beiliegt.

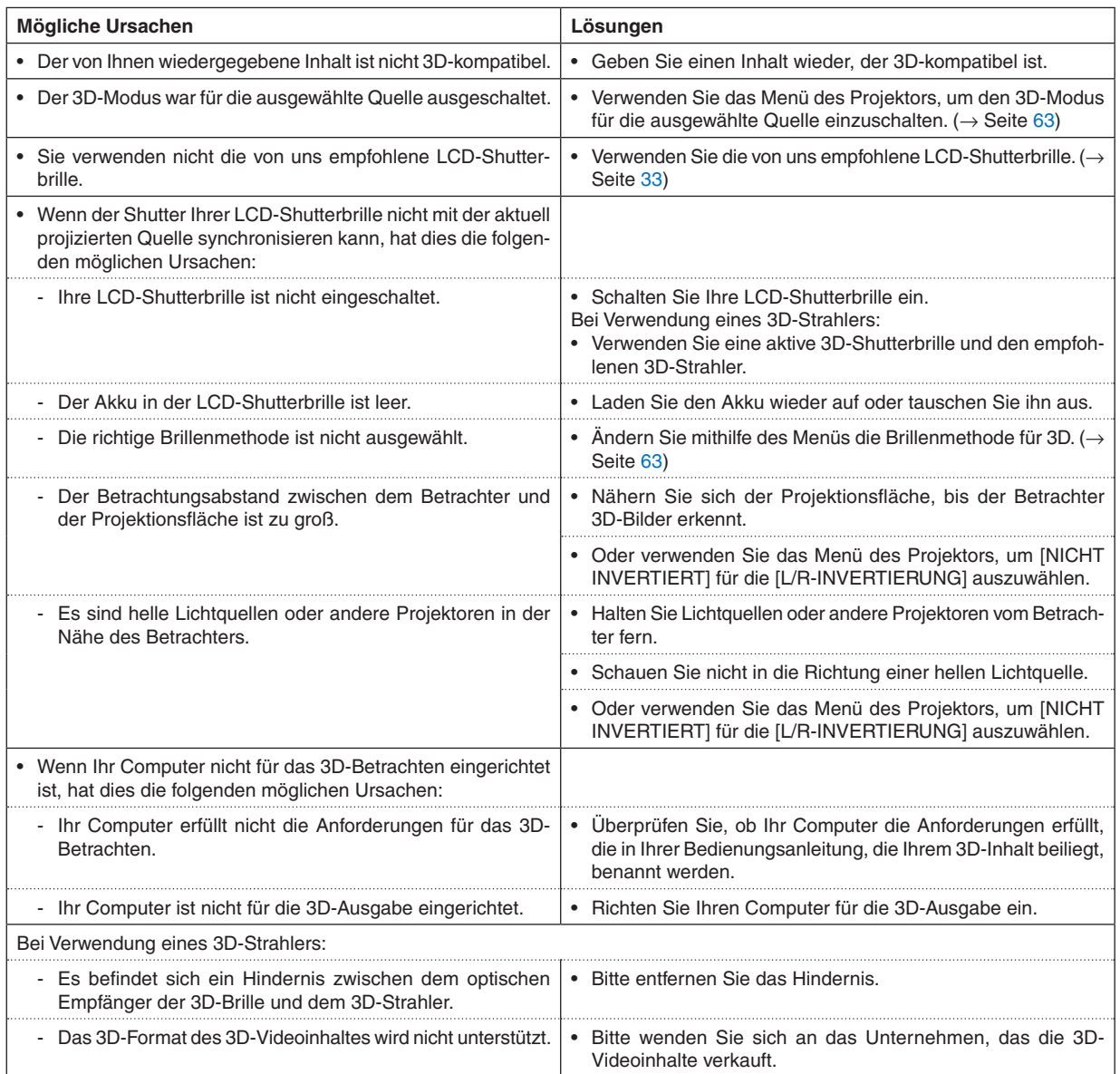

# 4. Verwendung des Bildschirm-Menüs

# ❶ Verwendung der Menüs

HINWEIS: Das Bildschirm-Menü wird während der Projektion eines bewegten Halbvideobildes möglicherweise nicht richtig angezeigt.

**1. Drücken Sie zum Aufrufen des Menüs die MENÜ-Taste auf der Fernbedienung oder am Projektorgehäuse.**

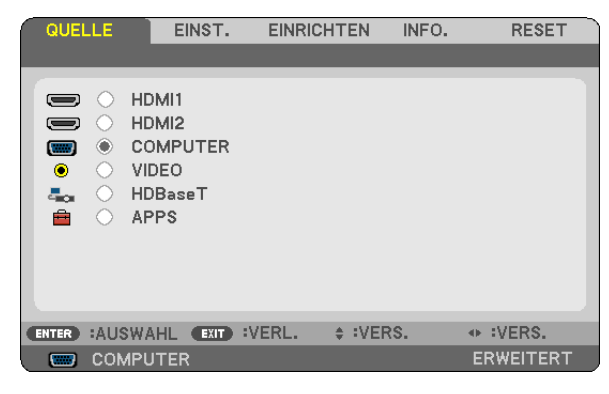

HINWEIS: Die Befehle wie EINGABE, VERLASSEN, ▲▼, ◀▶ am unteren Bildrand zeigen die Schaltflächen an, die für die Bedienung zur Verfügung stehen.

- *2. Drücken Sie die* ◀▶**-Tasten auf der Fernbedienung oder dem Projektorgehäuse, um das Untermenü anzu***zeigen.*
- **3. Drücken Sie die EINGABE-Taste auf der Fernbedienung oder am Projektorgehäuse, um den obersten** *Menüpunkt auf der ersten Registerkarte hervorzuheben.*
- *4. Verwenden Sie die* ▲▼**-Tasten auf der Fernbedienung oder dem Projektorgehäuse, um den Punkt auszu****wählen, den Sie anpassen oder einstellen möchten.** *Mit den* ◀▶**-Tasten auf der Fernbedienung oder am Projektorgehäuse können Sie die gewünschte Regis****terkarte auswählen.**
- **5. Drücken Sie die EINGABE-Taste auf der Fernbedienung oder am Projektorgehäuse, um das Untermenü-***Fenster einzublenden.*
- *6. Stellen Sie mit den* ▲▼◀▶**-Tasten auf der Fernbedienung oder am Projektorgehäuse einen Wert ein oder schalten Sie die ausgewählte Option ein oder aus.**

Die Einstellungen bleiben bis zur nächsten Änderung gespeichert.

*7. Wiederholen Sie die Schritte 2 - 6, um weitere Menüpunkte einzustellen, oder drücken Sie die VERLASSEN-***Taste auf der Fernbedienung oder am Projektorgehäuse, um die Menüanzeige auszuschalten.**

HINWEIS: Wenn ein Menü oder eine Meldung angezeigt wird, können die Informationen einiger Zeilen je nach Signal und Einstellungen verloren gehen.

*8. Drücken Sie die MENÜ-Taste, um das Menü zu schließen. Um zum vorherigen Menü zurückzukehren, drücken Sie die VERLASSEN-Taste.*

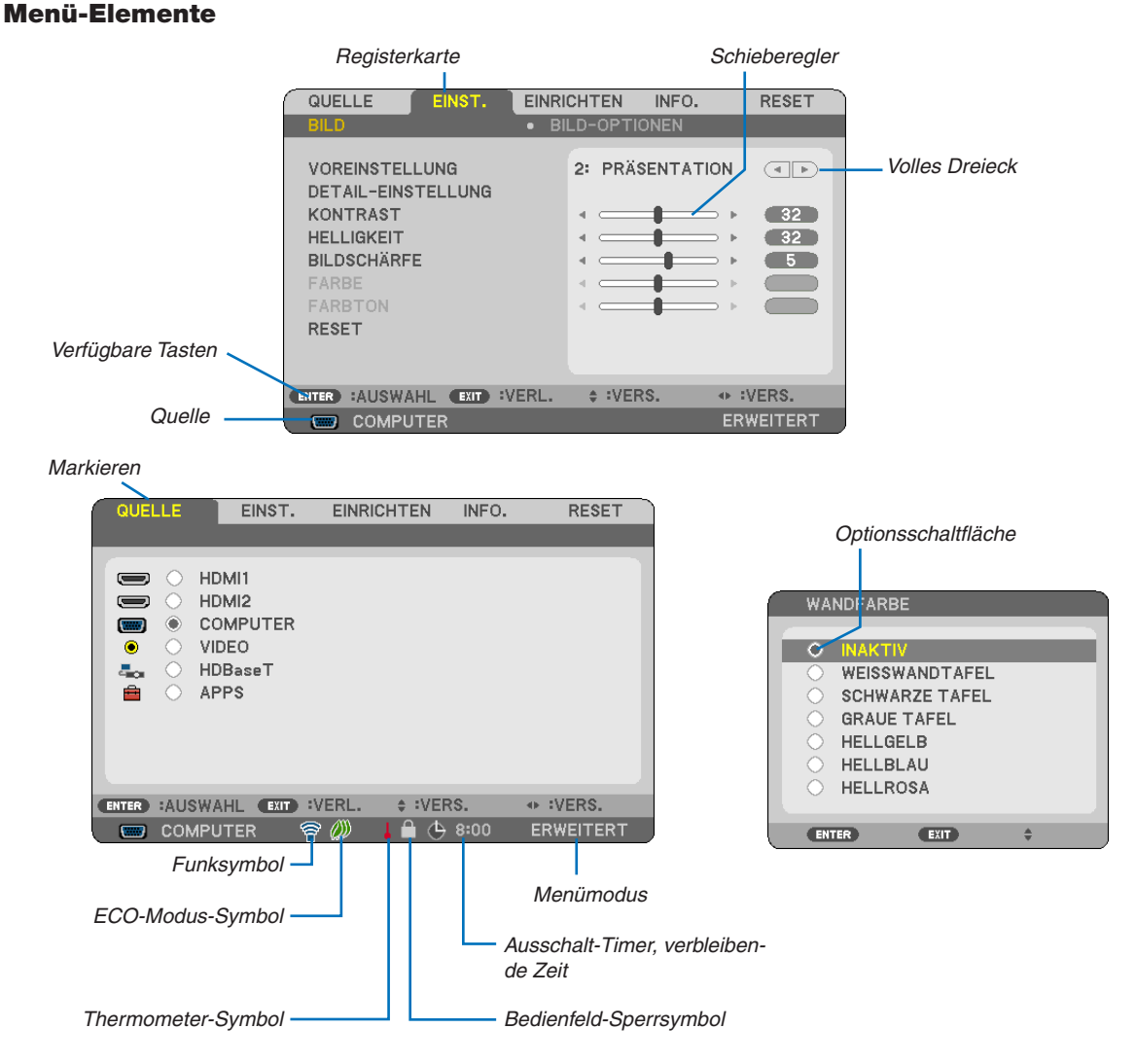

#### Menüfenster oder Dialogfelder verfügen normalerweise über die folgenden Elemente:

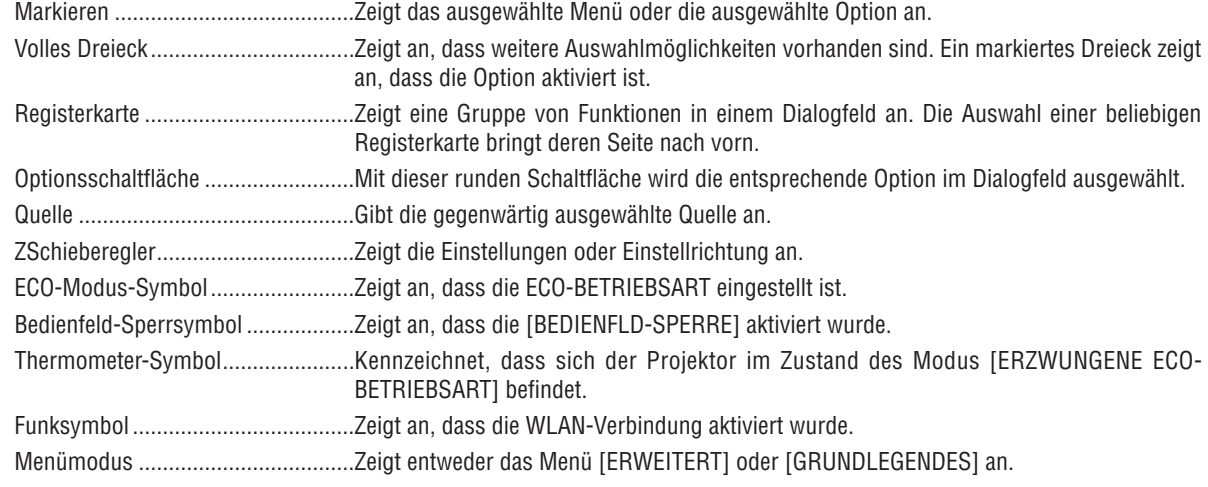

# ❷ Liste der Menüoptionen

Je nach Eingangsquelle stehen nicht immer alle Menüparameter zur Verfügung. Die unten aufgeführten Menüpunkte befinden sich im erweiterten Menü. Die Markierung (B) wird zu den Punkten im Grundmenü hinzugefügt. Siehe Seite [88](#page-100-0) über das APPS-MENÜ.

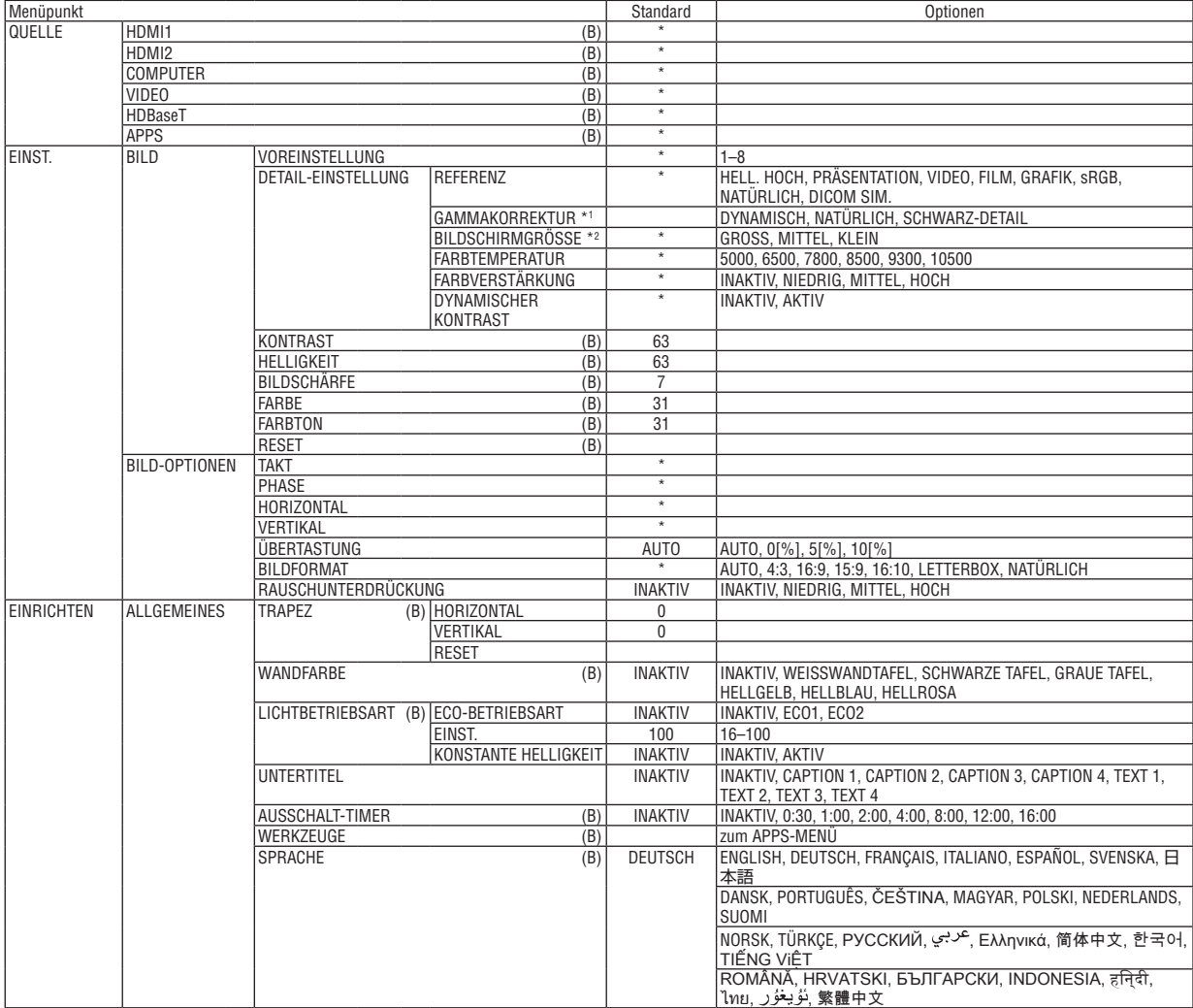

\* Das Sternchen (\*) zeigt an, dass die Standardeinstellung abhängig vom Signal variiert.

\*1 Das Element [GAMMAKORREKTUR] ist verfügbar, wenn ein anderes Element als [DICOM SIM.] für [REFERENZ] ausgewählt wird.

<sup>\*2</sup> Das Element [BILDSCHIRMGRÖSSE] ist verfügbar, wenn [DICOM SIM.] für [REFERENZ] ausgewählt wird.

# 4. Verwendung des Bildschirm-Menüs

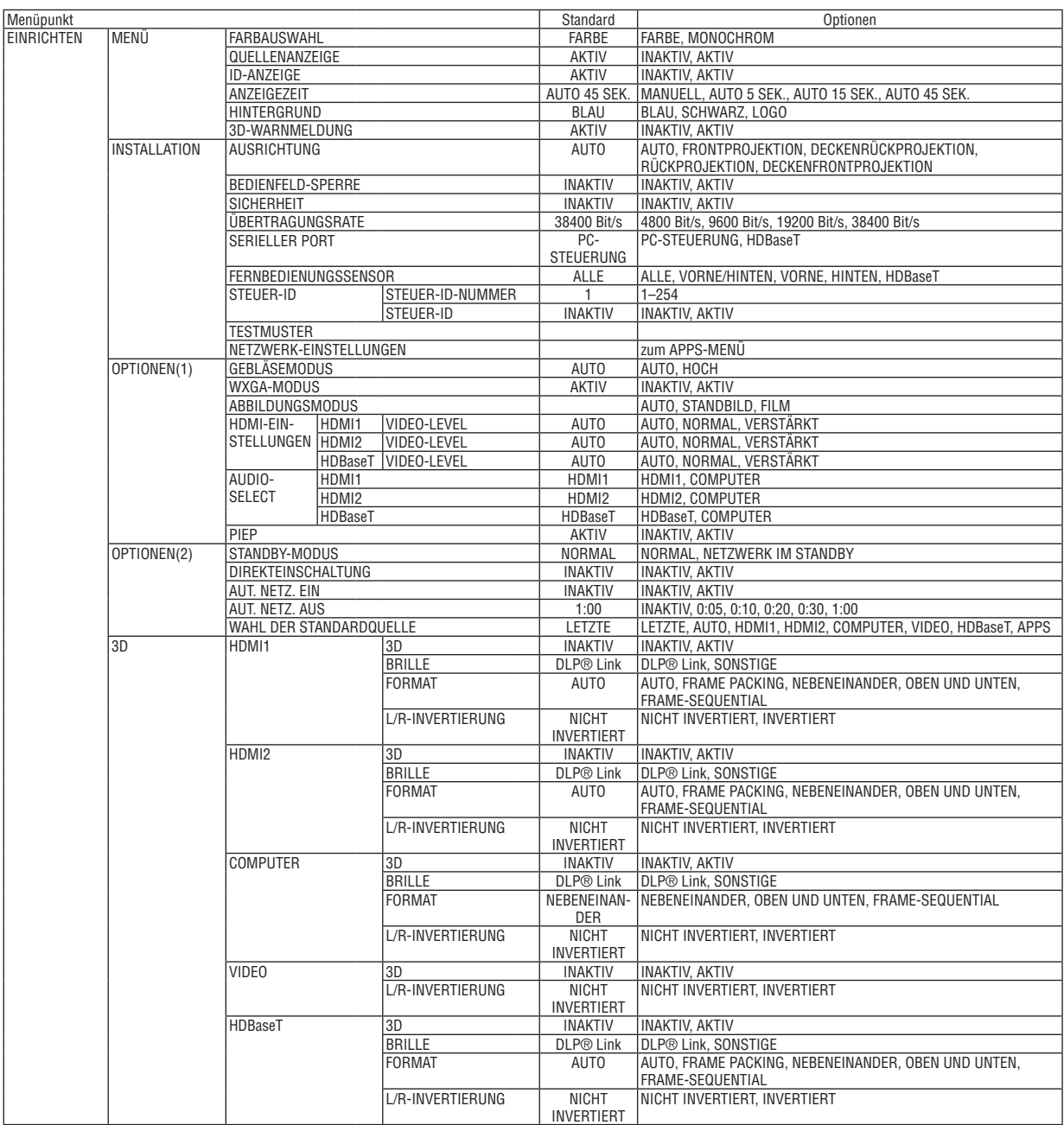

\* Das Sternchen (\*) zeigt an, dass die Standardeinstellung abhängig vom Signal variiert.

# 4. Verwendung des Bildschirm-Menüs

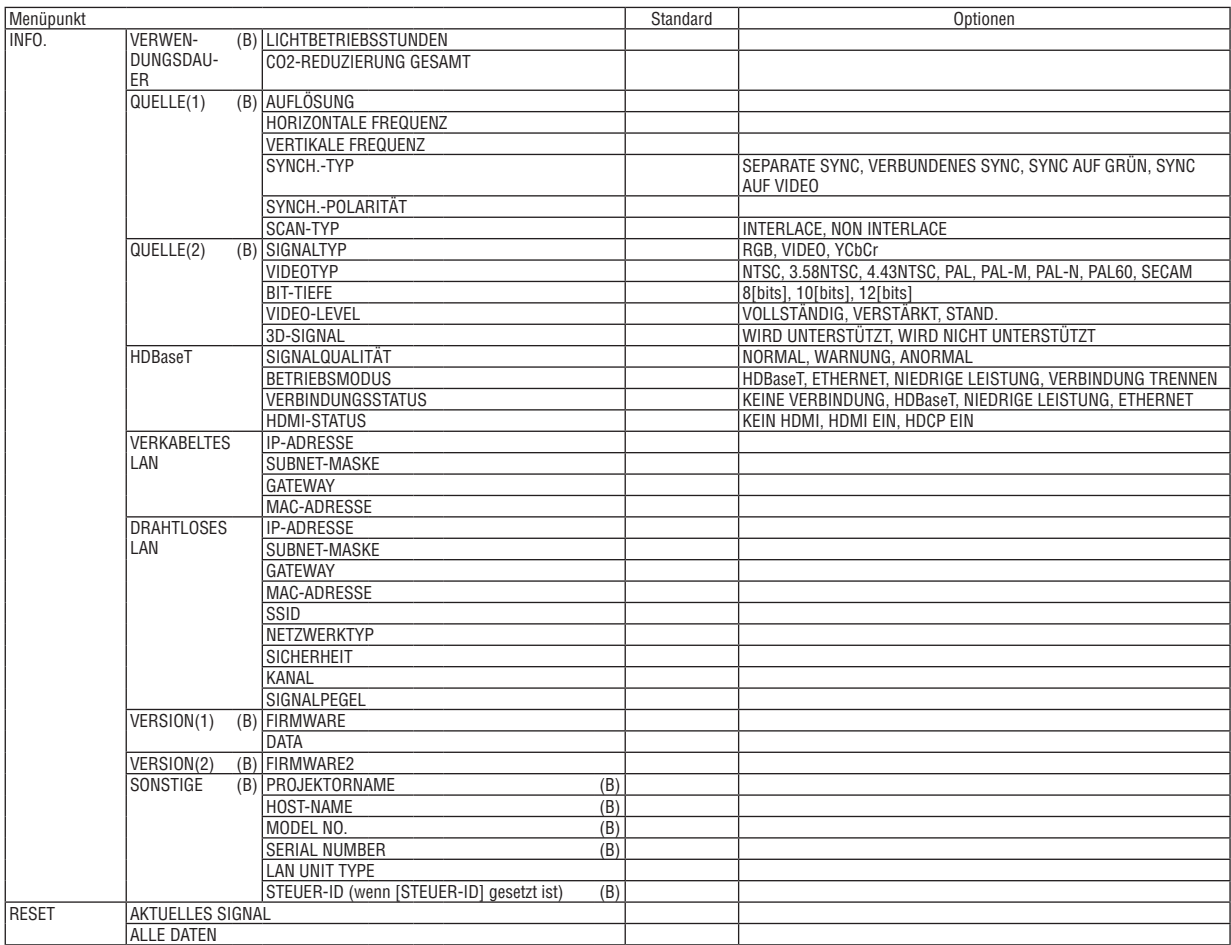

<sup>\*</sup> Das Sternchen (\*) zeigt an, dass die Standardeinstellung abhängig vom Signal variiert.

# ❸ Menü-Beschreibungen & Funktionen [QUELLE]

# HDMI1 und HDMI2

Wählt das HDMI-kompatible Gerät aus, das am Anschluss HDMI 1 IN oder HDMI 2 IN angeschlossen ist.

# **COMPUTER**

Wählt das Signal des am COMPUTER-Eingangsanschluss angeschlossenen Computers aus. HINWEIS: Wenn ein Komponenten-Eingangssignal am COMPUTER IN-Anschluss anliegt, wählen Sie [COMPUTER].

# VIDEO

Wählt das Gerät aus, das an Ihrem VIDEO-Eingang angeschlossen ist - Videorekorder, DVD-Player oder Dokumentenkamera.

## HDBaseT

Projiziert das Signal, das von den Anschlüssen übertragen wird, die HDBaseT unterstützen. (→ Seite [80](#page-92-0), [81](#page-93-0))

# APPS

Zeigt das APPS-MENÜ oder die Funktion im APPS-MENÜ, die zuletzt verwendet wurde.

# **4 Menü-Beschreibungen & Funktionen [EINST.]** [BILD]

# [VOREINSTELLUNG]

Mit dieser Funktion können Sie optimierte Einstellungen für das projizierte Bild auswählen.

Sie können hier einen neutralen Farbton für Gelb. Cvan oder Magenta einstellen.

Es gibt acht Werksvoreinstellungen, die für verschiedene Bildtypen optimiert wurden. Sie können auch die [DETAIL-EINSTELLUNG] verwenden, um die Gamma- oder Farbwerte selbst festzulegen.

Ihre Einstellungen können als [VOREINSTELLUNG 1] bis [VOREINSTELLUNG 8] gespeichert werden.

HELL. HOCH .......... Wird für die Verwendung in hell beleuchteten Räumen empfohlen.

PRÄSENTATION..... Wird zum Erstellen einer Präsentation mit Hilfe einer PowerPoint-Datei empfohlen.

VIDEO .................... Wird für herkömmliche Bilder wie z. B. Fernsehbilder empfohlen.

FILM ...................... Wird für Filme empfohlen.

GRAFIK.................. Wird für Grafiken empfohlen.

sRGB .................... Standard-Farbwerte

NATÜRLICH ........... Gut ausbalancierte Einstellung von Helligkeit und Farbe

DICOM SIM. .......... Wird für DICOM-Simulationsformat empfohlen.

**HINWEIS:** 

- Die IDICOM SIM 1-Option ist nur für Übungszwecke/als Referenz gedacht und sollte nicht für wirkliche Diagnosezwecke verwendet werden.
- DICOM steht für Digital Imaging and Communications in Medicine. Hierbei handelt es sich um einen vom American College of Radiology (ACR) und National Electrical Manufacturers Association (NEMA) entwickelten Standard. Der Standard spezifiziert, wie Digitalbilddaten von System zu System verschoben werden können.

43

# [DETAIL-EINSTELLUNG]

#### Speicherung der benutzerdefinierten Einstellungen [REFERENZ]

Mit dieser Funktion können Sie Ihre benutzerdefinierten Einstellungen unter [VOREINSTELLUNG 1] bis [VOREIN-STELLUNG 81 speichern.

Zuerst eine Voreinstellung aus IREFERENZI wählen, dann IGAMMAKORREKTURI und IFARBTEMPERATURI einstellen.

HELL. HOCH .......... Wird für die Verwendung in hell beleuchteten Räumen empfohlen.

PRÄSENTATION ..... Wird zum Erstellen einer Präsentation mit Hilfe einer PowerPoint-Datei empfohlen.

VIDEO .................... Wird für herkömmliche Bilder wie z. B. Fernsehbilder empfohlen.

- FII M ...................... Wird für Filme empfohlen.
- GRAFIK.................. Wird für Grafiken empfohlen.
- sRGB .................... Standard-Farbwerte
- NATITRI ICH .......... Gut ausbalancierte Einstellung von Helligkeit und Farbe
- DICOM SIM. .......... Wird für DICOM-Simulationsformat empfohlen.

## Auswahl des Gammakorrektur-Modus [GAMMAKORREKTUR]

Die einzelnen Modi werden empfohlen für:

DYNAMISCH.......... Erstellt ein kontrastreiches Bild.

NATÜRLICH ........... Natürliche Reproduktion des Bildes.

SCHWARZ-DETAIL Verstärkt die Details in den dunklen Bildteilen.

HINWEIS: Diese Funktion ist nicht verfügbar, wenn [DICOM SIM.] für [DETAIL-EINSTELLUNG] ausgewählt wird.

## Auswahl der Leinwandgröße für DICOM SIM [BILDSCHIRMGRÖSSE]

Diese Funktion führt die für die Bildschirmgröße geeignete Gammakorrektur durch.

GROSS .................. Für Bildschirmgröße 110 Zoll

MITTEL.................. Für Bildschirmaröße 90 Zoll

KLEIN .................... Für Bildschirmgröße 70 Zoll

HINWEIS: Diese Funktion ist nur verfügbar, wenn [DICOM SIM.] für [DETAIL-EINSTELLUNG] ausgewählt wird.

## Einstellung der Farbtemperatur [FARBTEMPERATUR]

Diese Option ermöglicht die Auswahl der gewünschten Farbtemperatur.

HINWEIS: Wenn [PRÄSENTATION] oder [HELL. HOCH] unter [REFERENZ] ausgewählt wurde, steht diese Funktion nicht zur Verfügung.

## Die Farbe verstärken [FARBVERSTÄRKUNG]

Dies ermöglicht Ihnen, die Farbdichte des Bildes anzupassen.

Die Farbe des Bildes wird in der Reihenfolge "NIEDRIG", "MITTEL" und "HOCH" satter, da das angezeigte Bild dunkler haiw

Wenn "INAKTIV" ausgewählt ist, ist die FARBVERSTÄRKUNG deaktiviert.

HINWEIS: Diese Funktion ist nur verfügbar, wenn [PRÄSENTATION] für die [REFERENZ] ausgewählt wird.

#### Die Helligkeit und den Kontrast anpassen [DYNAMISCHER KONTRAST]

Wenn [AKTIV] ausgewählt ist, wird das optimale Kontrastverhältnis entsprechend dem Bild angepasst.

#### $HINWFIS$

• Die Option [DYNAMISCHER KONTRAST] kann in den folgenden Fällen nicht ausgewählt werden:

- Wenn [ECO1] oder [ECO2] für [ECO-BETRIEBSART] ausgewählt ist.

- Wenn [KONSTANTE HELLIGKEIT] aktiviert ist.

# **[KONTRAST]**

Stellt die Intensität des Bildes entsprechend dem eingehenden Signal ein.

# **[HELLIGKEIT]**

Stellt den Helligkeitspegel oder die Intensität des hinteren Rasters ein.

# **[BILDSCHÄRFE]**

Steuert die Details des Bildes.

# **[FARBE]**

Erhöht oder reduziert den Farbsättigungspegel.

# **[FARBTON]**

Variiert den Farbpegel von +/− Grün bis +/− Blau. Der Rot-Pegel wird als Bezugswert herangezogen.

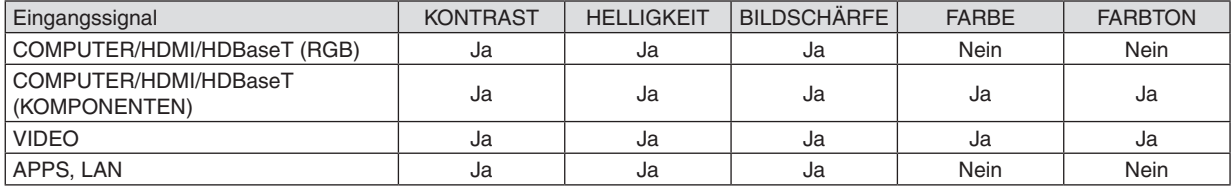

Ja = einstellbar, Nein = nicht einstellbar

# **[RESET]**

Die Einstellungen und Anpassungen für [BILD] werden auf die werkseitig eingestellten Werte zurückgestellt; dies gilt allerdings nicht für die folgenden Punkte: Voreinstellungsnummern und [REFERENZ] auf dem [VOREINSTELLUNG]-Bildschirm.

Die Einstellungen und Anpassungen unter [DETAIL-EINSTELLUNG] auf dem [VOREINSTELLUNG]-Bildschirm, die gegenwärtig nicht ausgewählt wurden, werden nicht zurückgestellt.

# [BILD-OPTIONEN]

## Einstellung des Taktes und der Phase [TAKT/PHASE]

Diese Funktion ermöglicht Ihnen die manuelle Einstellung von TAKT und PHASE.

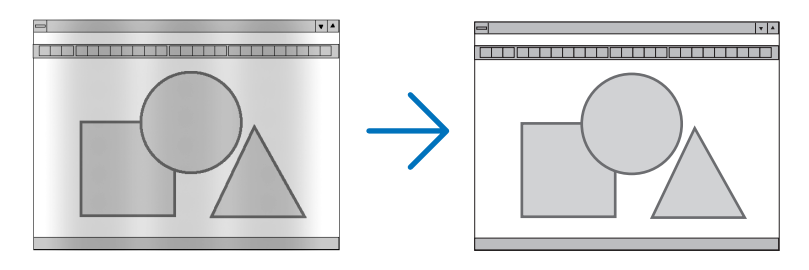

TAKT..................... Verwenden Sie diesen Punkt für die Feineinstellung des Computerbildes oder zum Beseitigen von möglicherweise auftretenden Vertikalstreifen. Diese Funktion stellt die Taktfrequenz ein, mit der horizontale Streifen im Bild eliminiert werden.

Diese Einstellung kann erforderlich sein, wenn Sie Ihren Computer das erste Mal anschließen.

 $\overline{\mathbf{z}}$ 

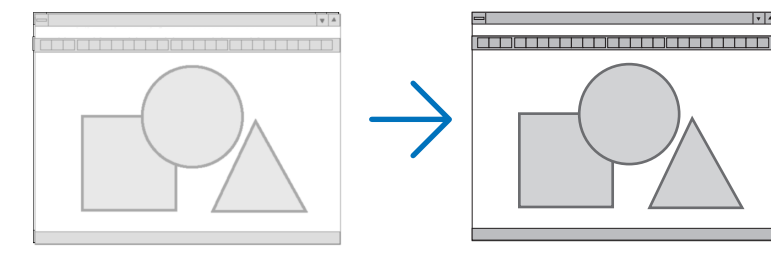

PHASE .................. Verwenden Sie diesen Punkt für die Einstellung der Taktphase oder zum Beseitigen von Videorauschen, Punktinterferenzen oder Einstreuungen. (Dies ist offenkundig, wenn Ihr Bild zu schimmern scheint.) Verwenden Sie [PHASE] erst nach Beendigung von [TAKT].

# Einstellung der Horizontal/Vertikal-Position [HORIZONTAL/VERTIKAL]

Stellt die Lage des Bildes horizontal und vertikal ein.

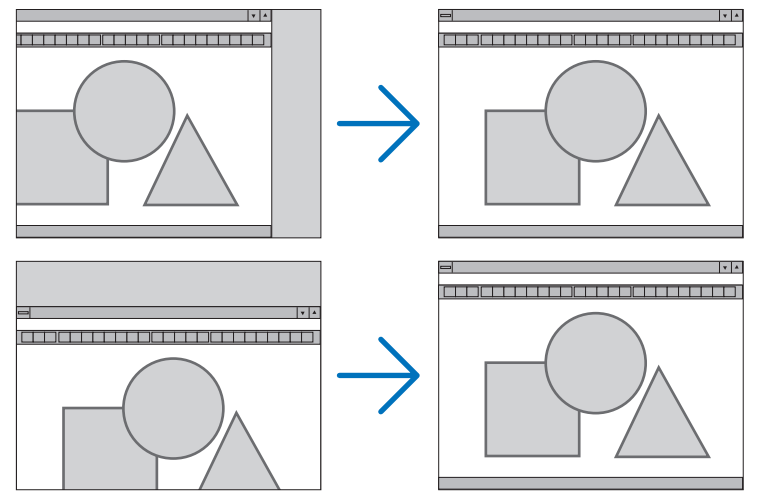

- Während der Einstellung von [TAKT] und [PHASE] kann das Bild gestört werden. Hierbei handelt es sich nicht um eine Fehlfunktion.
- Die Einstellungen für [TAKT], [PHASE], [HORIZONTAL] und [VERTIKAL] werden für das aktuelle Signal im Speicher gespeichert. Wenn Sie das Signal mit der gleichen Auflösung sowie horizontalen und vertikalen Freguenz erneut projizieren, werden die Einstellungen aufgerufen und angewendet.

Um die Einstellungen im Speicher zu löschen, wählen Sie im Menü [RESET] → [AKTUELLES SIGNAL] oder [ALLE DATEN] aus und setzen Sie die Einstellungen zurück.

# Auswahl des Übertastungsprozentsatzes [ÜBERTASTUNG]

Dies ermöglicht Ihnen die Einstellung der entsprechenden ÜBERTASTUNG für ein Eingangssignal.

AUTO ...................... Anzeige eines entsprechend übertasteten Bildes (Werkseinstellung).

INAKTIV................. Das Bild wird nicht übertastet.

AKTIV ................... Das Bild wird übertastet.

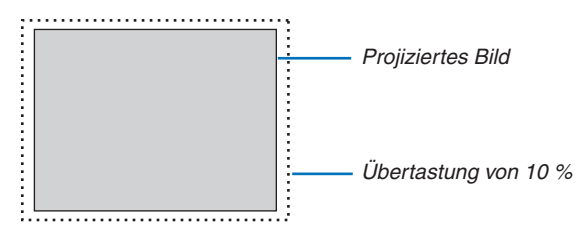

HINWFIS:

• Die Option [ÜBERTASTUNG] kann nicht ausgewählt werden, wenn VIDEO-Signale verwendet werden oder wenn [NATÜRLICH] für das [BILDFORMAT] ausgewählt ist.

# **Bildformat [BILDFORMAT] auswählen**

Der Begriff "Bildformat" bezieht sich auf das Verhältnis von Breite zur Höhe des projizierten Bildes.

- Der Projektor bestimmt automatisch das Eingangssignal und stellt es dann im entsprechenden Bildformat dar.
- • Die nachfolgende Tabelle zeigt typische Auflösungen und Bildformate, die von den meisten Computern unterstützt werden.

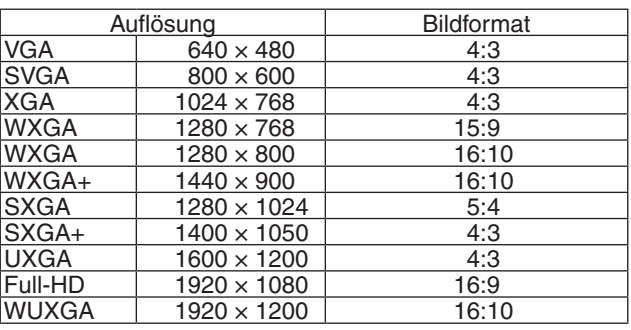

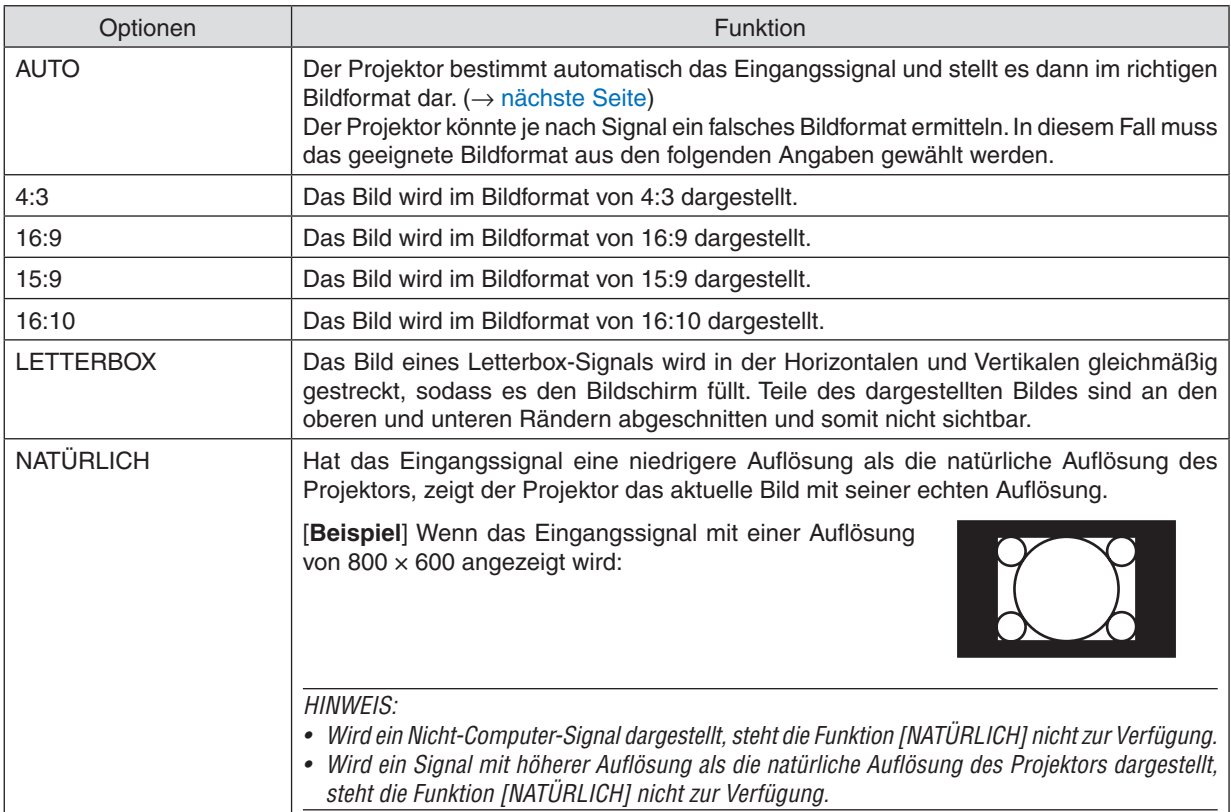

# <span id="page-61-0"></span>**Beispielbild, wenn das geeignete Bildformat automatisch bestimmt wird**

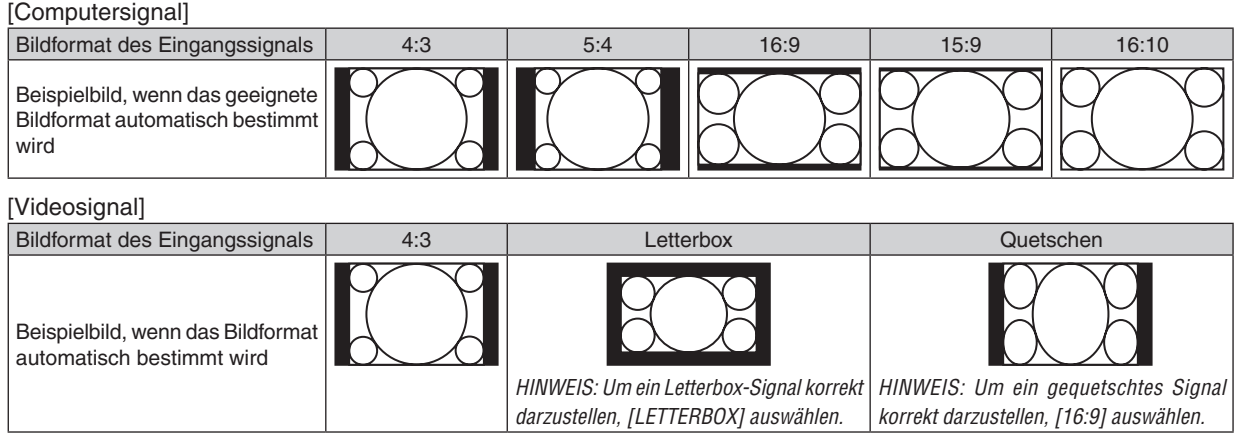

TIPP:

- Der Begriff "Letterbox" bezieht sich auf ein eher querformatiges Bild im Vergleich zu einem 4:3-Bild, dem Standardbildformat für eine Videoquelle.
- Das Letterbox-Signal hat Bildformate im Vista-Format "1,85:1" oder Kino-Format "2,35:1" für Filme.
- • Der Begriff "gequetscht" bezieht sich auf ein komprimiertes Bild, bei dem das Bildformat von 16:9 auf 4:3 umgewandelt wurde.

# **Einschalten der Rauschunterdrückung [RAUSCHUNTERDRÜCKUNG]**

Mit dieser Funktion können Sie das Niveau der Rauschunterdrückung auswählen. Der Projektor ist werksseitig auf das optimale Niveau für jedes Signal eingestellt. Wählen Sie Ihre bevorzugte Option für Ihr Signal, wenn Sie Videorauschen bemerken. Die Optionen sind [INAKTIV], [NIEDRIG], [MITTEL] und [HOCH].

HINWEIS: Diese Funktion steht nicht für das RGB-Signal zur Verfügung. Die Rauschunterdrückung auf inaktiv zu setzen, ergibt die beste Bildqualität bei höherer Bandbreite. Die Rauschunterdrückung auf aktiv zu setzen, ergibt ein weicheres Bild.

# ❺ Menü-Beschreibungen & Funktionen [EINRICHTEN]

# [ALLGEMEINES]

# **Korrektur von Trapezverzerrung per Hand [TRAPEZ]**

Sie können die horizontale oder vertikale Trapezverzerrung manuell korrigieren. Die Korrektur für [HORIZONTAL] und [VERTIKAL] (gleichzeitig einstellbar) kann ausgewählt werden.

#### *HINWEIS:*

- • Einige Punkte sind nicht verfügbar, wenn ein bestimmter Punkt ausgewählt wurde. Nicht verfügbare Menüpunkte werden grau dargestellt.
- • Um von einem Punkt zum nächsten zu wechseln, setzen Sie den ersten Punkt zurück.
- • Die Einstellungswerte werden überschrieben. Sie werden nicht gelöscht, auch wenn der Projektor ausgeschaltet wird.
- • Mit der [TRAPEZ]-Korrektur kann das Bild leicht verschwommen werden, da die Korrektur elektronisch erfolgt.

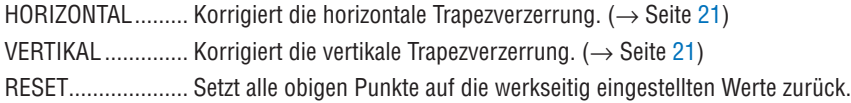

## TIPP:

- • Der maximale Einstellbereich mit der [TRAPEZ]-Korrektur beträgt ±25° in der horizontalen Richtung, ±30° in der vertikalen Richtung.
	- Je nach Eingangssignal kann der einstellbare Bereich kleiner sein.

# **Verwendung der Wandfarben-Korrektur [WANDFARBE]**

Diese Funktion ermöglicht eine schnelle anpassungsfähige Farbkorrektur bei Verwendung eines Bildschirmmaterials, dessen Farbe nicht weiß ist.

# **[LICHTBETRIEBSART]**

Passen Sie bei der Mehrfachanzeige-Projektion die Energiespareinstellungen und die Helligkeit für jeden Projektor an. Für Energiespareinstellungen siehe Seite [28](#page-40-0) "4 Ändern der Eco-Betriebsart/Überprüfung des Energiespareffekts".

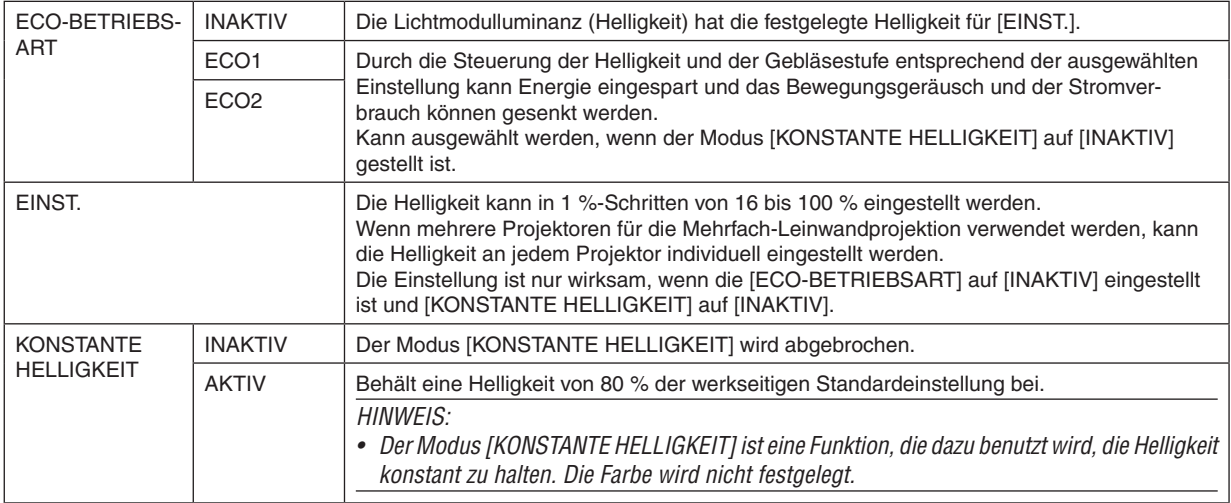

TIPP:

• Die Helligkeit nimmt normalerweise während des Gebrauchs ab, aber durch die Auswahl des Modus [KONSTANTE HELLIGKEIT] passt der Projektor die Ausgabe automatisch basierend auf der verwendeten Zeit des Projektors an und behält so eine konstante Helligkeit während der gesamten Lebensdauer des Lichtmoduls bei.

 Wenn jedoch bereits maximale Leistung eingestellt ist, nimmt die Helligkeit im Laufe des Gebrauchs ab.

# **Einstellung des Untertitels [UNTERTITEL]**

Mit dieser Option werden mehrere Untertitel-Betriebsarten eingestellt, sodass Text auf dem projizierten Video- oder S-Videobild dargestellt werden kann.

INAKTIV................... Hiermit wird der Untertitel-Modus deaktiviert.

CAPTION 1-4 ......... Der Text wird überlagert.

TEXT 1-4................ Der Text wird angezeigt.

#### *HINWEIS:*

- Die Untertitel-Funktion ist unter den folgenden Umständen nicht verfügbar:
	- wenn Mitteilungen oder Menüs angezeigt werden.
	- wenn ein Bild vergrößert, eingefroren oder lautlos angezeigt wird.
- • Teile des überlagerten Texts oder der Untertitel können abgeschnitten werden. Wenn das der Fall ist, versuchen Sie, den überlagerten Text oder die Untertitel im Bildbereich zu platzieren.
- • Der Projektor unterstützt keine optional erweiterten Zeichen für die Untertitelung.

## **Verwendung des Ausschalt-Timers [AUSSCHALT-TIMER]**

- 1. Wählen Sie die gewünschte Zeit zwischen 30 Minuten und 16 Stunden aus: AUS, 0:30, 1:00, 2:00, 4:00, 8:00, *12:00, 16:00.*
- *2. Drücken Sie die EINGABE-Taste auf der Fernbedienung.*
- **3. Die verbleibende Zeit wird heruntergezählt.**

## **4. Wenn bis auf Null heruntergezählt wurde, schaltet sich der Projektor aus.**

*HINWEIS:*

- • Wählen Sie zum Löschen der voreingestellten Zeit [INAKTIV] für die voreingestellte Zeit oder schalten Sie den Projektor aus.
- • Wenn bis zum Ausschalten des Projektors noch 3 Minuten verbleiben, wird unten auf dem Bildschirm die Meldung [WENIGER ALS 3 MINUTEN BIS ZUM ABSCHALTEN] angezeigt.

# **Anzeigen des Werkzeugmenüs [WERKZEUGE]**

Diese Funktion zeigt das Werkzeugmenü an.  $(\rightarrow$  Seite [91](#page-103-0))

# **Auswahl der Menüsprache [SPRACHE]**

Für die Bildschirmanweisungen können Sie eine von 30 Sprachen wählen.

HINWEIS: Auch wenn [RESET] vom Menü aus durchgeführt wird, bleibt diese Einstellung unbeeinflusst.

# <span id="page-65-0"></span>[MENÜ]

## **Auswahl der Menüfarbe [FARBAUSWAHL]**

Sie können zwischen zwei Optionen für die Menüfarbe wählen: FARBE und MONOCHROM.

## **Ein-/Ausschalten der Quellenanzeige [QUELLENANZEIGE]**

Mit dieser Option wird die Anzeige der Eingangsquellen wie HDMI1, HDMI2, COMPUTER, VIDEO, HDBaseT, APPS oben rechts auf der Leinwand ein- oder ausgeschaltet.

Wenn kein Eingangssignal anliegt, wird die Kein-Signal-Hilfe, die Sie auffordert, zu überprüfen, ob eine verfügbare Eingangsquelle vorhanden ist, auf der Mitte der Leinwand angezeigt. Wenn das Element [APPS] für [QUELLE] ausgewählt ist, wird die Kein-Signal-Hilfe nicht angezeigt.

## **EIN-/AUSSCHALTEN DER STEUER-ID [ID-ANZEIGE]**

ID-ANZEIGE ........... Diese Option aktiviert bzw. deaktiviert die ID-Nummer, die beim Drücken der ID SET-Taste auf der Fernbedienung angezeigt wird.

## **Auswahl der Menü-Anzeigezeit [ANZEIGEZEIT]**

Über diese Option können Sie vorgeben, wie lange der Projektor nach der letzten Tastenbetätigung wartet, bis er das Menü ausblendet. Die wählbaren Optionen sind [MANUELL], [AUTO 5 SEK.], [AUTO 15 SEK.] und [AUTO 45 SEK.]. [AUTO 45 SEK.] ist die Werkseinstellung.

## **Auswahl einer Farbe oder eines Logos für den Hintergrund [HINTERGRUND]**

Mithilfe dieser Funktion können Sie einen blauen/schwarzen Bildschirm oder ein Logo anzeigen lassen, wenn kein Signal verfügbar ist. Der Standardhintergrund ist [BLAU].

HINWEIS:

- • Wenn der Punkt [LOGO] für [HINTERGRUND] ausgewählt wird und [HDBaseT] als Quelle ausgewählt ist, wird der Punkt [BLAU] gewählt, unabhängig von dessen Auswahl.
- • Wenn [QUELLENANZEIGE] eingeschaltet wird, wird die Kein-Signal-Hilfe, die Sie auffordert, zu überprüfen, ob eine verfügbare Eingangsquelle vorhanden ist, in der Mitte der Leinwand angezeigt, unabhängig von seiner Auswahl.
- Auch wenn [RESET] vom Menü aus durchgeführt wird, bleibt Ihre Einstellung unbeeinflusst.

# **[3D-WARNMELDUNG]**

Dadurch wird ausgewählt, ob eineWarnmeldung angezeigt wird oder nicht, wenn zu einem 3D-Video umgeschaltet wird. Der Standardzustand bei Versand ab Werk ist AKTIV.

INAKTIV ................. Der 3D-Warnmeldungsbildschirm wird nicht angezeigt.

AKTIV ................... Der 3D-Warnmeldungsbildschirm wird angezeigt, wenn zu einem 3D-Video umgeschaltet wird. Drücken Sie die Taste EINGABE, um die Meldung abzubrechen.

• Die Meldung wird nach 60 Sekunden automatisch ausgeblendet oder wenn andere Tasten gedrückt werden.Wenn sie automatisch ausgeblendet wird, wird die 3D-Warnmeldung erneut angezeigt, wenn zu einem 3D-Video umgeschaltet wird.

# [INSTALLATION]

## **Auswahl der Projektorausrichtung [AUSRICHTUNG]**

Diese Funktion richtet Ihr Bild der Projektionsart entsprechend aus. Die Optionen sind: Frontprojektion, Deckenrückprojektion, Rückprojektion und Deckenfrontprojektion.

**AUTO** 

Wenn das Lichtmodul AKTIV ist, erkennt der innere Sensor des Projektors seinen Installationszustand entweder als FRONTPROJEKTION oder DECKENFRONTPROJEKTION und schaltet anschließend seine Projektionsmethode um

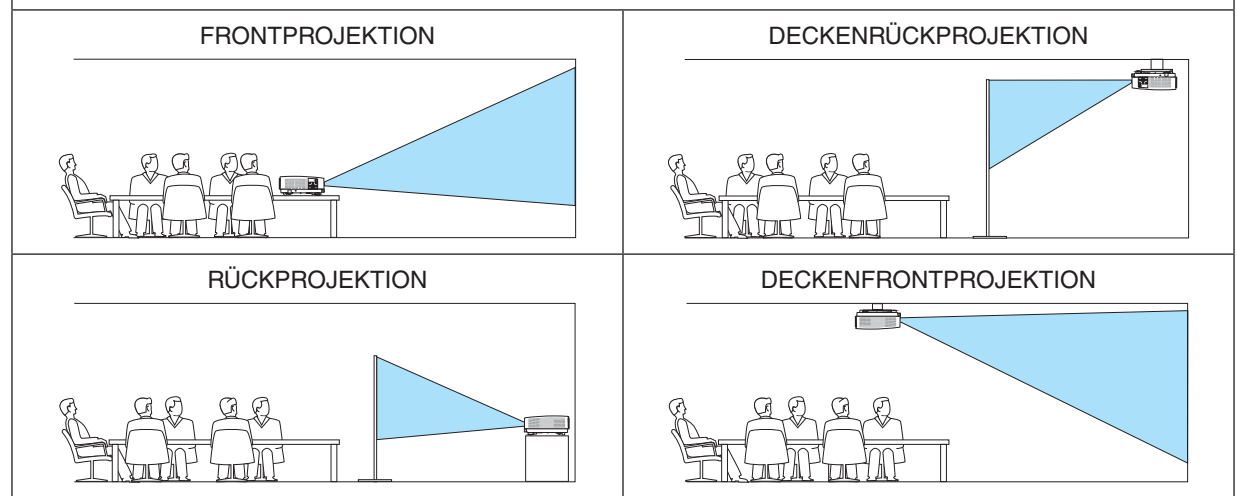

# **Deaktivierung der Gehäusetasten [BEDIENFELD-SPERRE]**

Diese Option schaltet die BEDIENFELD-SPERRE-Funktion ein oder aus.

*HINWEIS:*

- • Diese BEDIENFELD-SPERRE-Funktion hat keinerlei Einfluss auf die Fernbedienungsfunktionen.
- Wie die BEDIENFELD-SPERRE freigegeben wird
	- 1. Wenn der Projektor ein Bild projiziert oder im Ruhemodus ist, halten Sie die QUELLE-Taste auf dem Projektorgehäuse etwa 10 Sekunden lang gedrückt. Die BEDIENFELD-SPERRE wird freigegeben.
	- 2. Wenn der Projektor sich im Standby-Modus befindet, halten Sie die NETZSTROM-Taste am Projektorgehäuse gedrückt. Ermöglicht das Einschalten des Projektors. Nach der Prüfung, ob der Projektor ein Bild projiziert, führen Sie den vorhergehenden Schritt 1 durch.

TIPP: Wenn die [BEDIENFELD-SPERRE] aktiviert ist, wird das Bedienfeld-Sperrensymbol [ ] unten rechts im Menü angezeigt.

## **Aktivierung der Sicherheitsfunktion [SICHERHEIT]**

Durch diese Option wird die SICHERHEIT-Funktion ein- oder ausgeschaltet. Eine Bildprojektion ist erst nach Eingabe des richtigen Schlüsselwortes möglich. (→ Seite [30](#page-42-0))

HINWEIS: Auch wenn [RESET] vom Menü aus durchgeführt wird, bleibt diese Einstellung unbeeinflusst.

## **Auswahl der Übertragungsrate [ÜBERTRAGUNGSRATE]**

Diese Funktion stellt die Baudrate des PC-Steuerports (9-poliger D-Sub) ein. Datenraten von 4800 bis 38400 Bit/s werden unterstützt. Die Standardeinstellung ist 38400 Bit/s.Wählen Sie die für das anzuschließende Gerät geeignete Baudrate (je nach Gerät ist möglicherweise bei langen Kabelläufen eine niedrigere Baudrate empfehlenswert).

HINWEIS: Die Auswahl von [RESET] im Menü hat keinen Einfluss auf die von Ihnen ausgewählte Übertragungsrate.

## **Auswahl des seriellen Ports [SERIELLER PORT]**

Dadurch wird festgelegt, welcher Anschluss am Projektor die seriellen Steuersignale empfängt, wenn der Projektor mit der Fernbedienung von einem im Handel erhältlichen HDBaseT-Sender bedient wird (Steuersignale für das Ein- und Ausschalten usw.). Diese Einstellung muss nur vorgenommen werden, wenn der Projektor mit der Fernbedienung bedient wird (nur Senden von Video und Audio).

PC-STEUERUNG.... Steuersignale (serielle RS232C-Kommunikation) werden am PC-STEUERUNG-Anschluss empfangen.

HDBaseT���������������� Die Video-/Audio- und Steuersignale (serielle RS232C-Kommunikation) werden am Ethernet-/HDBaseT-Port empfangen.

#### HINWEIS:

- • Wenn [HDBaseT] eingestellt ist, schaltet der Projektor sich in den Ruhemodus, unabhängig davon, ob die Einstellung für den STANDBY-MODUS (→ Seite *[60](#page-72-0)*) auf dem Bildschirmmenü auf [NORMAL] oder [NETZWERK IM STANDBY] gestellt ist. Hierauf basierend kann der Projektor durch ein HDBaseT-Übertragungsgerät, das mit dem Projektor verbunden ist, angeschaltet werden, wenn sich der Projektor im Standby-Modus befindet. Allerdings kann die Einstellung für den Standby-Modus nicht verändert werden, wenn [HDBaseT] eingestellt ist.
- Während [HDBaseT] für den SERIELLEN PORT eingestellt ist, entspricht der Stromverbrauch im Standby-Modus nicht mehr der Stromsparregulierung.

#### TIPP:

• Bei der Steuerung des Projektors mittels LAN-Port funktioniert dies mit beiden Einstellungen.

## **Ein- oder Ausschalten des Fernbedienungssensors [FERNBEDIENUNGSSENSOR]**

Legen Sie die Fernbedienungssensoren an der Projektorvorderseite und -Rückseite und den HDBaseT-Fernbedienungssensor fest.

Die Optionen sind: ALLE, VORNE/HINTEN, VORNE, HINTEN und HDBaseT.

#### TIPP:

- • Falls das Fernbedienungssystem nicht funktioniert, wenn direktes Sonnenlicht oder helle Beleuchtung auf den Fernbedienungssensor des Projektors trifft, wechseln Sie zu einer anderen Option.
- • Der Fernbedienungssensor an der Projektor-Rückseite kann nicht verwendet werden, wenn die separat erhältliche Kabelabdeckung am Projektor angebracht wird.

# **Dem Projektor eine ID zuweisen [STEUER-ID]**

Sie können mehrere Projektoren separat und unabhängig voneinander mit einer Fernbedienung bedienen, wenn diese mit der Funktion STEUER-ID ausgestattet ist.Wenn Sie allen Projektoren die gleiche ID zuweisen, können Sie bequem alle Projektoren über eine Fernbedienung bedienen.Dazu muss jedem Projektor eine ID-Nummer zugewiesen werden.

STEUER-ID-NUMMER ........ Weisen Sie dem Projektor eine Nummer von 1 bis 254 zu.

STEUER-ID .........................Wählen Sie [INAKTIV], um die STEUER-ID-Einstellung abzuschalten, und wählen Sie [AKTIV], um die STEUER-ID-Einstellung einzuschalten.

#### **HINWEIS:**

- • Wird [AKTIV] für die [STEUER-ID] gewählt, kann der Projektor nicht mit der Fernbedienung bedient werden, die die STEUER-ID-Funktion nicht unterstützt. (In diesem Fall können die Tasten auf dem Projektorgehäuse verwendet werden.)
- • Auch wenn [RESET] vom Menü aus durchgeführt wird, bleibt Ihre Einstellung unbeeinflusst.
- • Durch Gedrückthalten der EINGABE-Taste auf dem Projektorgehäuse für 10 Sekunden wird das Menü zur Aufhebung der Steuer-ID angezeigt.

## **Zuweisung oder Änderung der Steuer-ID**

- *1. Schalten Sie den Projektor ein.*
- *2. Drücken Sie die ID SET-Taste auf der Fernbedienung.*

*Der STEUER-ID-Bildschirm wird eingeblendet.*

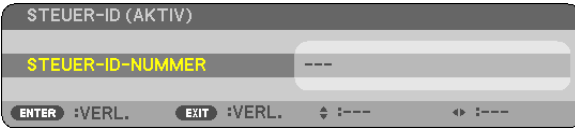

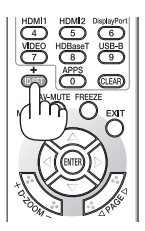

*Wenn der Projektor mit der derzeitigen Fernbedienungs-ID bedient werden kann, wird [AKTIV] eingeblendet. Wenn der Projektor nicht mit der derzeitigen Fernbedienungs-ID bedient werden kann, wird [INAKTIV] eingeblendet. Um den inaktiven Projektor zu bedienen, weisen Sie ihm die Steuer-ID für den Projektor zu, indem Sie das folgende Verfahren durchführen (Schritt 3).*

**3. Halten Sie die ID SET-Taste auf der Fernbedienung gedrückt und drücken Sie** *eine Zahlentaste.*

## *Beispiel:*

*Drücken Sie zur Zuweisung von "3" die Taste "3" auf der Fernbedienung.*

*Wenn keine ID zugewiesen wird, können alle Projektoren gemeinsam mit einer Fernbedienung bedient werden. Geben Sie zur Einstellung von "Keine ID" "000" ein oder drücken Sie die CLEAR-Taste.*

TIPP: IDs zwischen 1 und 254 können eingestellt werden.

*4. Lassen Sie die ID SET-Taste los.*

*Der aktualisierte STEUER-ID-Bildschirm wird eingeblendet.*

HINWEIS:

- • Wenn die Batterien leer sind oder entnommen werden, wird die gespeicherte ID u. U. nach einigen Tagen gelöscht.
- • Ein unbeabsichtigtes Drücken einer der Tasten auf der Fernbedienung löscht bei entfernten Batterien die aktuell festgelegte ID.

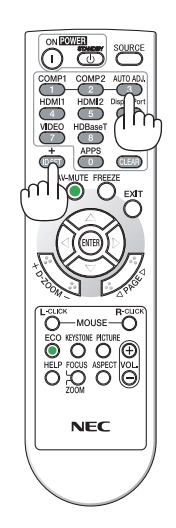

#### **Verwenden des Testmusters [TESTMUSTER]**

Zeigt das Testmuster für die Einstellung der Verzerrung auf der Projektionsfläche und des Fokus zum Zeitpunkt der Einrichtung des Projektors an.Wenn Sie das [TESTMUSTER] im Bildschirmmenü ausgewählt haben, wird das Muster für die Einstellung eingeblendet. Wenn Sie eine Verzerrung im Muster vorfinden, stellen Sie den Installationswinkel des Projektors ein oder korrigieren Sie die Verzerrung, indem Sie die Taste KEYSTONE auf der Fernbedienung drücken. Wenn der Fokus eingestellt werden muss, betätigen Sie den Fokushebel. Empfehlen Sie, die Fokuseinstellung vorzunehmen, nachdem der Projektor mehr als 30 Minuten lang das TESTMUSTER projiziert hat. Drücken Sie die Taste EXIT, um das Testmuster zu schließen und zum Menü zurückzukehren.

#### **Einstellung des Netzwerks [NETZWERK-EINSTELLUNGEN]**

Diese Funktion zeigt das Menü Netzwerkeinstellungen an.  $(\rightarrow$  Seite [90](#page-102-0))

# [OPTIONEN(1)]

## **Gebläsemodus auswählen [GEBLÄSEMODUS]**

Mit Gebläsemodus können Sie die Geschwindigkeit des internen Kühlventilators einstellen.

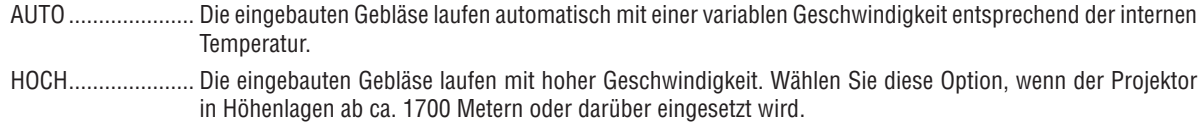

## HINWEIS:

- • Es wird empfohlen, den Hochgeschwindigkeitsmodus zu wählen, wenn Sie den Projektor über mehrere Tage ohne Unterbrechung verwenden möchten.
- • Stellen Sie den [GEBLÄSEMODUS] auf [HOCH], wenn Sie den Projektor in Höhenlagen von ca. 1700 Metern oder höher verwenden.
- • Wenn Sie den Projektor in Höhenlagen von ca. 1700 Metern oder höher verwenden, ohne den Projektor auf [HOCH] einzustellen, kann dies dazu führen, dass sich der Projektor überhitzt und selbst ausschaltet. Warten Sie in diesem Fall einige Minuten und schalten Sie den Projektor wieder ein.
- • Die Verwendung des Projektors bei Höhenlagen von ca. 1700 Meter oder höher kann die Lebensdauer der optischen Komponenten, wie beispielsweise des Lichtmoduls, verkürzen.
- • Auch wenn [RESET] vom Menü aus durchgeführt wird, bleibt Ihre Einstellung unbeeinflusst.

## **Aktivierung und Deaktivierung des WXGA-Modus [WXGA-MODUS]**

Durch Auswahl von [AKTIV] wird bei der Erkennung des Eingangssignals den WXGA-Signalen (1280 × 768) oder WUXGA-Signalen (1920 × 1200) Vorzug gegeben.

Wenn der [WXGA-MODUS] [AKTIV] ist, werden XGA-Signale (1024 × 768) oder UXGA-Signale (1600 × 1200) möglicherweise nicht erkannt. Wählen Sie in diesem Fall [INAKTIV].

#### HINWEIS:

• Werkseitig ist [AKTIV] eingestellt.

## **Auswahl des Standbildmodus oder Filmmodus [ABBILDUNGSMODUS]**

Mit dieser Funktion können Sie den Standbildmodus oder Filmmodus auswählen.

#### *HINWEIS:*

• Dieser Modus ist in Abhängigkeit vom Eingangssignal möglicherweise nicht verfügbar.

# **Einstellen von HDMI1, HDMI2 oder HDBaseT [HDMI-EINSTELLUNGEN]**

Nehmen Sie die Einstellungen für jedenVideopegel vor, wenn Sie HDMI-Geräte und den Ethernet/HDBaseT-Anschluss verbinden.

VIDEO-LEVEL ........ Wählen Sie [AUTO] aus, um den Videopegel automatisch zu erkennen. Wenn die automatische Erkennung nicht die gewünschten Ergebnisse erzielt, wählen Sie [NORMAL] aus, um die Funktion [VERSTÄRKT] des HDMI-Geräts zu deaktivieren, oder wählen Sie [VERSTÄRKT], um den Bildkontrast und die Detailfülle in dunklen Bereichen zu erhöhen.

# **Audio-Einstellung [AUDIO-SELECT]**

Nehmen Sie die Einstellungen für jeden Audiopegel vor, wenn Sie HDMI-Geräte und den Ethernet/HDBaseT-Anschluss verbinden. Wählen Sie zwischen den einzelnen Geräten und dem Computer.

- HDMI1, HDMI2����������� Wählen Sie [HDMI1] oder [HDMI2], um das digitale Audiosignal von HDMI 1 IN oder HDMI 2 IN umzuschalten, oder wählen Sie [COMPUTER], um das COMPUTER-Audioeingangssignal umzuschalten.
- HDBaseT................ Wählen Sie [HDBaseT] oder [COMPUTER], um die an das Netzwerk angeschlossene Quelle umzuschalten.

## **Tasten- und Fehlertöne aktivieren [PIEP]**

Diese Funktion schaltet die Tastentöne und Warntöne bei Fehlern und bei der Durchführung der folgenden Bedienvorgänge ein bzw. aus.

- Anzeige des Hauptmenüs
- Umschalten von Quellen
- Zurücksetzen von Daten mit [RESET]
- Betätigung der Tasten POWER ON oder STANDBY
# [OPTIONEN(2)]

#### **Auswahl des Stromsparmodus im [STANDBY-MODUS]**

Der Projektor verfügt über zwei Standby-Modi: [NORMAL] und [NETZWERK IM STANDBY]. Beim NORMAL-Modus wird der Projektor in eine Betriebsweise umgeschaltet, durch die weniger Strom als im NETZ-WERK IM STANDBY-Betrieb verbraucht wird.

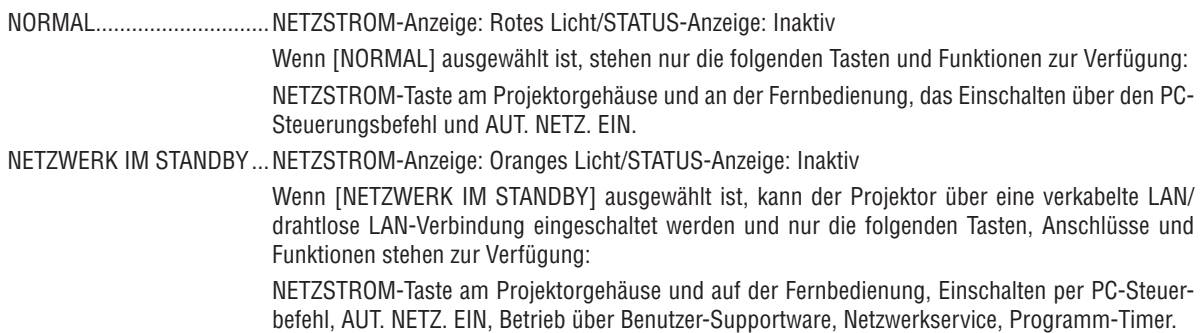

Wichtia:

- • Wenn [NETZWERK IM STANDBY] für [STANDBY-MODUS] eingestellt worden ist und die Netzwerkverbindung für 3 Minuten unterbrochen wird, [STANDBY-MODUS] wird automatisch in den [NORMAL]-Zustand zurückkehren, um Strom zu sparen.
- • Wenn [NETZWERK IM STANDBY] ausgewählt ist, wird [AUT. NETZ. AUS] grau und deaktiviert und [0:10] wird automatisch für [AUT. NETZ. AUS] ausgewählt.
- • Unter den unten stehenden Bedingungen ist die Einstellung des [STANDBY-MODUS] deaktiviert und der Projektor schaltet in den SI FFP-Modus\*.
	- \* Sleep-Modus bezieht sich auf den Modus ohne funktionelle Einschränkungen durch den [STANDBY-MODUS]. Der Stromverbrauch im SLEEP-Modus ist vergleichsweise höher als im Modus [NETZWERK IM STANDBY]. Die Statusanzeige leuchtet grün. Wenn [STANDBY-MODUS]  $\rightarrow$  [NETZWERK IM STANDBY] ausgewählt ist
	- - Wenn [NETZWERKSERVICE] → [AMX-EINSTELLUNGEN] → [AKTIVIEREN] ausgewählt ist
	- Wenn [NETZWERKSERVICE] → [CRESTRON-EINSTELLUNGEN] → [CRESTRON-STEUERUNG] → [AKTIVIEREN] ausgewählt ist
	- Wenn [NETZWERKEINSTELLUNGEN] → [DRAHTLOSES LAN] → Außer für [DEAKTIVIEREN] und Montage der drahtlosen LAN-Einheit an den Projektor
	- Wenn das Signal über die Anschlüsse Computer, HDMI 1 IN oder HDMI 2 IN eingeht

TIPP:

- • Selbst wenn [NORMAL] für [STANDBY-MODUS] ausgewählt ist, kann das Ein- oder Ausschalten mit dem PC-STEUERUNG-Anschluss durchgeführt werden.
- Der Stromverbrauch im Standby-Modus wird nicht zur Berechnung der CO<sub>2</sub>-Emissionsreduktion herangezogen.
- • Auch wenn [RESET] vom Menü aus durchgeführt wird, bleibt Ihre Einstellung unbeeinflusst.

#### **Aktivieren der direkten Einschaltung [DIREKTEINSCHALTUNG]**

Diese Funktion schaltet den Projektor automatisch ein, wenn das Netzkabel an eine belegte Netzsteckdose angeschlossen wird. Damit umgeht man das ständige Drücken der NETZSTROM-Taste auf der Fernbedienung oder am Projektorgehäuse.

# **Einschalten des Projektors durch Anlegen des Signals [AUT. NETZ. EIN]**

Befindet sich der Projektor im Standby-Modus, hat ein Computer- oder HDMI-Signal von einem am COMPUTER IN-, HDMI1- oder HDMI2-Eingang angeschlossenen Computer zur Folge, dass der Projektor eingeschaltet und gleichzeitig das Bild projiziert wird.

Mit dieser Funktion müssen Sie nicht mehr die NETZSTROM-Taste auf der Fernbedienung oder dem Projektorgehäuse drücken, um den Projektor einzuschalten.

Schließen Sie zur Verwendung dieser Funktion zuerst einen Computer an den Projektor sowie den Projektor an eine funktionierende Steckdose an.

#### **HINWEIS:**

- • Durch Trennen eines Computersignals vom Computer wird der Projektor nicht ausgeschaltet. Wir empfehlen, diese Funktion zusammen mit der Funktion AUT. NETZ. AUS zu verwenden.
- Diese Funktion ist unter den folgenden Bedingungen nicht verfügbar:
	- wenn das Eingangssignal einer Komponente an den COMPUTER IN-Anschluss angeschlossen wurde
	- wenn ein Sync-auf-Grün-RGB-Signal oder ein verbundenes Sync-Signal gesendet wird
- • Schalten Sie zur Aktivierung von AUT. NETZ. EIN nach dem Umschalten in den Ruhemodus den Projektor aus, warten Sie 5 Sekunden und geben Sie ein Computer- oder HDMI-Signal ein. Wenn beim Abschalten des Projektors immer noch ein Computer- oder HDMI-Signal vorhanden ist, funktioniert AUT. NETZ. EIN nicht und der Projektor bleibt im Standby-Modus.

# **Aktivierung der Stromverwaltung [AUT. NETZ. AUS]**

Der Projektor verfügt über Stromverwaltungsfunktionen. Um den Stromverbrauch zu reduzieren, sind die Stromverwaltungsfunktionen (1 und 2) werksseitig voreingestellt, wie unten dargestellt. Zur Steuerung des Projektors über ein externes Gerät über ein LAN- oder serielles Kabel verwenden Sie das Bildschirmmenü zum Ändern der Einstellungen 1 und 2.

#### *1. STANDBY-MODUS (Werkseinstellung: NORMAL)*

*Zur Steuerung des Projektors über ein externes Gerät wählen Sie [NETZWERK IM STANDBY] für den [STANDBY-MODUS].*

*HINWEIS:*

• Wenn [NORMAL] für den [STANDBY-MODUS] ausgewählt ist, stehen folgende Anschlüsse und Funktionen nicht zur Verfügung: MONITOR OUT (COMP.)-Anschluss, AUDIO OUT-Anschluss, LAN-Funktionen, Mailalarm-Funktion, DDC/CI (Virtual Remote Tool)

#### *2. AUT. NETZ. AUS (Werkseinstellung: 1 Stunde)*

*Zur Steuerung des Projektors über ein externes Gerät wählen Sie [INAKTIV] für [AUT. NETZ. AUS].*

*HINWEIS:*

Wenn [1:00] für [AUT. NETZ. AUS] ausgewählt ist, kann der Projektor so eingestellt werden, dass er sich automatisch nach 60 Minuten ausschaltet, wenn kein Eingangssignal vorhanden ist oder keine Funktion ausgeführt wird.

# Auswahl der Standardquelle [WAHL DER STANDARDQUELLE]

Sie können den Projektor jederzeit auf einen seiner Standardeingänge einstellen.

- LETZTE ................. Stellt den Projektor immer auf den vorherigen oder letzten aktiven Standardeingang ein, wenn der Projektor eingeschaltet wird.
- AUTO .................... Sucht nach einer aktiven Quelle in der Reihenfolge [HDMI1]  $\rightarrow$  [HDMI2]  $\rightarrow$  [COMPUTER]  $\rightarrow$  [VIDEO]  $\rightarrow$  $[HDBaseT] \rightarrow [APPS]$  und zeigt die zuerst gefundene Quelle an.
- HDMI1 ................... Hiermit wird die Digitalquelle des HDMI 1 IN-Anschlusses jedes Mal nach dem Einschalten des Projektors angezeigt.
- HDMI2................... Hiermit wird die Digitalquelle des HDMI 2 IN-Anschlusses jedes Mal nach dem Einschalten des Projektors angezeigt.
- COMPUTER ........... Zeigt bei jedem Einschalten des Projektors das Computersignal vom Anschluss COMPUTER IN an.
- VIDEO .................... Hiermit wird bei iedem Hochfahren des Proiektors die Video-Quelle vom VIDEO IN-Anschluss angezeigt.
- HDBaseT................ Proiiziert das Signal, das von den Anschlüssen übertragen wird, die HDBaseT unterstützen.
- APPS ..................... Zeigt das APPS-MENÜ an.

 $HINWFIS'$ 

· IAPPS1 kann nicht erkannt werden, wenn [AUTO] ausgewählt ist. Zum Projizieren eines Bilds von APPS wählen Sie [APPS] oder [LETZTE].

# $[3D]$

Auswählen des Eingangs, der an eine Quelle von 3D-Bildern angeschlossen ist [HDMI1/HDMI2/COMPUTER/ **VIDEO/HDBaseT1** 

# $[3D]$

Diese Funktion schaltet den 3D-Modus zwischen AKTIV und INAKTIV für die einzelnen Eingänge um.

AKTIV .................... Schaltet den 3D-Modus für den ausgewählten Eingang ein.

 $HINWFI.S$ 

Um sicherzustellen, dass das unterstützte 3D-Signal empfangen wird, verwenden Sie eine der folgenden Möalichkeiten:

- Stellen Sie sicher, dass [3D] rechts oben auf dem Bildschirm angezeigt wird, nachdem die Quelle ausgewählt wurde.
- Anzeige [INFO.]  $\rightarrow$  [QUELLE(2)]  $\rightarrow$  [3D-SIGNAL] und vergewissern Sie sich, dass "WIRD UNTERSTÜTZT" angezeigt wird.

INAKTIV................. Schaltet den 3D-Modus für den ausgewählten Eingang aus.

# [BRILLE]

Wählen Sie die 3D-Brillenart.

DLP® Link.............. Für die 3D-Brille (die von XPAND hergestellte wird empfohlen) oder die DLP® Link-kompatible LCD-Shutterbrille.

Andere ................... Für andere LCD-Shutterbrillen wie zum Beispiel IR- oder verkabelte LCD-Shuttertypen.

#### **HINWEIS:**

- · Die Verwendung von Kristall-Shutterbrillen, die nicht die DLP® Link-Methode nutzen, ist je nach der Brille u. U. die Synchronisieruna nicht möalich.
- Diese Funktion ist für die VIDEO-Quelle deaktiviert.

# [FORMAT]

Legt das 3D-Format fest

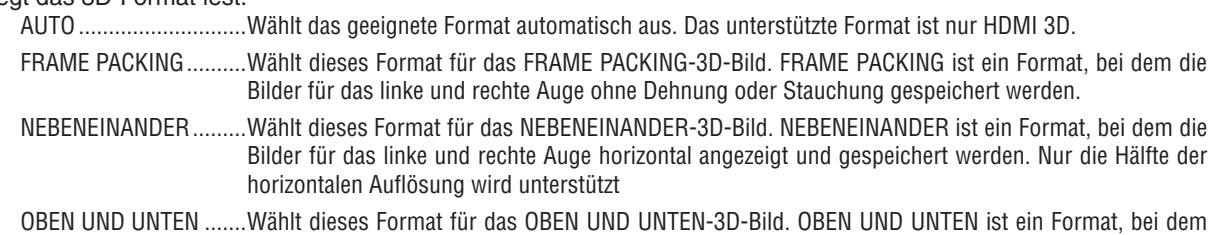

- die Bilder für das linke und rechte Auge vertikal angezeigt und gespeichert werden. Nur die Hälfte der vertikalen Auflösung wird unterstützt.
- FRAME-SEQUENTIAL ...Wählt dieses Format für das FRAME-SEQUENTIAL-3D-Bild. FRAME-SEQUENTIAL ist ein Format, bei dem die Bilder für das linke und rechte Auge abwechselnd angezeigt werden.

#### **HINWEIS:**

• Diese Funktion ist für die VIDEO-Quelle deaktiviert.

Wenn 3D-Signale eingegeben werden, ist der Betrieb nur möglich, wenn [BRILLE] auf "DLP® Link" festgelegt ist.

# [L/R-INVERTIERUNG]

Ändern Sie die Einstellung, wenn Sie Schwierigkeiten haben, die 3D-Bilder zu sehen.

NICHT INVERTIERT ......Normale Einstellung.

**HINWEIS:** 

• Wenn [L/R-INVERTIERUNG] nicht betrieben werden kann, wird der Bildschirm [L/R-INVERTIERUNG] nicht angezeigt, wenn die Fernbedienungsvideotaste gedrückt wird.

# ❻ Menü-Beschreibungen & Funktionen [INFO.]

Zeigt den Stand des aktuellen Signals und der Lichtmodulbenutzung an. Dieser Menüpunkt ist neun Seiten lang. Folgende Informationen sind enthalten:

TIPP: Wenn Sie die HILFE-Taste auf der Fernbedienung drücken, werden die Menüpunkte des [INFO.]-Menüs angezeigt.

# [VERWENDUNGSDAUER]

[LICHTBETRIEBSSTUNDEN] (H) [CO2-REDUZIERUNG GESAMT] (kg-CO2)

[CO2-REDUZIERUNG GESAMT]

 Dies zeigt die Information über die voraussichtliche CO2-Einsparung in kg an. Der CO2-Fußabdrucksfaktor in der CO2-Einsparungsberechnung basiert auf der OECD (Ausgabe 2008). (→ Seite [29](#page-41-0))

# [QUELLE(1)]

[VERTIKALE FREQUENZ] [SYNCH.-TYP] [SYNCH.-POLARITÄT] [SYNCH.-POLARITÄT]

# [QUELLE(2)]

[SIGNALTYP] [VIDEOTYP] [3D-SIGNAL]

# [HDBaseT]

[SIGNALQUALITÄT] [BETRIEBSMODUS] [VERBINDUNGSSTATUS] [HDMI-STATUS]

# [VERKABELTES LAN]

# [DRAHTLOSES LAN]

[SICHERHEIT] [KANAL] [SIGNALPEGEL]

# [VERSION(1)]

[FIRMWARE]-Version **in the set of the set of the set of the set of the set of the set of the set of the set of the set of the set of the set of the set of the set of the set of the set of the set of the set of the set of t** 

#### [VERSION(2)]

[FIRMWARE2]-Version

# [SONSTIGE]

[PROJEKTORNAME] [HOST-NAME] [MODEL NO.] [SERIENNUMMER]

[AUFLÖSUNG] THORIZONTALE FREQUENZ]

[BIT-TIEFE] [VIDEO-LEVEL]

[IP-ADRESSE] THE SUBNET-MASKE] [GATEWAY] [MAC-ADRESSE]

[IP-ADRESSE] [SUBNET-MASKE] [GATEWAY] [MAC-ADRESSE] [SSID] **[NETZWERKTYP]** 

[LAN UNIT TYPE] THE STEUER-ID] (wenn [STEUER-ID] festgelegt ist)

# ❼ Menü-Beschreibungen & Funktionen [RESET]

# Rückstellung auf die Werkseinstellungen [RESET]

Die RESET-Funktion ermöglicht Ihnen die Rückstellung der Einstellungen für eine/alle Quelle(n) auf die Werkseinstellungen:

# **[AKTUELLES SIGNAL]**

Stellt die Einstellungen für das aktuelle Signal auf die Werte der Hersteller-Voreinstellungen zurück. Folgende Positionen können zurückgesetzt werden: [VOREINSTELLUNG], [KONTRAST], [HELLIGKEIT], [FARBE], [FARBTON], [BILDSCHÄRFE], [BILDFORMAT], [HORIZONTAL], [VERTIKAL], [TAKT], [PHASE] und [ÜBERTASTUNG].

# **[ALLE DATEN]**

Setzt alle Einstellungen und Eingaben für alle Signale auf die jeweiligen Werkseinstellungen zurück. Alle Optionen können zurückgesetzt werden, **AUSSER** [SPRACHE], [HINTERGRUND], [AUSRICHTUNG], [SERIEL-LER PORT], [SICHERHEIT], [ÜBERTRAGUNGSRATE], [STEUER-ID], [STANDBY-MODUS], [GEBLÄSEMODUS], [LICHTBETRIEBSSTUNDEN], [CO2-REDUZIERUNG GESAMT], [PROJEKTORNAME], [VERKABELTES LAN], [DRAHTLOSES LAN], [IMAGE EXPRESS UTILITY LITE], [NETZWERKSERVICE], [DATUM & ZEIT], [ADMINISTRA-TOR MODUS] und [REMOTEDESKTOPVERBINDUNG].

# 5. Installation und Anschlüsse

# ❶ Einrichten der Projektionsfläche und des Projektors

Verwenden Sie dies, um sich eineVorstellung von der Bildschirmgröße bei der Festlegung in einer bestimmten Position zu machen, und darüber, welche Bildschirmgröße Sie benötigen werden und welcher Abstand für die Projizierung der Bilder der gewünschten Größe erforderlich ist.

Der Projektionsabstandsbereich, bei dem die Scharfeinstellung möglich ist, beträgt 0,79 m (für ein 30-Modell) bis 14,19 m (für ein 300-Modell). Installieren Sie in diesem Bereich.

# **[P502HL]**

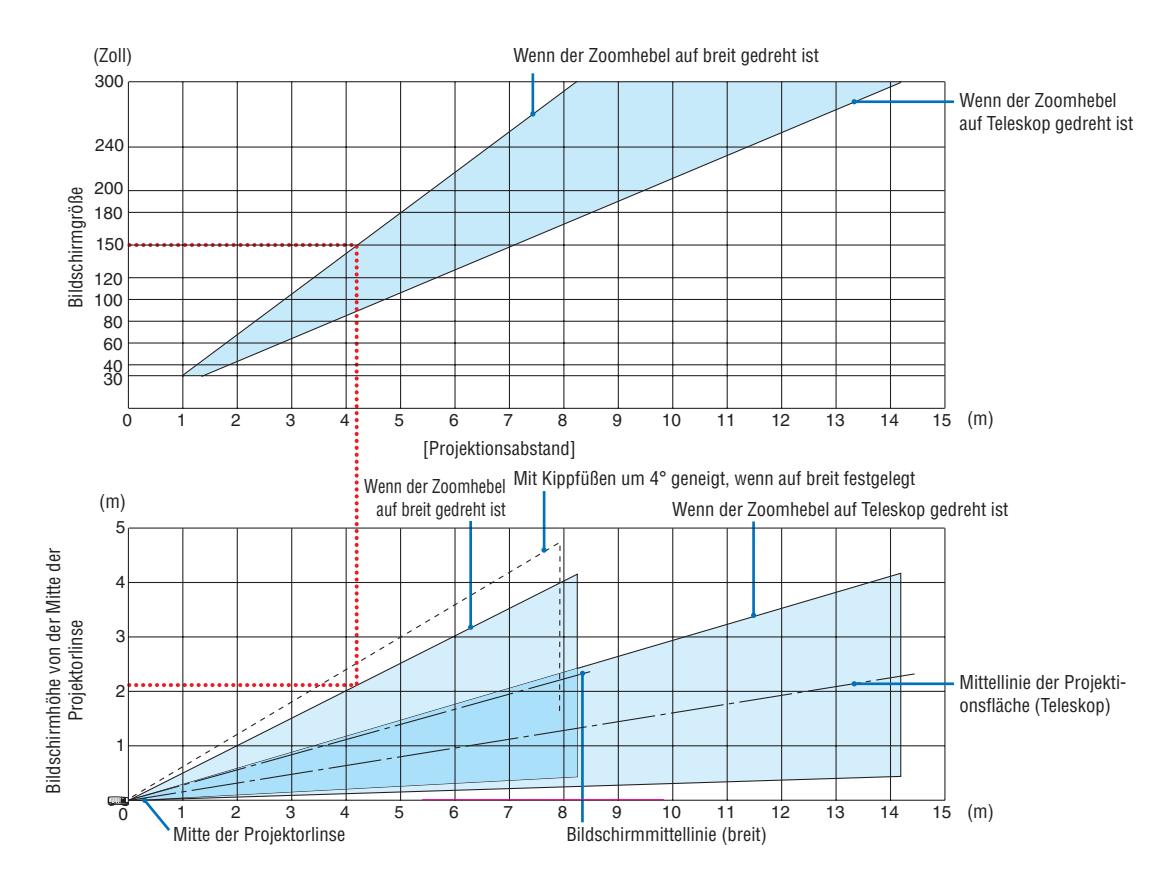

Die Abbildungen, die für "Höhe des Bildschirms von der Projektorlinsenmitte" in der Projektionsabstandstabelle angegeben sind, sind für eine Linsenverstellung von 62 % V.

#### [Lesen der Tabelle]

Von der oberen Tabelle auf dieser Seite muss die Installation für die Projektion von Breitbildern auf einem 150 Bildschirm etwa 4,1 m von vorn erfolgen.

Zudem ist in der unteren Tabelle erkennbar, dass etwa 2,1 m von der Linsenmitte des Projektors zur Oberkante des Bildschirms erforderlich sind.Verwenden Sie dies, um zu sehen, ob ausreichend Höhe vom Projektor zur Decke und für die Installation des Bildschirms vorhanden ist. Das Diagramm zeigt den Projektionsabstand, wenn der Projektor horizontal installiert wird.Das projizierte Bild kann mit der Linsenverstellfunktion nach oben und unten, links und rechts verschoben werden.  $(\rightarrow$  Seite [17](#page-29-0))

# **[P502WL]**

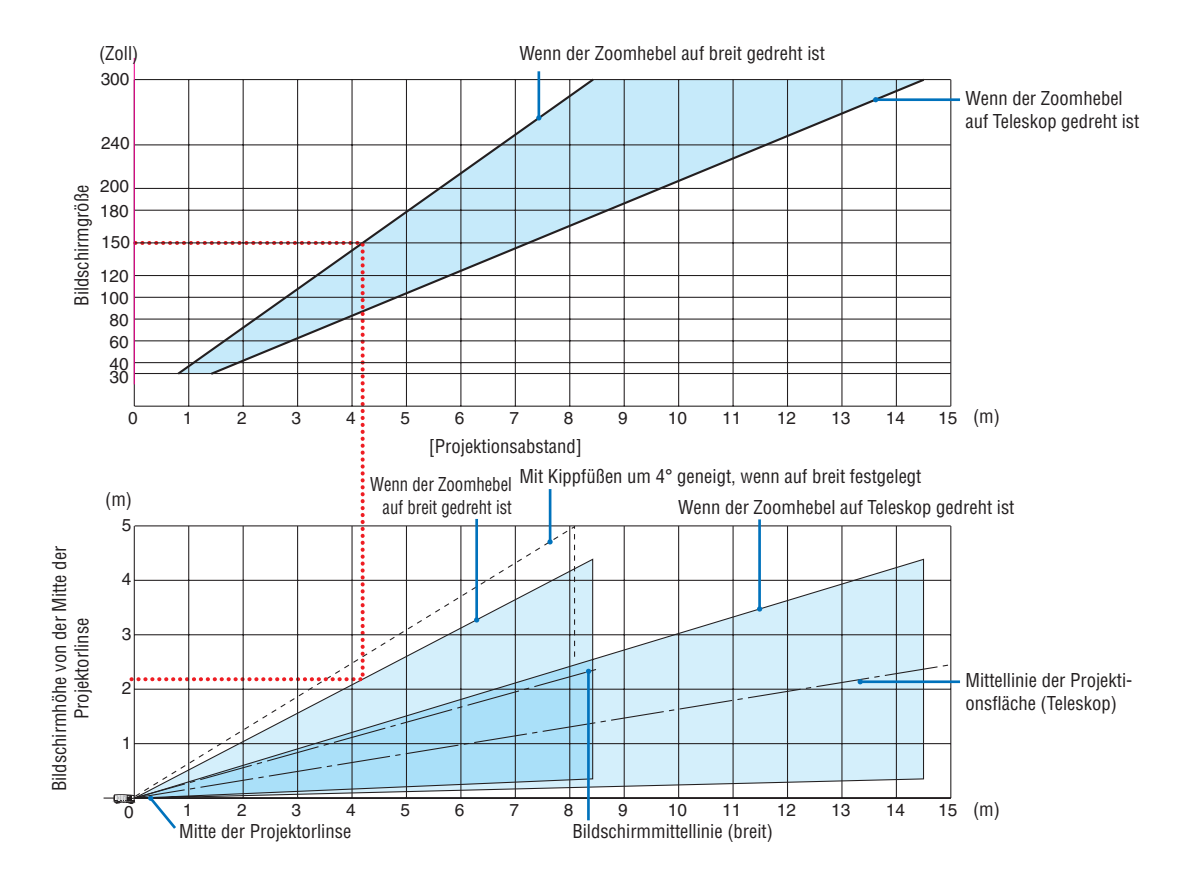

Die Abbildungen, die für "Höhe des Bildschirms von der Projektorlinsenmitte" in der Projektionsabstandstabelle angegeben sind, sind für eine Linsenverstellung von 59 % V.

#### [Lesen der Tabelle]

Von der oberen Tabelle auf dieser Seite muss die Installation für die Projektion von Breitbildern auf einem 150 Bildschirm etwa 4,1 m von vorn erfolgen.

Zudem ist in der unteren Tabelle erkennbar, dass etwa 2,1 m von der Linsenmitte des Projektors zur Oberkante des Bildschirms erforderlich sind.Verwenden Sie dies, um zu sehen, ob ausreichend Höhe vom Projektor zur Decke und für die Installation des Bildschirms vorhanden ist. Das Diagramm zeigt den Projektionsabstand, wenn der Projektor horizontal installiert wird.Das projizierte Bild kann mit der Linsenverstellfunktion nach oben und unten, links und rechts verschoben werden.  $(\rightarrow$  Seite [17](#page-29-0))

# Tabellen der Bildschirmgrößen und -Abmessungen

# **[P502HL]**

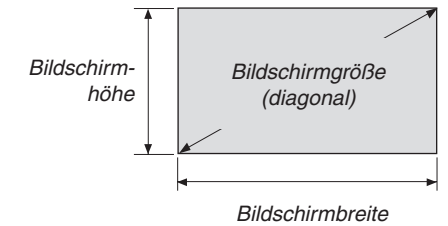

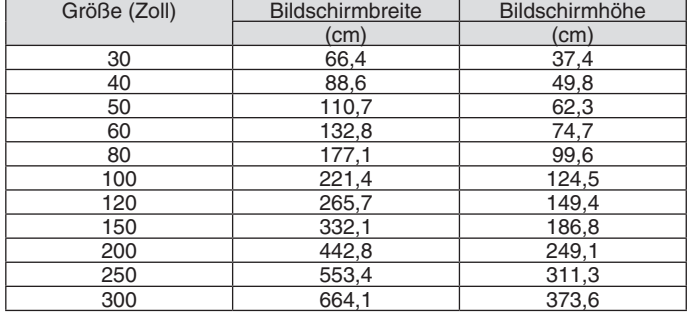

# **[P502WL]**

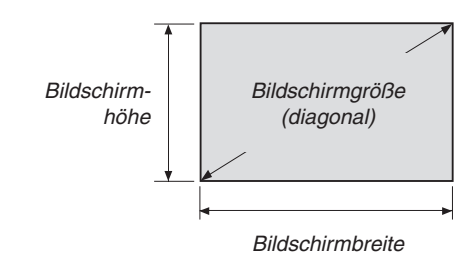

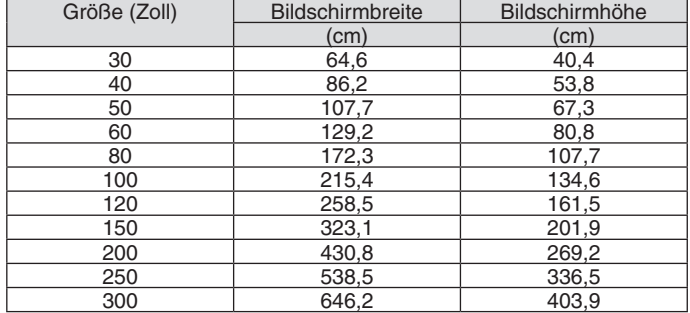

# <span id="page-82-0"></span>Installationsbeispiel auf einem Schreibtisch

Das nachfolgende Diagramm zeigt ein Beispiel, wenn der Projektor auf einem Schreibtisch verwendet wird. Horizontale Projektionsposition: Gleicher Abstand nach links und rechts von der Linsenmitte aus Vertikale Projektionsposition: (siehe nachfolgende Tabelle)

# **[P502HL]**

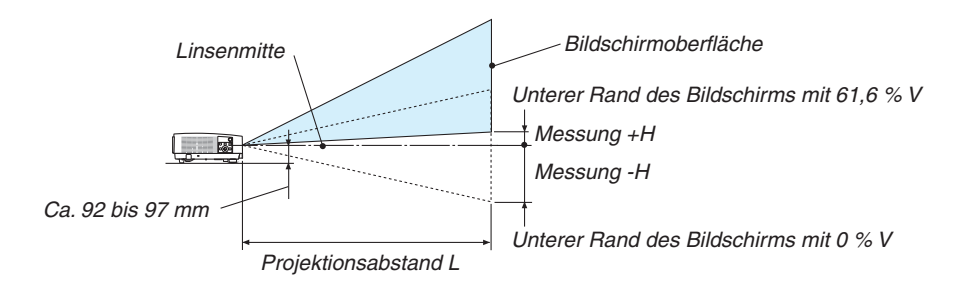

(Hinweis) Höhe von der Linsenmitte zur unteren Kante des Bildschirms (mit Kippfüßen eingeschraubt)

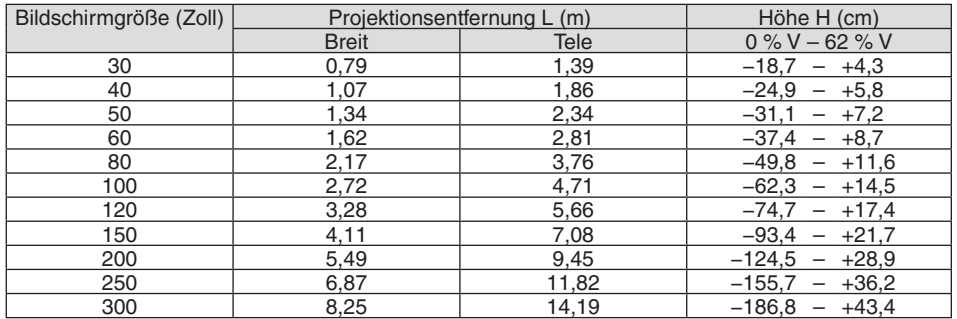

# **[P502WL]**

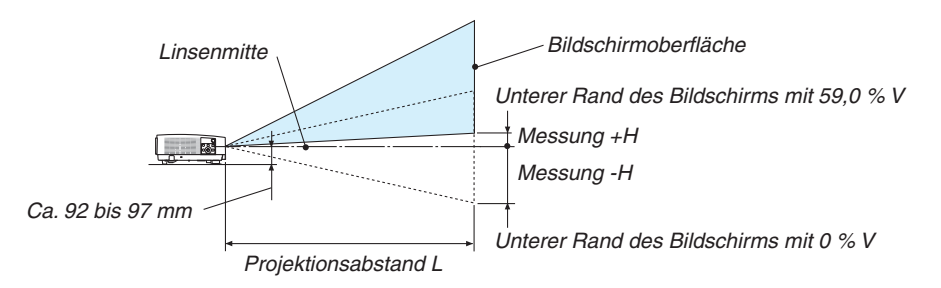

(Hinweis) Höhe von der Linsenmitte zur unteren Kante des Bildschirms (mit Kippfüßen eingeschraubt)

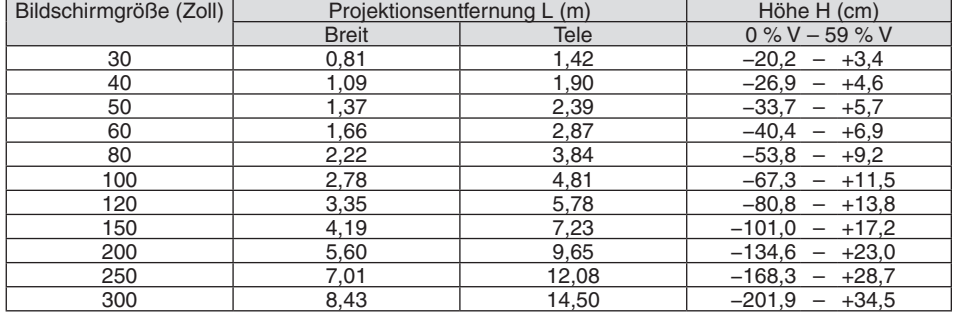

# Linsenverstellbereich

Dieser Projektor ist mit einer Linsenverstellfunktion (→ Seite [17](#page-29-0)) ausgestattet, um die Bildposition mit Reglern anzupassen. Die Linsenverstellung ist innerhalb des unten aufgeführten Bereichs möglich.

#### HINWEIS<sup>.</sup>

• Falls der Linsenversatzbetrag den nachfolgend dargestellten Bereich überschreitet, können unscharfe und schattierte Bereiche um die Enden des projizierten Bildes herum auftreten.

Legende: V "Vertikal" bezieht sich auf die Höhe des Bildschirms und H "Horizontal" bezieht sich auf die Breite des Bildschirms. Der Linsenverstellbereich wird jeweils als ein Verhältnis von Höhe und Breite angegeben.

# **[P502HL]**

Linsenverstellbereich: Vertikale Richtung: +62 %, −0 % Horizontale Richtung: ±25 %

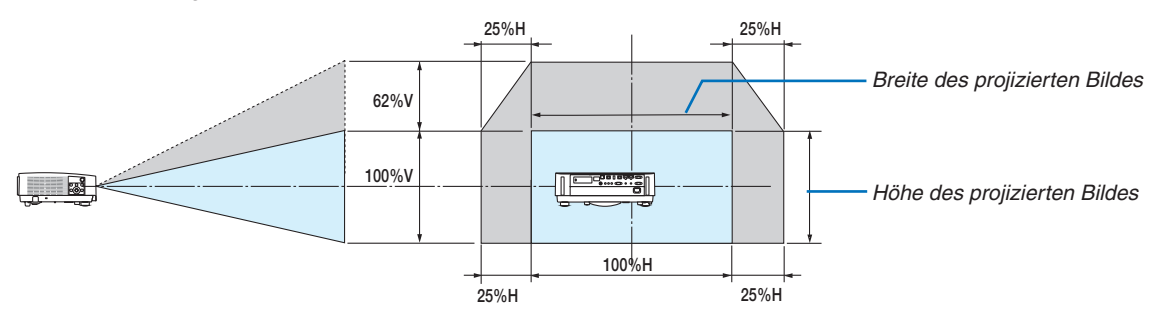

### **[P502WL]**

Linsenverstellbereich: Vertikale Richtung: +59 %, −0 % Horizontale Richtung: ±28 %

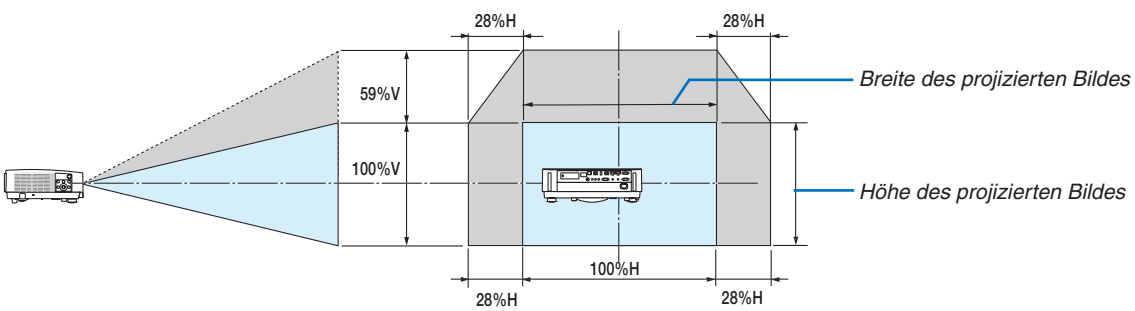

Der Linsenverstellbereich ist der gleiche für die Decken-Installation.

(Beispiel) Wenn er benutzt wird, um auf einen 150-Zoll-Bildschirm zu projizieren

# **[P502HL]**

Entsprechend der "Tabelle zu Bildschirmgrößen und -abmessungen" (→ Seite [70](#page-82-0)), H = 332,1 cm, V = 186,8 cm. Einstellungsbereich in vertikaler Richtung: Das projizierte Bild kann 0,62 × 186,8 cm ≈ 115 cm nach oben bewegt werden (wenn sich das Objektiv in der mittleren Position befindet).

Einstellungsbereich in horizontaler Richtung: Das projizierte Bild kann 0,25 × 332,1 cm ≈ 83 cm nach links, nach rechts ungefähr 83 cm bewegt werden.

#### **[P502WL]**

Entsprechend der "Tabelle zu Bildschirmgrößen und -abmessungen" (→ Seite [70](#page-82-0)), H = 323,1 cm, V = 201,9 cm. Einstellungsbereich in vertikaler Richtung: Das projizierte Bild kann 0,59 × 201,9 cm ≈ 119 cm nach oben bewegt werden (wenn sich das Objektiv in der mittleren Position befindet).

Einstellungsbereich in horizontaler Richtung: Das projizierte Bild kann 0,28 × 323,1 cm ≈ 90 cm nach links, nach rechts ungefähr 90 cm bewegt werden.

Die Zahlen weichen um einige % ab, da die Berechnung ungefähr ist.

# **WARNUNG**

- Die Deckenmontage Ihres Projektors muss von einem qualifizierten Techniker durchgeführt werden. Für nähere Informationen wenden Sie sich bitte an Ihren NEC-Fachhändler.
- Versuchen Sie nicht, den Projektor selbst zu installieren.
- • Betreiben Sie Ihren Projektor nur auf einer festen, waagerechten Unterlage. Beim Herunterfallen des Projektors auf den Boden könnten Sie sich Verletzungen zuziehen und der Projektor könnte schwer beschädigt werden.
- • Betreiben Sie den Projektor nicht an Orten, an denen er großen Temperaturschwankungen ausgesetzt wäre. Der Betriebstemperaturbereich des Projektors liegt zwischen 5 °C und 40 °C (Bei 35 °C bis 40 °C wird automatisch die Eco-Betriebsart ausgewählt.).
- • Schützen Sie den Projektor vor Feuchtigkeit, Staub und Rauch.Anderenfalls könnte die Bilddarstellung beeinträchtigt werden.
- • Achten Sie auf eine ausreichende Ventilation im Bereich des Projektors, damit Hitze entweichen kann. Decken Sie weder die seitlichen noch vorderen Lüftungsschlitze am Projektor ab.

#### **Reflexion des Bildes**

Wenn Sie das Bild vom Projektor mithilfe eines Spiegels reflektieren, kommen Sie, auch wenn Ihnen nur wenig Platz zur Verfügung steht, in den Genuss eines viel größeren Bildes. Kontaktieren Sie Ihren NEC-Händler, falls Sie ein Spiegelsystem benötigen.Wenn Ihr Bild bei der Verwendung eines Spiegels spiegelverkehrt dargestellt wird, können Sie die Bildausrichtung mit den MENÜ- und ▲▼◀▶-Tasten am Projektorgehäuse oder mit den Tasten auf der Fernbedienung korrigieren.  $(\rightarrow$  Seite [54](#page-66-0))

# ❷ Herstellen der Anschlüsse

# Anschließen Ihres Computers

Computerkabel und HDMI können für den Anschluss an einen Computer verwendet werden. Das HDMI-Kabel wird nicht mit dem Projektor mitgeliefert. Bitte halten Sie ein passendes Kabel für den Anschluss bereit.

HINWEIS: Signale durch Plug & Play unterstützt (DDC2)

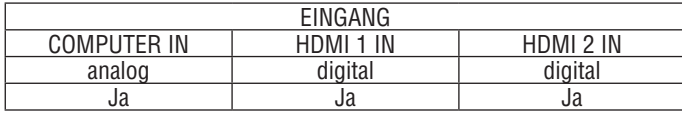

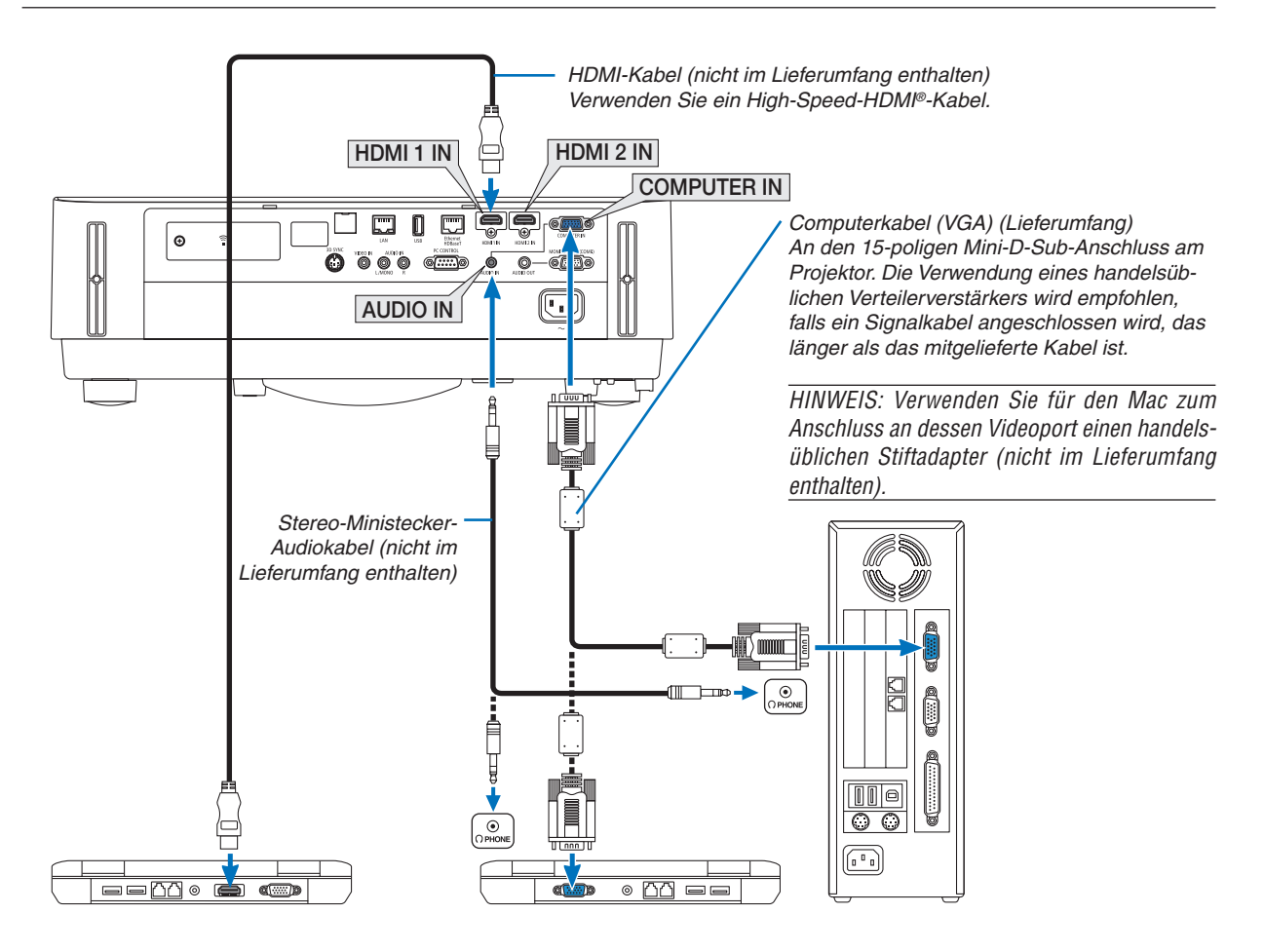

• Nach Einschalten des Projektors die Quellenbezeichnung des jeweiligen Eingangsanschlusses auswählen.

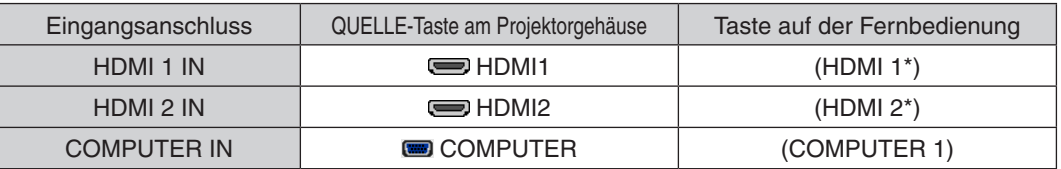

HINWEIS: Der Projektor ist nicht mit den videoentschlüsselten Signalen des NEC ISS-6020-Umschalters kompatibel.

HINWEIS: Möglicherweise wird ein Bild nicht richtig angezeigt, wenn eine Videoquelle über einen handelsüblichen Bildrasterwandler wiedergegeben wird.

Das liegt darin begründet, dass der Projektor in der Standardeinstellung ein Videosignal als Computersignal bearbeitet. Verfahren Sie in einem solchen Fall wie folgt.

\* Wenn bei der Anzeige eines Bildes unten und oben schwarze Streifen zu sehen sind oder ein dunkles Bild nicht richtig angezeigt wird:

 Lassen Sie ein Bild projizieren, das den Bildschirm ausfüllt, und drücken Sie anschließend die AUTO ADJ.-Taste auf der Fernbedienung oder am Projektorgehäuse.

#### *Aktivieren des externen Displays des Computers*

Die Tatsache, dass auf dem Bildschirm des Notebook-PCs ein Bild angezeigt wird, bedeutet nicht, dass zwangsläufig auch ein Signal zum Projektor ausgegeben wird.

Bei der Verwendung eines PC-kompatiblen Laptops wird das externe Display durch eine Funktionstasten-Kombination aktiviert/ deaktiviert.

Normalerweise wird das externe Display mit der Tastenkombination der "Fn"-Taste und einer der 12 Funktionstasten ein- oder ausgeschaltet. NEC-Laptops verwenden z. B. die Tastenkombination Fn + F3, während Dell-Laptops die Tastenkombination Fn + F8 verwenden, um durch die Auswahlmöglichkeiten des externen Displays zu schalten.

#### **Vorsichtsmaßnahmen, wenn ein DVI-Signal verwendet wird**

• Wenn der Computer über einen DVI-Ausgangsanschluss verfügt, verwenden Sie ein im Handel erhältliches Konverterkabel, um den Computer an den HDMI 1 IN- oder HDMI 2 IN-Anschluss des Projektors anzuschließen (nur digitale Videosignale können eingegeben werden).

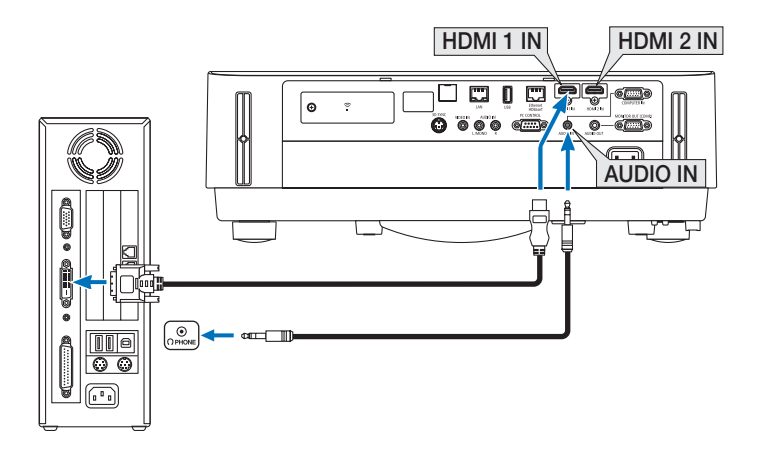

HINWEIS: Bei Ansicht eines digitalen DVI-Signals

- • Schalten Sie die Stromversorgung des Projektors und des Computers aus, bevor Sie den Anschluss herstellen.
- • Wenn ein Videodeck über einen Abtastkonverter usw. angeschlossen wird, wird die Anzeige während des schnellen Vor- und Rücklaufs möglicherweise nicht korrekt wiedergegeben.
- • Verwenden Sie ein DVI-zu-HDMI-Kabel, das dem Standard DDWG (Digital Display Working Group) DVI (Digital Visual Interface) Revision 1.0 entspricht.
	- Das Kabel sollte maximal 5 m lang sein.
- • Schalten Sie den Projektor und den PC aus, bevor Sie das DVI-zu-HDMI-Kabel anschließen.
- • Um ein digitales DVI-Signal zu projizieren: Verbinden Sie die Kabel, schalten Sie den Projektor ein und wählen Sie den HDMI-Eingang aus. Schalten Sie zuletzt den PC ein. Anderenfalls kann dies dazu führen, dass der Digitalanschluss der Grafikkarte nicht aktiviert und somit kein Bild angezeigt wird. Sollte dies passieren, starten Sie Ihren PC neu.
- • Trennen Sie das DVI-zu-HDMI-Kabel nicht ab, während der Projektor läuft. Wenn das Signalkabel abgetrennt und dann wieder eingesteckt wurde, kann es sein, dass ein Bild nicht korrekt angezeigt wird. Sollte dies passieren, starten Sie Ihren PC neu.
- Die COMPUTER-Video-Eingangsanschlüsse unterstützen Windows Plug & Play.
- Um einen Mac-Computer anzuschließen, ist eventuell ein Mac-Signaladapter (im Handel erhältlich) erforderlich.

#### Anschluss eines externen Monitors

Sie können einen separaten, externen Monitor an Ihren Projektor anschließen, um sich während der Bildprojektion auf dem Monitor gleichzeitig das analoge Computerbild anzeigen zu lassen.

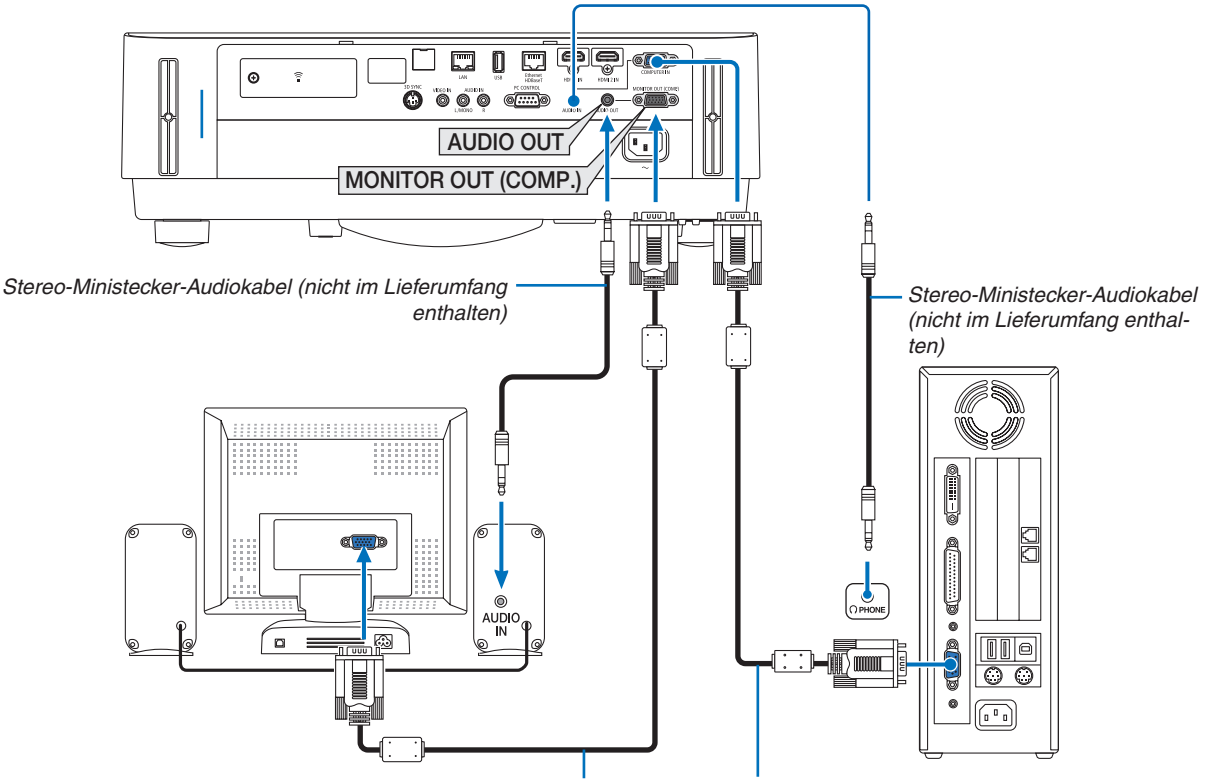

*Computerkabel (VGA) (nicht im Lieferumfang enthalten)*

*Computerkabel (VGA) (Lieferumfang)*

#### *HINWEIS:*

- Die AUDIO OUT-Minibuchse unterstützt keinen Kopfhörer-Anschluss.
- Bei Anschluss eines Audiogerätes wird der Lautsprecher des Projektors deaktiviert.
- • Die Signalausgabe über MONITOR OUT (COMP.) dieses Projektors ist für die Bildprojektion ausschließlich auf einer Anzeige vorgesehen.
- • Wenn der Projektor im Standby-Modus über 3 Minuten kein Signal erhält, wenn NETZWERK IM STANDBY im Standby-Modus eingestellt ist, wird die Ausgabe über den Anschluss MONITOR OUT (COMP.) oder AUDIO OUT gestoppt. Ziehen Sie in diesem Fall das Computerkabel heraus und stecken Sie es nach der Eingabe eines Videosignals erneut ein Monitor Out und Ruhemodus:
- • Der MONITOR OUT (COMP.)-Anschluss funktioniert nicht, wenn [NORMAL] für den [STANDBY-MODUS] ausgewählt ist. Der MONITOR OUT (COMP.)-Anschluss funktioniert nur im Ruhemodus. Die Anwendung eines Signals über den COMPUTER IN-Anschluss versetzt den Projektor in den Ruhemodus, wodurch Sie den MONITOR OUT (COMP.)-Anschluss und die AUDIO OUT-Minibuchse verwenden können. Der Ruhemodus ist einer der Standby-Modi. Der Ruhemodus kann nicht über das Menü ausgewählt werden.
- Im Netzwerk im Standby-Modus ist der Ton der zuletzt betrachteten Computerquelle oder Videoquelle zu hören. Das vom BNC-auf-COMPUTER IN-Anschluss umgewandelte Signal wird im Standby-Modus und Ruhemodus nicht ausgegeben.

# Anschluss an einen DVD-Player oder andere AV-Geräte

Anschluss an den Video-Eingang

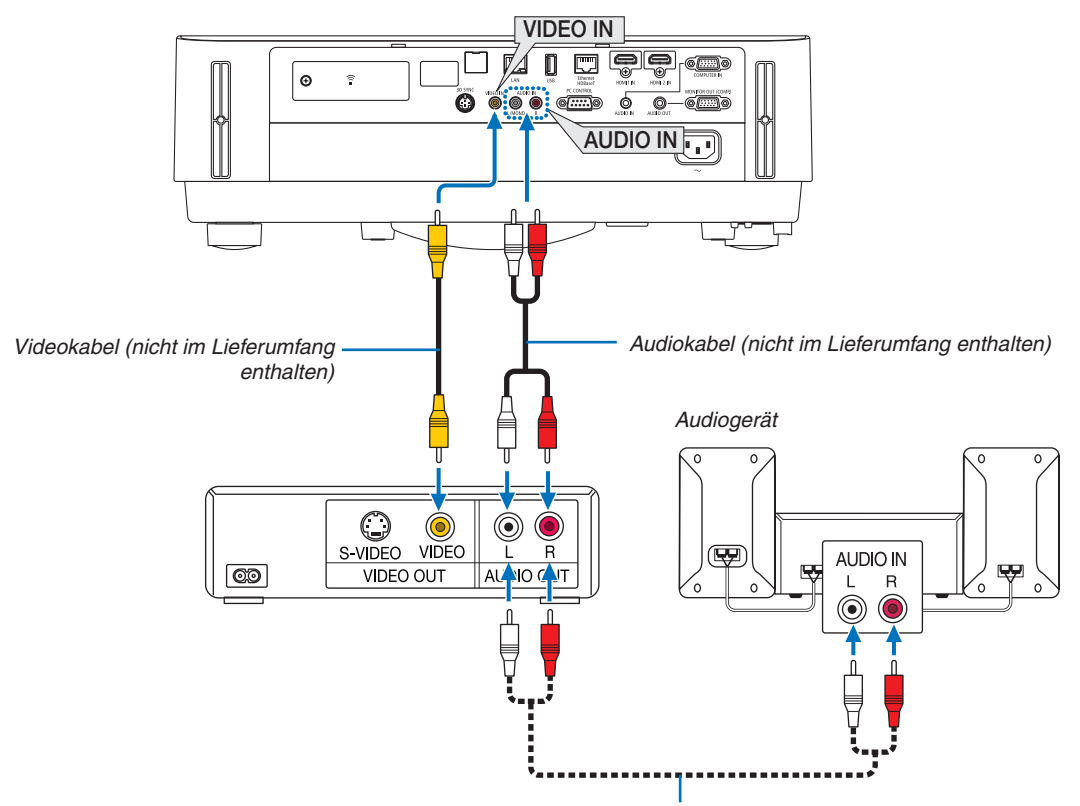

*Audiokabel (nicht im Lieferumfang enthalten)*

• Nach Einschalten des Projektors die Quellenbezeichnung des jeweiligen Eingangsanschlusses auswählen.

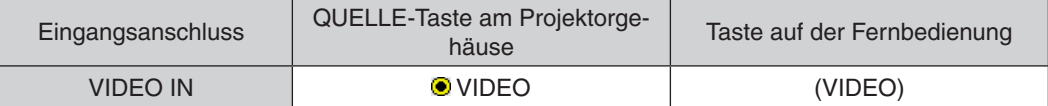

HINWEIS: Informationen über die Spezifikationen des Videoausgangs Ihres Videogeräts finden Sie in der Bedienungsanleitung Ihres Videorekorders.

HINWEIS: Möglicherweise wird ein Bild nicht richtig angezeigt, wenn eine Video-Quelle über einen Abtastumwandler im Schnellvorlauf oder Schnellrücklauf wiedergegeben wird.

#### Anschluss an den Komponenteneingang

Anschluss für das Komponentensignal. Das Signal vom Farbunterschiedssignal-Ausgangsanschluss an DVD-Playern (DVD-Videoausgang) und derYPbPr-Ausgangsanschluss am Hi-Vision-Video können projiziert werden.Es wird empfohlen, den Anschluss für den Audioausgang am DVD-Player an die Audiokomponenten anzuschließen.

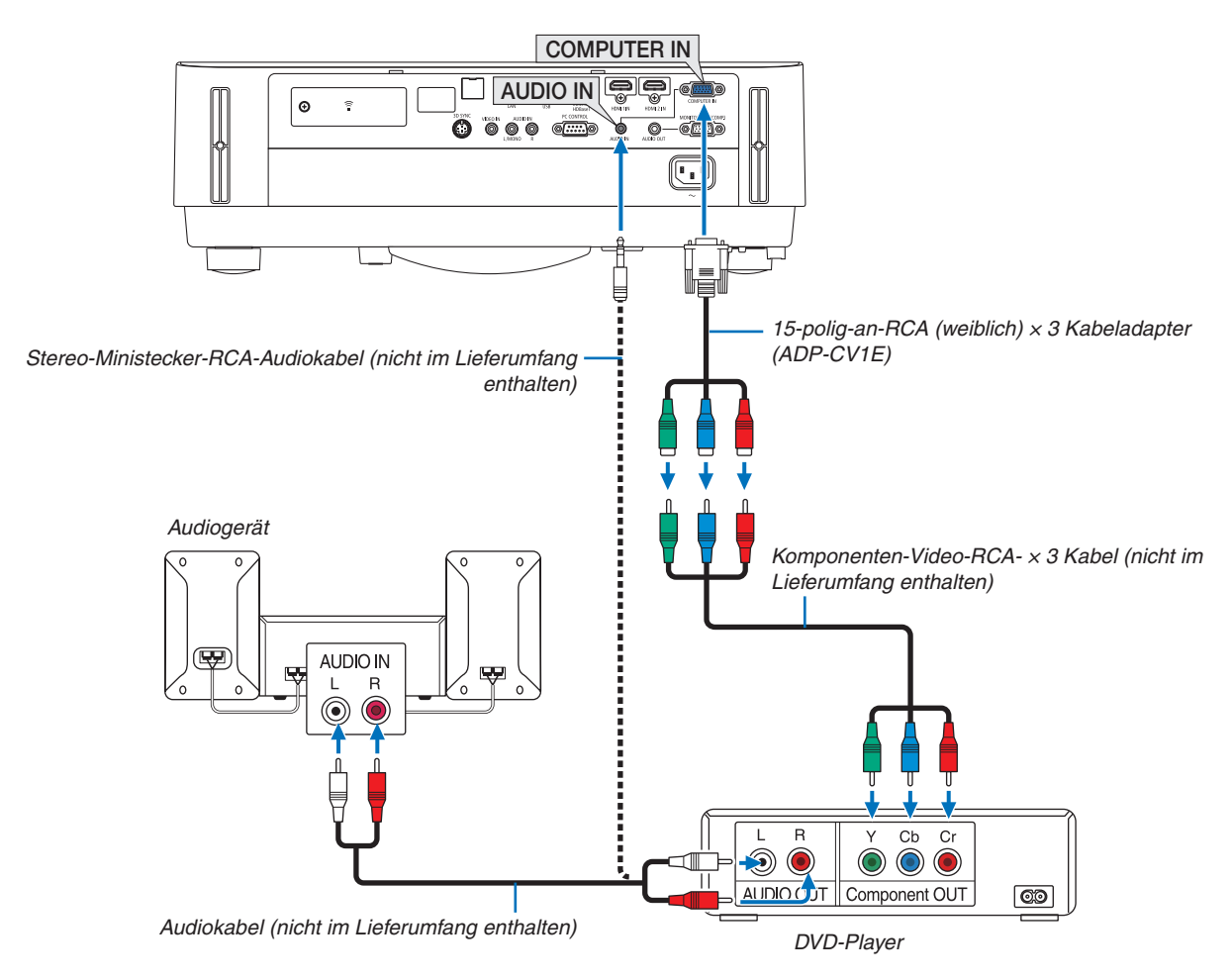

• Nach Einschalten des Projektors die Quellenbezeichnung des jeweiligen Eingangsanschlusses auswählen.

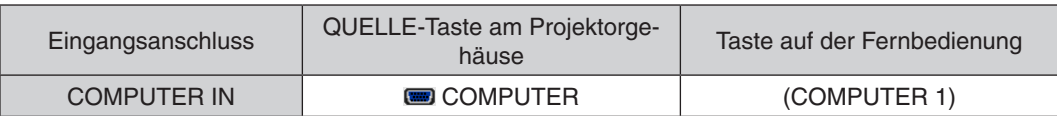

HINWEIS: Weitere Informationen über die Spezifikation des Video-Ausgangs Ihres DVD-Players entnehmen Sie bitte dem Bedienungshandbuch für Ihren DVD-Player.

#### Anschluss an den HDMI-Eingang

Sie können den HDMI-Ausgang Ihres DVD-Players, Harddisk-Players, Blu-Ray-Players oder Notebooks am HDMI IN-Anschluss Ihres Projektors anschließen.

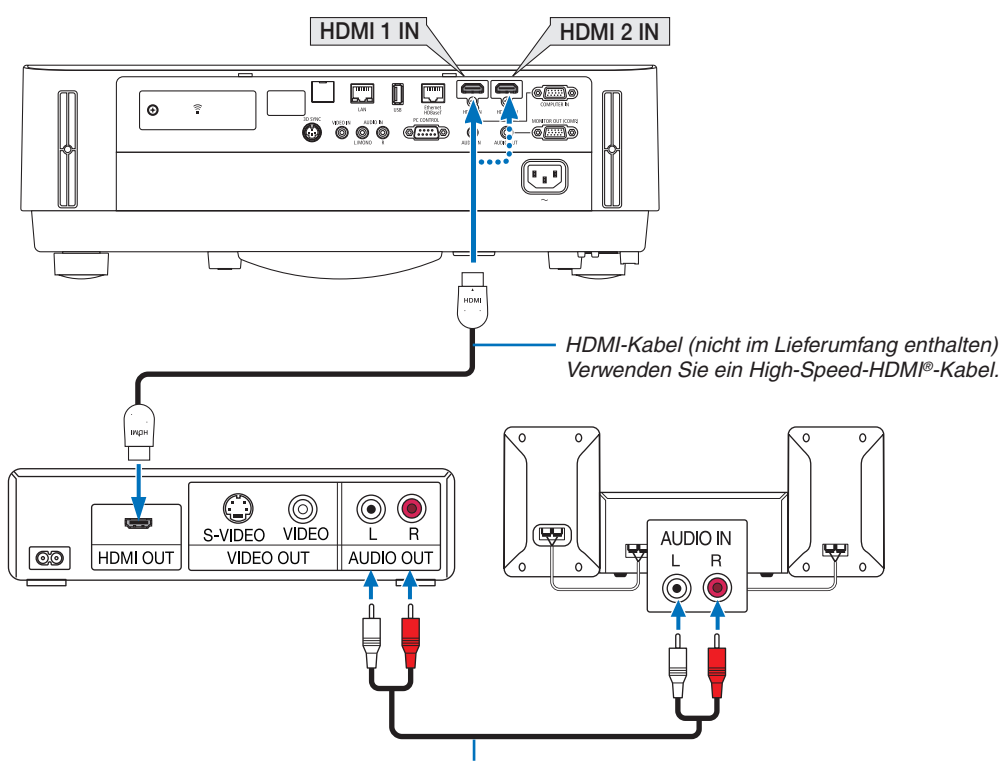

*Audiokabel (nicht im Lieferumfang enthalten)*

Nach Einschalten des Projektors die Quellenbezeichnung des jeweiligen Eingangsanschlusses auswählen.

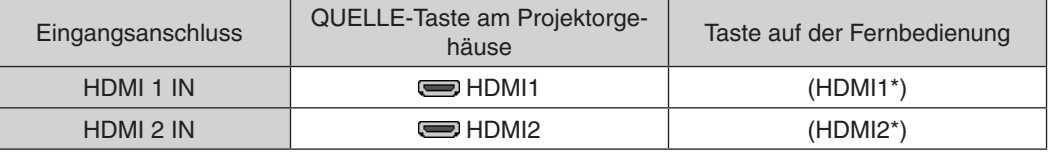

- Beim Verbinden des HDMI 1 IN-Anschlusses (oder HDMI 2 IN-Anschlusses) des Projektors an den DVD-Player kann das Videolevel des Projektors an die Einstellungen für das Videolevel des DVD-Players angepasst werden. Wählen Sie im Menü [HDMI-EINSTELLUNGEN] → [VIDEO-LEVEL] und nehmen Sie die notwendigen Einstellungen vor.
- Wenn der Ton des HDMI-Eingangs nicht hörbar ist, wählen Sie im Menü [AUDIO-SELECT] → [HDMI1] oder [HDMI2].  $(\rightarrow$  Seite [59](#page-71-0))

#### Anschluss Ihrer Dokumentkamera

Sie können Ihre Dokumentkamera und gedruckten Projektdokumente usw. verbinden.

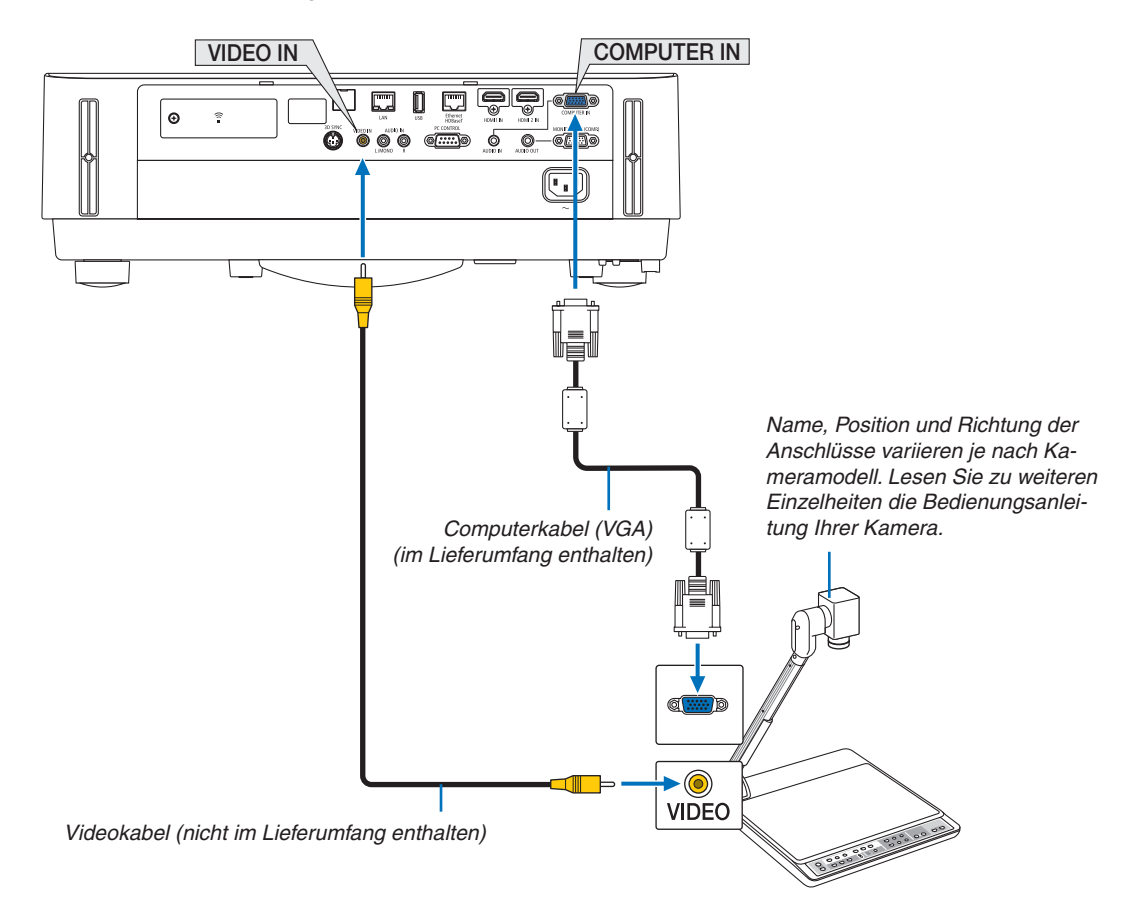

• Nach Einschalten des Projektors die Quellenbezeichnung des jeweiligen Eingangsanschlusses auswählen.

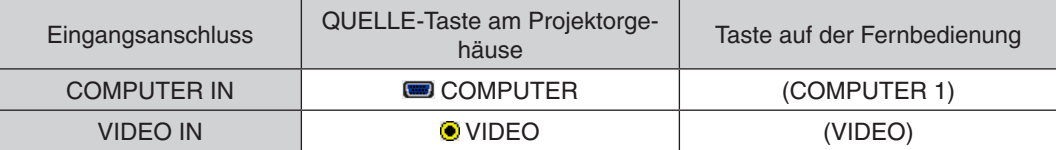

### <span id="page-92-0"></span>Anschluss an ein verkabeltes LAN

Der Projektor ist standardmäßig mit einem Ethernet/HDBaseT-Port (RJ-45) und einem LAN-Port ausgestattet, die eine LAN-Verbindung mit einem LAN-Kabel bieten.

Wenn Sie eine LAN-Verbindung verwenden möchten, müssen Sie die Einstellungen für verkabeltes LAN im Projektormenü einrichten. Wählen Sie [EINRICHTEN] → [INSTALLATION] → [NETZWERKEINSTELLUNGEN]. (→ Seite [57\)](#page-69-0). Die Netzwerkeinstellungen können auch aus dem APPS-MENÜ ausgewählt werden.

#### **Beispiel eines LAN-Anschlusses**

Beispiel eines verkabelten LAN-Anschlusses

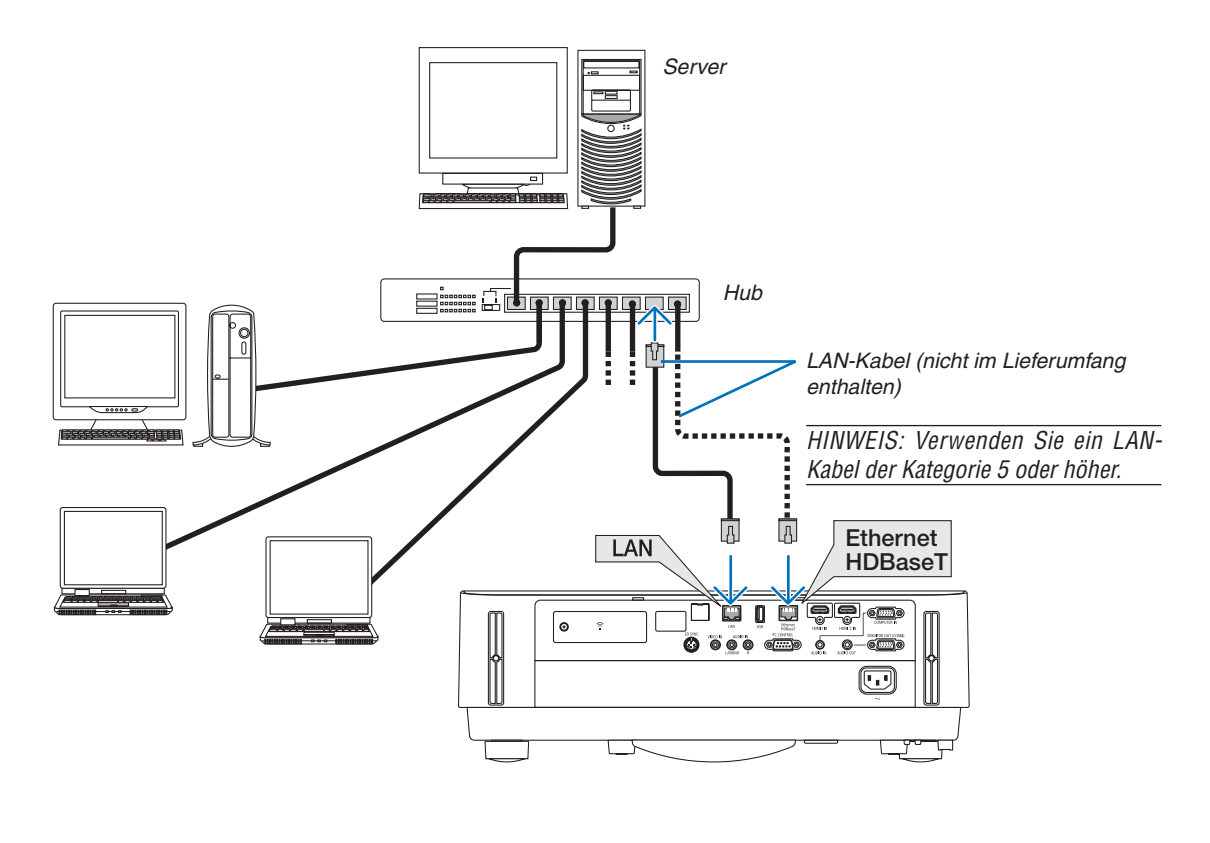

*HINWEIS:*

• Über die Ethernet/HDBaseT- und LAN-Ports des Projektors

 Die Ethernet/HDBaseT- und LAN-Ports sind abgesehen von der HDBaseT-Funktion die gleichen. Verwenden Sie zum Anschließen an das LAN nur 1 der Ports (beide Ports können nicht an das LAN angeschlossen werden).

 Schließen Sie zur Steuerung des Projektors mit einem HDBaseT-Sender, dessen Steuersignal nicht unterstützt wird, (oder mit dem kein Anschluss an den Projektor möglich ist) oder über das Netzwerk an den LAN-Port an. Schließen Sie gleichzeitig zur Steuerung des Projektors über das Netzwerk, das sich im Zustand von NETZWERK IM STANDBY ein befindet, an den LAN-Port an.

#### <span id="page-93-0"></span>Anschluss an ein WLAN (optional: NP05LM-Serien)

Mit dem USB-WLAN-Adapter können Sie eine WLAN-Verbindung herstellen. Wenn Sie eine WLAN-Verbindung verwenden möchten, müssen Sie dem Projektor eine IP-Adresse zuweisen.

#### Wichtia:

- • Wenn Sie den Projektor mit USB-WLAN-Adapter in einem Bereich einsetzen möchten, in dem der Einsatz von WLAN-Geräten verboten ist, ziehen Sie den USB-WLAN-Adapter vom Projektor ab.
- Erwerben Sie den für Ihr Land oder Gebiet geeigneten USB-WLAN-Adapter.

#### HINWEIS:

• Der WLAN-Adapter (oder die WLAN-Karte) des Computers muss den WiFi-Standard (IEEE802.11a/b/g/n) erfüllen.

#### **Anschluss des USB-WLAN-Adapters**

*HINWEIS:*

- • Der USB-WLAN-Adapter muss richtig herum an den USB-WLAN-Adapter-Anschluss angeschlossen werden. Er darf nicht verkehrt herum eingesteckt werden. Wenn er mit Gewalt verkehrt herum eingesteckt wird, kann der USB-Anschluss beschädigt werden.
- • Berühren Sie einen metallischen Gegenstand (z. B. Türklinke, Aluminium-Fensterrahmen), bevor Sie den USB-WLAN-Adapter berühren, um die statische Elektrizität Ihres Körpers zu entladen.
- • Schalten Sie den Projektor immer aus, wenn Sie den USB-WLAN-Adapter anschließen oder abziehen. Anderenfalls können Fehlfunktionen am Projektor oder Schäden am USB-WLAN-Adapter auftreten. Wenn der Projektor nicht richtig funktioniert, schalten Sie ihn aus, ziehen Sie das Netzkabel ab und schließen Sie es wieder an.
- • Stecken Sie keine anderen USB-Geräte in den USB-Port (WLAN) in der WLAN-Abdeckung ein. Stecken Sie den USB-WLAN-Adapter nicht in den USB-Port.

HINWEIS: Wenn die Kabelabdeckung angebracht ist, diese vor dem Einsetzen des USB-WLAN-Adapters entfernen.

*1. Schalten Sie den Projektor mit der NETZSTROM-Taste aus, sodass er sich im Standby-Modus befindet, und ziehen Sie das Netzkabel ab.*

#### *2. Entfernen Sie die WLAN-Abdeckung.*

*(1)Drehen Sie die Schraube gegen den Uhrzeigersinn, bis sie sich frei dreht.*

*(2)Halten Sie den Schraubenkopf fest und entfernen Sie sie.*

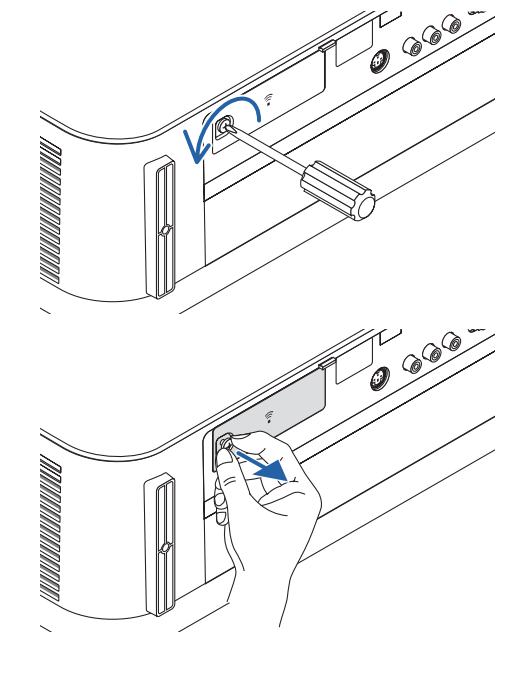

5. Installation und Anschlüsse

- *3. Stecken Sie den WLAN-Adapter in den USB-Port (WLAN) mit der Anzeigeseite nach oben gerichtet ein.*
	- Schieben Sie den WLAN-Adapter langsam nach links und rechts, *hoch und runter, prüfen Sie den Einführschlitz, während Sie das Gerät hinein drücken.*

HINWEIS: Stecken Sie den USB-WLAN-Adapter nicht mit Gewalt in den Anschluss.

# *4. Bringen Sie die WLAN-Abdeckung an.*

*(1)Führen Sie den Haken an der Rückseite der Abdeckung in die Nut im Projektor ein und schließen Sie die WLAN-Abdeckung.*

*(2)Drehen Sie die Schraube im Uhrzeigersinn, um sie festzuziehen.*

*\* Der USB-WLAN-Adapter kann auf die gleiche Weise wieder entfernt werden. Ziehen Sie zuvor das Netzkabel ab.*

HINWEIS:

• Drücken Sie nicht die Taste am USB-WLAN-Adapter. Die Taste funktioniert an diesem Modell nicht.

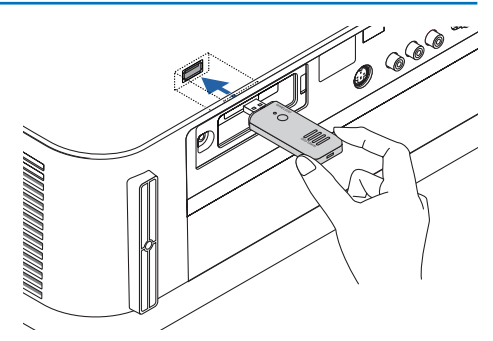

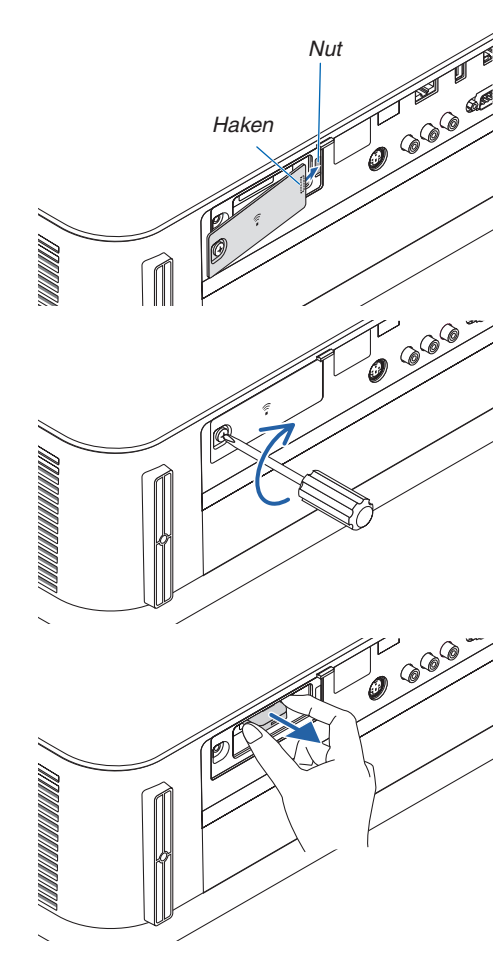

#### **Beispiel eines drahtlosen LAN-Anschlusses**

Wenn Sie eine LAN-Verbindung verwenden möchten, müssen Sie die Einstellungen für drahtloses LAN im Projektormenü einrichten. Wählen Sie [EINRICHTEN] → [INSTALLATION] → [NETZWERKEINSTELLUNGEN]. (→ Seite [57\)](#page-69-0). Die Netzwerkeinstellungen können auch aus dem APPS-MENÜ ausgewählt werden.

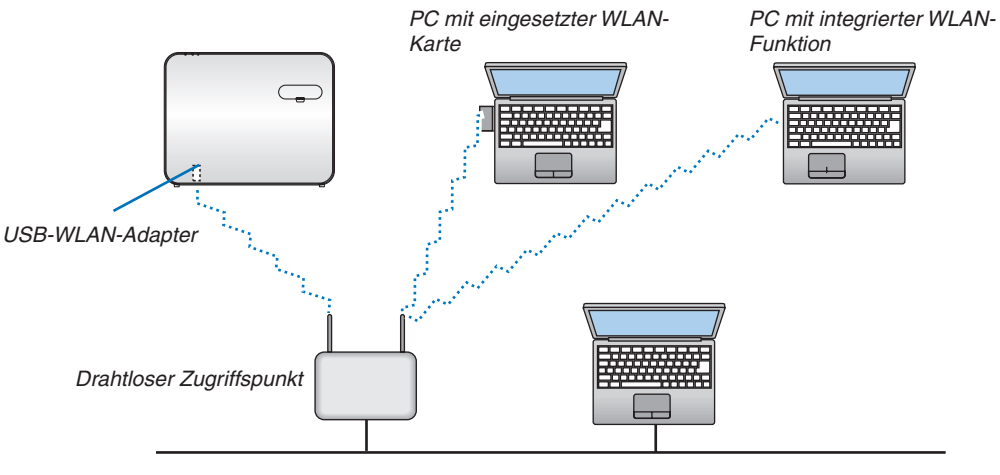

*Verkabeltes LAN*

# Anschluss an ein HDBaseT-Übertragungsgerät (im Handel erhältlich)

HDBaseT ist ein Anschlussstandard für Heimgeräte, der von der HDBaseT Alliance eingeführt wurde.

Verwenden Sie ein im Handel erhältliches LAN-Kabel, um den Ethernet/HDBaseT-Port des Projektors (RJ-45) an ein im Handel erhältliches HDBaseT-Übertragungsgerät anzuschließen.

Der Ethernet/HDBaseT Port des Projektors unterstützt HDMI-Signale (HDCP) von Übertragungsgeräten, Steuerungssignale von externen Geräten (Seriell, LAN) und Fernbedienungssignale (IR-Befehle).

# **Anschlussbeispiel**

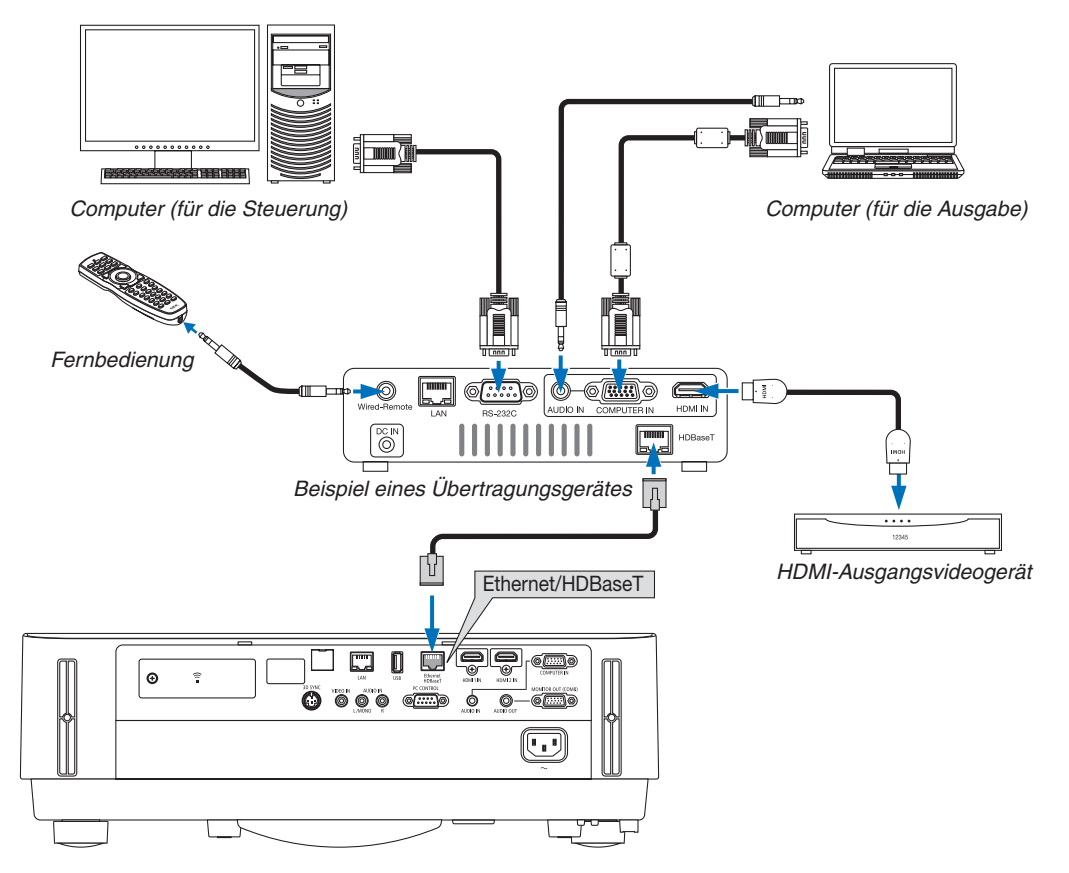

*HINWEIS:*

- • Bitte verwenden Sie ein Shielded Twisted Pair Kabel (STP) der Kategorie 5e oder höher für das LAN-Kabel (im Handel erhältlich).
- • Die maximale Übertragungsdistanz über das LAN-Kabel beträgt 100 m.
- • Bitte verwenden Sie keine andere Übertragungsausrüstung zwischen dem Projektor und dem Übertragungsgerät. Das kann zu einer Verminderung der Bildqualität führen.
- • Es kann nicht garantiert werden, dass dieser Projektor mit allen im Handel erhältlichen HDBaseT-Übertragungsgeräten funktioniert.

# Hochformat-Projektion (vertikale Ausrichtung)

Hochformat-Bildschirme von einem Computer können durch Installation des Projektors in vertikaler Ausrichtung projiziert werden. Alle diese Bildschirme wie das Bildschirmmenü werden gegen den Uhrzeigersinn gedreht.

Der Projektor ist mit einem Sensor ausgestattet, um den Installationszustand automatisch zu erkennen.

# **Vorsichtsmaßnahmen während der Installation**

- Bitte stellen Sie den Projektor in vertikaler Richtung nicht für sich alleine auf den Boden oder einen Tisch. Der Lufteinlass wird möglicherweise versperrt, was dazu führt, dass der Projektor sich erwärmt und die Möglichkeit eines Brandes und einer Fehlfunktion auftritt.
- • Installieren Sie den Projektor für die vertikale Installation mit dem Lufteinlass nach unten zeigend. Zur Stützung des Projektors sollte ein Ständer für diesen Zweck angefertigt werden. In diesem Fall muss der Ständer so konzipiert sein, dass der Schwerpunkt des Projektors sich sicher innerhalb der Beine des Ständers befindet. Anderenfalls kann der Projektor umfallen und Verletzungen, Schäden und Fehlfunktion verursachen.

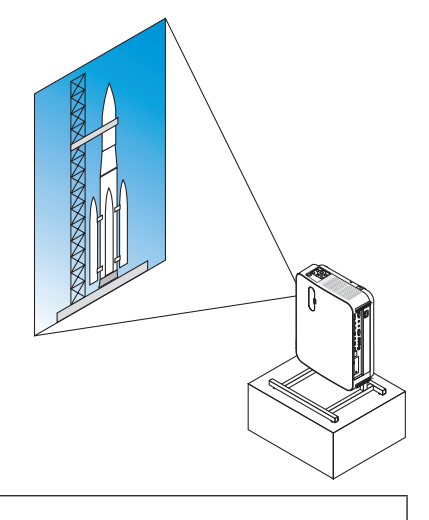

### **Konstruktion und Herstellungsbedingungen für den Ständer**

Bitte beauftragen Sie einen Anbieter für Installationsservice für die Konstruktion und Herstellung des kundenspezifischen Ständers für die Hochformat-Projektion. Bitte stellen Sie sicher, dass Folgendes bei der Konstruktion des Ständers erfüllt wird.

- 1. Halten Sie einen Abstand von mindestens 100 mm zwischen dem Lufteinlass des Projektors und dem Boden ein. Decken Sie nicht den vorderen Lufteinlass am Projektor ab.
- 2. Verwenden Sie die vier Schraubenlöcher an der Unterseite des Projektors, um ihn im Ständer zu sichern.

 Maße der Schraubenlöchermitte: 200 × 250 mm

 Schraubenlochabmessung des Projektors: M4 mit bis zu 8 mm Tiefe.

- \* Bitte konstruieren Sie den Ständer so, dass die hinteren Beine an der Unterseite des Projektors nicht in Kontakt mit dem Ständer kommen. Die vorderen Füße können gedreht und entfernt werden.
- 3. Horizontaler Einstellmechanismus (z. B. Schrauben und Muttern an vier Stellen)
- 4. Bitte konstruieren Sie den Ständer so, dass er nicht leicht umkippt.

#### **Referenzzeichnungen**

\* Die Abbildung zeigt die Anforderungen an die Größe, sie ist keine Konstruktionszeichnung für den Ständer.

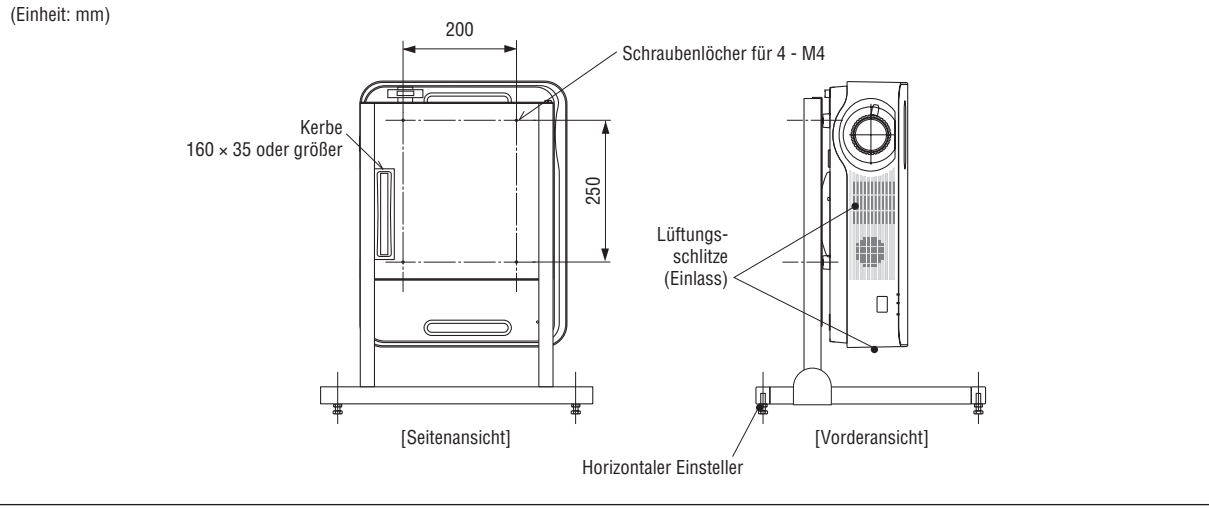

# 6. APPS-MENÜ

# ❶ Was können Sie mit dem APPS-MENÜ tun?

Es wird verfügbar, um die unten angezeigten erweiterten Funktionen und verschiedene Einstellungen mit dem APPS-MENÜ auszuwählen.

Zur Anzeige des APPS-MENÜS drücken Sie die APPS-Taste auf der Fernbedienung oder wählen Sie [APPS] als [QUELLE] aus dem Bildschirmmenü aus.

#### **INFORMATION**

Detaillierte Informationen über jede Funktion im APPS-MENÜ sind auf unserer Webseite erklärt. Bitte suchen Sie nach dem Modellnamen Ihres Projektors.

[http://www.nec-display.com/dl/en/pj\\_manual/lineup.html](http://www.nec-display.com/dl/en/pj_manual/lineup.html)

#### **APPS-MENÜ-Bildschirmanzeige**

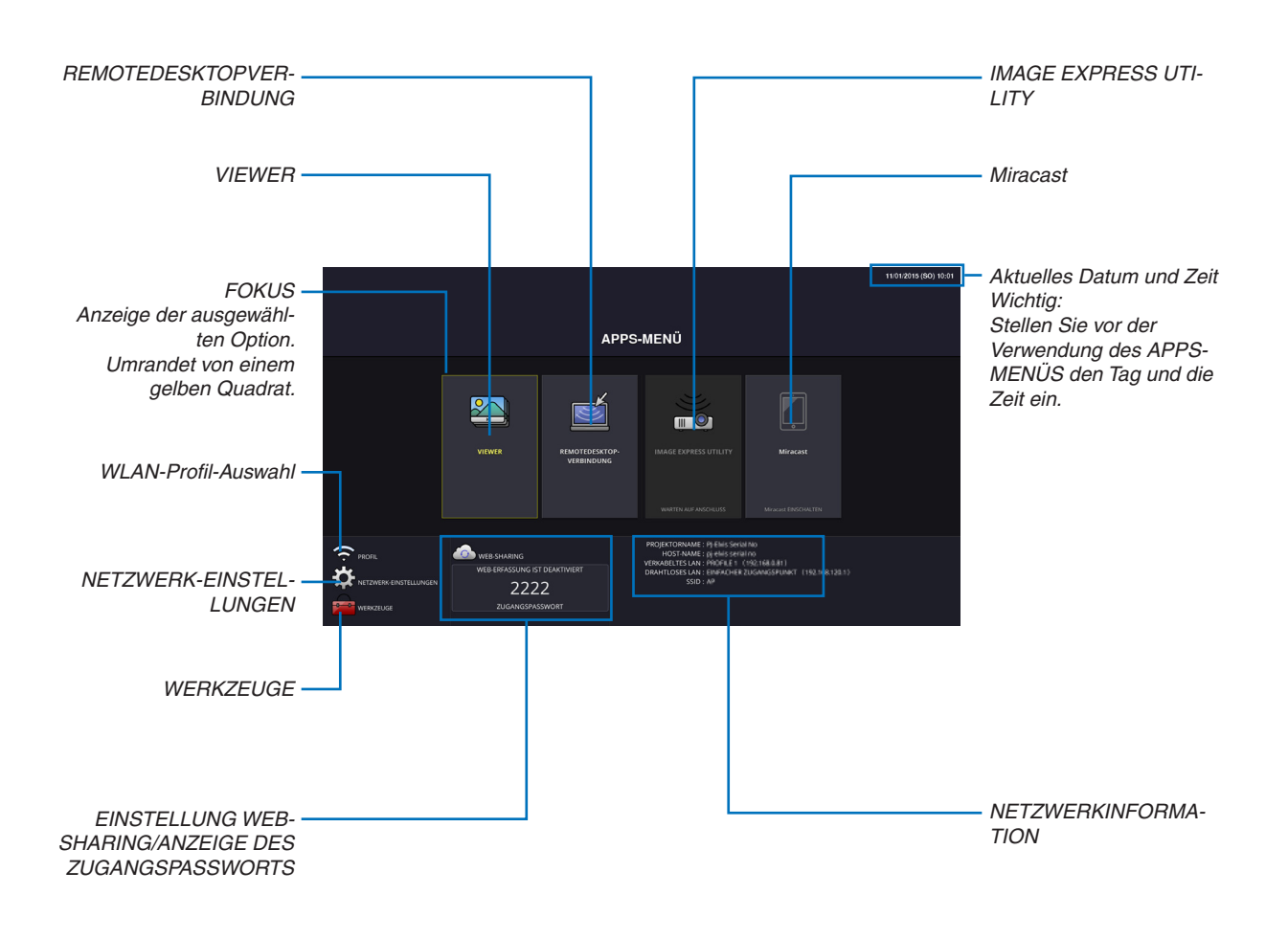

*HINWEIS:*

Wenn sich dieser Projektor nicht in einem Netzwerk befindet, können Sie nicht [REMOTEDESKTOPVERBINDUNG], [IMAGE EX-PRESS UTILIITY], [Miracast] und [WEB-SHARING] auswählen.

#### VIEWER

Dies wird verwendet, um ein gespeichertes Bild oder Video auszuwählen und es vom Projektor zu projizieren. Die drei nachfolgenden Typen können verwendet werden.

(1) Projektorspeicher: Bilder und Videos, die vorübergehend im internen Speicher des Projektors gespeichert sind.

(2) USB-Speicher:Bilder undVideos, die auf dem an den Projektor angeschlossenen USB-Speicher gespeichert sind. (3) Gemeinsamer Ordner: Bilder und Videos, die im gemeinsamen Ordner in einem mit dem Projektor verbundenen Netzwerk gespeichert sind.

#### REMOTEDESKTOPVERBINDUNG

• Wählen Sie den über das gleiche Netzwerk mit dem Projektor verbundenen Computer und der Projektor projiziert das Bild über das Netzwerk auf den Computer.

 Eine im Handel erhältliche USB-Tastatur kann zur Steuerung von Windows 8- und Windows 7-Computern verwendet werden, die im Netzwerk mit dem Projektor verbunden sind.

# IMAGE EXPRESS UTILITY

- • Sind verschiedene Anschlussgeräte wie ein Computer, ein Smartphone und ein Tablet-PC im Netzwerk mit dem Projektor verbunden, ermöglicht es die Übertragung und den Schutz von an jedem Anschluss gespeicherten Bildern zum Projektor.
- • Sie können Anschlussgeräte mit verschiedenen Betriebssystemen (Windows, OS X, Android und iOS) gleichzeitig mit dem Projektor verbinden.
- • Der Projektor empfängt übertragene Bilder von verschiedenen Anschlussgeräten (max. 50 Geräte) und projiziert Sie auf der Projektionsfläche, wobei diese gleichzeitig geteilt wird (max.  $4 \times 4$ ).

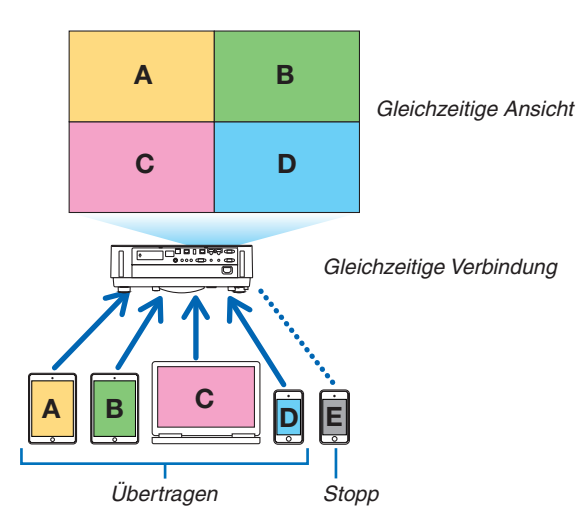

- Installieren Sie die Anwendungssoftware "Image Express Utility Lite", die auf der mit dem Projektor mitgelieferten CD-Rom enthalten ist, auf dem Computer.  $(\rightarrow$  Seite [94](#page-106-0), [97\)](#page-109-0)
- Für ein Smartphone und einen Tablet-PC laden Sie die Anwendung "Wireless Image Utility" von unserer Webseite herunter und installieren Sie diese.  $(\rightarrow$  Seite [112](#page-124-0))

#### Miracast

Bei kabelloser Verbindung der Anschlussgeräte, die Miracast unterstützen, wie Android mit dem Projektor, ermöglicht dies dem Projektor, die von diesen Anschlüssen übertragenen Bilder zu schützen. Bevor Sie diese Anschlussgeräte verbinden, stellen Sie [Miracast] in den [NETZWERK-EINSTELLUNGEN] am Projektor ein.

#### WEBSERVER-FUNKTION

#### **WEBSHARING**

Ohne Verwendung der exklusiven Software ermöglicht es das Teilen von Bildern und Dateien zwischen dem Projektor und den Computern im gleichen Netzwerk durch Zugriff auf den Webserver des Projektors mit dem Webbrowser.

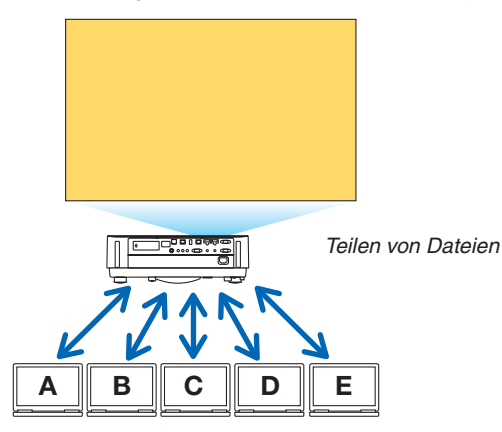

#### **IMAGE EXPRESS UTILITY**

Dies ermöglicht, die Anzeigeposition der Bilder, die von jedem Anschluss, der die Anwendungssoftware, Image Express Utility Lite verwendet, gleichzeitig übertragen werden, auf dem Browserbildschirm des Computers zu steuern. Exakte Steuerungen wie die Änderung der Nummer der Bildschirmabschnitte oder der anzuzeigenden Seiten sind so möglich.

\* Diese Funktion ist nur verfügbar, wenn der "verwaltete" Modus für das [IMAGE EXPRESS UTILITY] in den [NETZ-WERK-EINSTELLUNGEN] ausgewählt ist. Gleichzeitig sollte der Projektor die Bilder über Image Express Utility Lite erhalten haben und projizieren, um diese Funktion zu verwenden.

#### **PROJEKTORSTEUERUNG**

Es ermöglicht die Steuerung des Projektors auf den Bildschirmen des Webbrowsers auf den Computern.

#### **ZUGRIFF AUF DEN WEBSERVER**

Verbinden Sie den Projektor und die Computer in einem Netzwerk und greifen Sie auf die folgende URL über den Webbrowser der Computer zu.

URL: http://<IP-Adresse des Projektors>

#### NETZWERK-EINSTELLUNGEN

Stellen Sie wie unten für den Anschluss des Projektors an ein verkabeltes/drahtloses LAN ein.

#### **PROJEKTORNAME**

Legen Sie den Projektornamen und Hostnamen fest. Die Seriennummer des Projektors ist werksseitig eingestellt.

#### **NETZWERKINFORMATION**

Angezeigte Informationen, wenn der Projektor mit einem Netzwerk verbunden ist (über ein verkabeltes/drahtloses LAN)

#### **VERKABELTES LAN**

Stellen Sie für den Anschluss des Projektors an ein verkabeltes LAN ein.

#### **DRAHTLOSES LAN**

Stellen Sie für den Anschluss des Projektors an ein drahtloses LAN ein. Stellen Sie gleichzeitig für EINFACHER ZUGANGSPUNKT, Wi-Fi Direct und Miracast ein.

#### **IMAGE EXPRESS UTILITY**

Stellen Sie den MODUS (FREI, GEFÜHRT) für IMAGE EXPRESS UTILITY ein.

#### **NETZWERKSERVICE**

Stellen Sie die verschiedenen Einstellungen für den AMX, HTTP-Server, PJLink, die Alarm-Mail und CHESTRON ein.

#### WERKZEUGE

Nehmen Sie für die verschiedenen Funktionen wie Maus, Programm-Timer, Tag und Zeit, Administratormodus und Standard-APP die Einstellungen vor.

#### **MAUS**

Eine im Handel erhältliche USB-Maus kann für die Bedienung des APPS-MENÜS verwendet werden. Führen Sie die Einrichtung für ihre Verwendung durch.

#### **PROGRAMM-TIMER**

Sobald Tag und Zeit eingestellt sind, kann das Umschalten des Betriebszustands des Projektors zwischen EIN und Standby, das Umschalten der Eingangssignale und das Umschalten der ECO-Betriebsart automatisch durchgeführt werden.

#### **DATUM UND ZEIT**

Bestimmen Sie die Zeitzone und die Sommerzeit Ihrer Region und stellen Sie das aktuelle Datum und die Zeit ein.

#### **ADMINISTRATOR MODUS**

Auswahl des Menü-Modus des Projektors, Aktivieren/Deaktivieren aller Einstellungswerte des Projektors und Einstellen eines Passworts für den Administratormodus.

#### **STANDARD-APP**

Wenn ein anderer Anschluss als "APPS"-Anschluss ausgewählt wird und Sie zum "APPS"-Anschluss wechseln, wird die als Standardanwendung ausgewählte Funktion automatisch gestartet.

Wenn der Projektor unter der Bedingung eingeschaltet wird, dass der "APPS"-Anschluss ausgewählt ist, dann wird die in der [STANDARD-APP] ausgewählte Anwendung automatisch gestartet.

# 7. Benutzer-Supportware

# ❶ Auf der CD-ROM enthaltene Software

Namen und Funktionen der Programme im Software-Paket

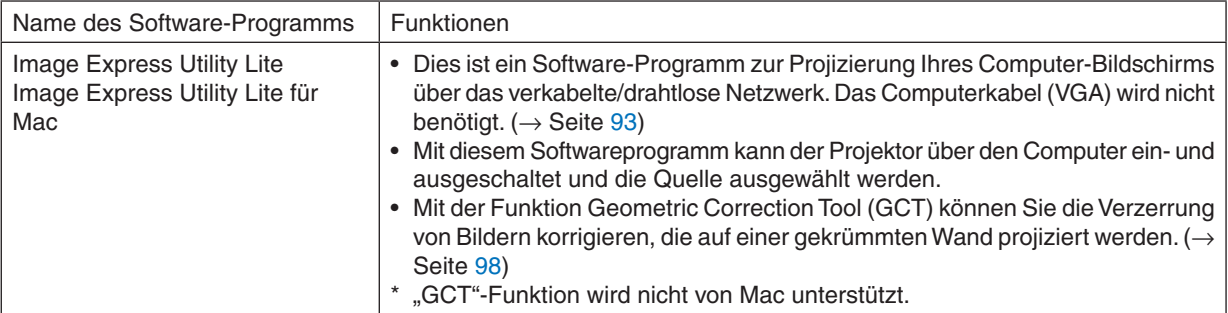

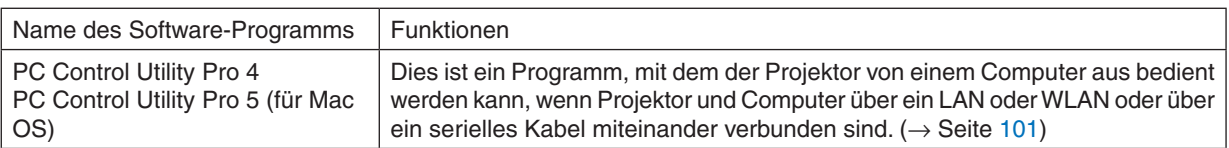

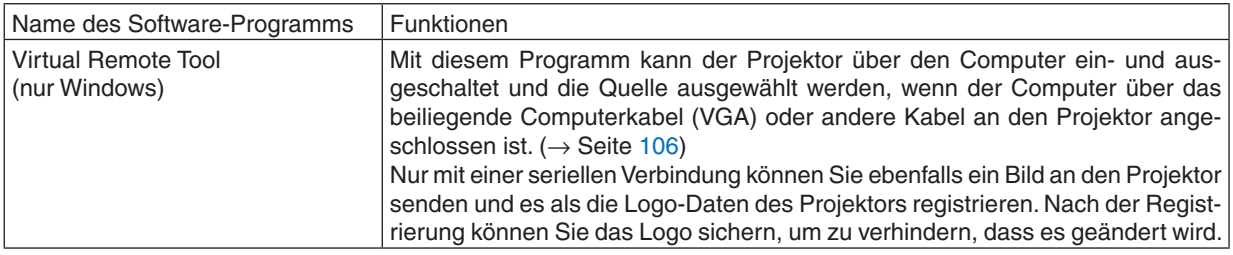

#### *HINWEIS:*

• Image Express Utility Lite unterstützt nicht den "Meeting Mode" im Image Express Utility 2.0, das mit unseren anderen Modellen geliefert wird.

# **Download-Service und Betriebsumgebung**

Besuchen Sie bitte unsere Website für weitere Informationen über die Betriebsumgebung und den Download-Service für die einzelnen Softwaremodule:

Besuchen Sie die URL: <http://www.nec-display.com/dl/en/index.html> Download - Projektor → Software & Treiber

# **Name und Funktionen einer Anwendung für Android/iOS.**

Name der Anwendung: Wireless Image Utility (Android/iOS) Funktionen:

Durch Anschluss des Projektors an ein Smartphone können Fotos und Dokumente, die auf dem Smartphone gespei-

chert sind, übertragen werden und auf den Projektor projiziert werden.  $(\rightarrow$  Seite [112](#page-124-0))

\* Wireless Image Utility ist nicht auf der mitgelieferten CD-ROM enthalten.

# <span id="page-105-0"></span>❷ Projizierung Ihres Computerbildschirmbilds mit dem Projektor über ein LAN (Image Express Utility Lite)

Mit Image Express Utility Lite, das auf der beiliegenden NEC-Projektor-CD-ROM enthalten ist, können Sie das Computerbildschirmbild über ein LAN/WLAN an den Projektor senden.

Das Programm Image Express Utility Lite ist mit Windows kompatibel.

Das Programm Image Express Utility Lite für Mac OS ist mit Mac OS X kompatibel.  $(\rightarrow$  Seite [97\)](#page-109-0)

In diesem Abschnitt wird umrissen, wie Sie den Projektor an ein LAN anschließen und Image Express Utility Lite verwenden können. Informationen zur Bedienung von Image Express Utility Lite finden Sie in der Hilfe von Image Express Utility Lite.

Schritt 1: Installieren Sie Image Express Utility Lite auf dem Computer.

Schritt 2: Schließen Sie den Projektor an ein LAN an.

Schritt 3: Rufen Sie Image Express Utility Lite auf.

#### TIPP:

• Image Express Utility Lite (für Windows) kann von den meisten handelsüblichen Wechseldatenträgern wie USB-Speichergeräten oder SD-Karten aus gestartet werden, ohne dass eine Installation auf Ihrem Computer erforderlich ist. ( $\rightarrow$  Seite [96\)](#page-108-0)

# Funktionen von Image Express Utility Lite

# **Bildübertragung (für Windows und Mac OS X)**

Die Anzeige auf dem Computerbildschirm kann über ein LAN oder WLAN zum Projektor gesendet werden, ohne dass ein Computerkabel (VGA) benötigt wird.

#### **Fähigkeit zur Audioübertragung (nur für Windows)**

- Image Express Utility Lite ermöglicht es Ihnen, das Computerbildschirmbild und den Ton über eine verkabelte/ drahtlose LAN-Verbindung zum Projektor zu senden.
- Die Fähigkeit zur Audioübertragung ist nur verfügbar, wenn der Computer in einem Peer-to-Peer-Netzwerk mit dem Projektor verbunden ist.

# **Geometric Correction Tool [GCT] (nur für Windows)**

Siehe .<sup>3</sup> Projektion eines Bildes aus einem Winkel (Geometric Correction Tool in Image Express Utility Lite)". (→ Seite [98](#page-110-0))

# <span id="page-106-0"></span>Verwendung unter Windows Schritt 1: Installieren Sie Image Express Utility Lite auf dem Computer.

#### *HINWEIS:*

- Zum Installieren oder Deinstallieren des Programms muss das Windows-Benutzerkonto "Administrator"-Rechte haben.
- • Beenden Sie vor der Installation alle laufenden Programme. Wenn ein anderes Programm ausgeführt wird, wird die Installation u. U. abgebrochen.
- Image Express Utility Lite wird auf dem Systemlaufwerk Ihres Computers installiert. Wenn die Meldung "Nicht genügend freier Speicherplatz auf dem Datenträger" angezeigt wird, geben Sie ausreichend Speicherplatz frei (etwa 100 MB), um das Programm zu installieren.
- **1. Legen Sie die beiliegende NEC-Projektor-CD-ROM in Ihr CD-ROM-Laufwerk ein.**

*Das Menüfenster wird angezeigt.*

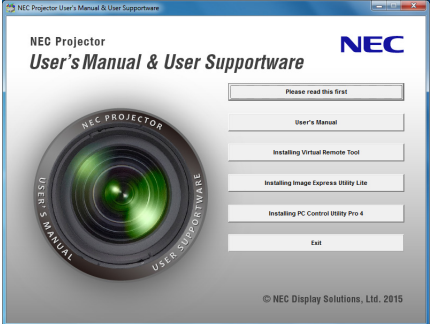

TIPP:

Wenn das Menüfenster nicht angezeigt wird, versuchen Sie Folgendes. Unter Windows 7:

- 1. Klicken Sie in Windows auf "Start".
- 2. Klicken Sie auf "Alle Programme" → "Zubehör" → "Ausführen".
- **3. Geben Sie den Laufwerksbuchstaben Ihres CD-ROM-Laufwerks (Beispiel: "Q:\") und "LAUNCHER.EXE" in "Name" ein. (Beispiel: Q:\LAUNCHER.EXE)**
- *4. Klicken Sie auf "OK".*
	- *Das Menüfenster wird angezeigt.*
- *2. Klicken Sie im Menüfenster auf "Installing Image Express Utility Lite".*

*Die Installation beginnt.*

*Der Bildschirm "END USER LICENSE AGREEMENT" wird angezeigt.* 

*Lesen Sie sich die "END USER LICENSE AGREEMENT" sorgfältig durch* 

#### *3. Wenn Sie der Lizenzvereinbarung zustimmen, klicken Sie auf "I agree." und dann auf "Next".*

- • Folgen Sie den Anweisungen auf den Installations-Bildschirmen, um die Installation abzuschließen.
- • Wenn die Installation abgeschlossen ist, wird wieder das Menüfenster angezeigt.
- *Wenn die Installation beendet ist, wird eine Abschlussmeldung angezeigt.*

*4. Klicken Sie auf "OK".*

*Damit ist die Installation abgeschlossen.*

TIPP:

• Image Express Utility Lite deinstallieren

Wenn Sie Image Express Utility Lite deinstallieren möchten, befolgen Sie die Anweisungen unter "Virtual Remote Tool deinstallieren". Ersetzen Sie hier "Virtual Remote Tool" mit "Image Express Utility Lite" ( $\rightarrow$  Seite [109](#page-121-0))

# Schritt 2: Schließen Sie den Projektor an ein LAN an.

Schließen Sie den Projektor an das LAN an. Folgen Sie dazu den Anleitungen unter "Anschluss an ein verkabeltes LAN" (→ Seite [80](#page-92-0)) und "Anschluss an ein WLAN (optional: NP05LM-Serie)" (→ Seite [81](#page-93-0)).

#### Schritt 3: Rufen Sie Image Express Utility Lite auf.

*1. Klicken Sie unter Windows auf "Start"* → *"Alle Programme"* → **"NEC Projector UserSupportware"** → *"Image Express Utility Lite" → "Image Express Utility Lite".* 

*Image Express Utility Lite wird gestartet.*

*Das Auswahlfenster für die Netzwerkverbindung wird angezeigt*

#### **2. Wählen Sie das Netzwerk aus und klicken Sie auf "OK".**

*Das Zielauswahlfenster zeigt eine Liste der verfügbaren Projektoren an.*

- Wenn der Computer direkt an den Projektor angeschlossen wird, wird "Einfacher Zugangspunkt" empfohlen.
- • Um das für die angeschlossenen Projektoren verfügbare Netzwerk zu überprüfen, wählen Sie aus dem Menü *[INFO.]* → *[DRAHTLOSES LAN]* → *[SSID].*
- **3. Setzen Sie ein Häkchen für die zu verbindenden Projektoren und klicken Sie dann auf "Verbinden".**
	- Wenn ein oder mehrere Projektoren angezeigt werden, wählen Sie aus dem Menü am Projektor [INFO.]  $\rightarrow$ *[DRAHTLOSES LAN]* → *[IP-ADRESSE].*

*Nach Anschluss an den Projektor erscheint das Image Express Utility Lite-Bedienfenster oben am Bildschirm. Der Computer kann durch Bedienung des Bedienfensters gesteuert werden.*

#### *4. Bedienung über das Bedienfenster.*

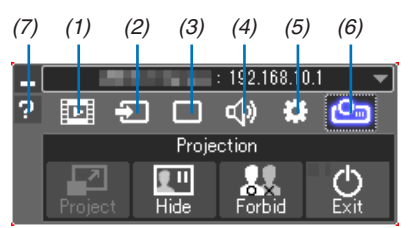

- (1)  $\overline{E}$  (Streaming) .....Dieses Symbol ist an diesem Projektor nicht verfügbar.
- (2)  $\Box$  (Quelle)...........Wählt eine Eingangsquelle für den Projektor aus.
- (3) (Bild)����������������Schaltet AV-MUTE (Bild ausblenden), FREEZE (Einfrieren eines Bilds), Anzeige und GCT (geometrisches Korrekturwerkzeug) ein oder aus. Siehe Seite [98](#page-110-0) bezüglich GCT.
- (4) (Ton)................Schaltet AV-MUTE (Ton ausblenden) ein oder aus, gibt den Ton wieder und regelt die Lautstärke.
- (5)  $\bullet$  (Sonstige)........Einstellungen für "Aktualisierung", "HTTP-Server", "Einstellungen" und "Information".
- (6) (Projizieren)�����Ermöglicht Änderung der Bildschirmgröße für Präsentationen, Menüanzeige (verbergen/anzeigen), Unterbrechung verbieten/akzeptieren.

Ermöglicht auch das Ausschalten des Projektors.

(7) (Hilfe)������������������Zeigt die Hilfe für Image Express Utility Lite an.

#### *HINWEIS:*

• Wenn [NORMAL] für [STANDBY-MODUS] aus dem Menü gewählt wird, wird der Projektor, der ausgeschaltet ist, nicht im Auswahlfenster für das Ziel angezeigt
<span id="page-108-0"></span>TIPP:

### **Anzeige der Datei "Hilfe" von Image Express Utility Lite**

**• Anzeigen der Hilfe-Datei der Image Express Utility Lite, während es ausgeführt wird.**

*Klicken Sie auf das [?] (Hilfe)-Symbol im Bedienfenster. Der Hilfebildschirm wird angezeigt.*

- **• Anzeigen der Hilfe-Datei des GCT, während es ausgeführt wird.** *Klicken Sie auf "Hilfe"* → *"Hilfe" im Bearbeitungsfenster. Der Hilfebildschirm wird angezeigt.*
- **• Anzeigen der Hilfedatei über das Start-Menü.** *Klicken Sie auf "Start"* → *"Alle Programme" oder "Programme"* → *"NEC Projector User Supportware"* → *"Image Express Utility Lite" → "Image Express Utility Lite Help".*

*Der Hilfebildschirm wird angezeigt.*

## Image Express Utility Lite von einem USB-Speicher oder einer SD-Karte aus starten

Image Express Utility Lite kann von handelsüblichen Wechseldatenträgern wie USB-Speichern oder SD-Karten aus gestartet werden, wenn zuvor eine Kopie erstellt wird. Hierdurch wird Ihnen die Mühe erspart, Image Express Utility Lite auf Ihrem Computer zu installieren.

### **1. Kopieren Sie Image Express Utility Lite auf einen Wechseldatenträger.**

*Kopieren Sie sämtliche Ordner und Dateien (Gesamtgröße ca. 7 MB) aus dem Ordner "IEU\_Lite (removable-media)" der beiliegenden NEC-Projektor-CD-ROM in das Stammverzeichnis Ihres Wechseldatenträgers.*

### **2. Legen Sie Ihren Wechseldatenträger in Ihren Computer ein.**

*Der Bildschirm "Automatische Wiedergabe" wird auf Ihrem Computer angezeigt.*

TIPP:

• Wenn der Bildschirm "Automatische Wiedergabe" nicht angezeigt wird, öffnen Sie den Ordner unter "Computer" ("Arbeitsplatz" für Windows XP).

### **3. Klicken Sie auf "Ordner öffnen und Dateien anzeigen"**

*IEU\_Lite.exe, ein anderer Ordner und die Dateien werden angezeigt.*

*4. Doppelklicken Sie auf das Symbol "IEU\_Lite.exe" ( ).*

*Image Express Utility Lite wird gestartet.*

## <span id="page-109-0"></span>Verwendung unter Mac

### Schritt 1: Installieren Sie Image Express Utility Lite für Mac auf dem Computer

- **1. Legen Sie die beiliegende NEC-Projektor-CD-ROM in das CD-ROM-Laufwerk Ihres Macs.** *Das CD-ROM-Symbol wird auf dem Desktop angezeigt.*
- **2. Doppelklicken Sie auf das CD-ROM-Symbol.** *Das CD-ROM-Fenster wird angezeigt.*
- **3. Doppelklicken Sie auf den Ordner "Mac OS X".**
- *4. Doppelklicken Sie auf "Image Express Utility Lite.dmg". Das Fenster "Image Express Utility Lite" wird angezeigt.*
- *5. Bringen Sie den Ordner "Image Express Utility Lite" durch Ziehen und Ablegen in den Ordner Programme*  **unter OS X.**

### Schritt 2: Schließen Sie den Projektor an ein LAN an

Schließen Sie den Projektor an das LAN an. Folgen Sie dazu den Anleitungen unter "Anschluss an ein verkabeltes LAN" ( $\rightarrow$  Seite [80](#page-92-0)) und "Anschluss an ein WLAN (optional: NP05LM-Serie)" ( $\rightarrow$  Seite [81](#page-93-0)).

### Schritt 3: Starten Sie Image Express Utility Lite für Mac

- **1. Öffnen Sie den Ordner Programme in Ihrem OS X.**
- *2. Doppelklicken Sie auf den Ordner "Image Express Utility Lite".*
- *3. Doppelklicken Sie auf das Symbol "Image Express Utility Lite".*

*Wenn Image Express Utility Lite für Mac startet, wird das Zielauswahlfenster angezeigt.*

• Beim erstmaligen Starten erscheint vor der Anzeige des Zielauswahlfensters der Bildschirm "END USER LI*-CENSE AGREEMENT".*

*Lesen Sie "END USER LICENSE AGREEMENT", wählen Sie "I accept the terms in the license agreement" und klicken Sie auf "OK".*

**4. Wählen Sie einen Projektor aus, der angeschlossen werden soll, und klicken Sie anschließend auf "Ver***binden".*

*Ihr Desktopbildschirm wird auf dem Projektor angezeigt.*

### TIPP:

### **Die Hilfefunktion von Image Express Utility Lite für Mac ansehen**

**• Klicken Sie in der Menüleiste auf "Hilfe"** → **"Image Express Utility Lite Help", während Image Express Utility läuft.**

*Der Hilfebildschirm wird angezeigt*

### **Deinstallieren eines Softwareprogramms**

- *1. Ziehen Sie den Ordner "Image Express Utility Lite" auf das Papierkorbsymbol.*
- *2. Ziehen Sie die Konfigurationsdatei von Image Express Utility Lite für Mac auf das Papierkorbsymbol.*
	- Die Konfigurationsdatei von Image Express Utility Lite für Mac befindet sich in "/Users/<Ihr Benutzername>/ *Library/Preferences/jp.necds.Image\_Express\_Utility\_Lite.plist".*

# ❸ Projektion eines Bildes aus einem Winkel (Geometric Correction Tool in Image Express Utility Lite)

Die Funktion Geometric Correction Tool (GCT) ermöglicht Ihnen, die Verzerrung von Bildern zu korrigieren, selbst wenn diese aus einem Winkel heraus projiziert werden.

## Was Sie mit GCT tun können

- Das GCT enthält die folgenden drei Funktionen
	- • **4-point Correction:** Sie können ein projiziertes Bild leicht an die Grenzen der Projektionsfläche anpassen, indem Sie die vier Ecken des Bildes mit denen der Projektionsfläche abstimmen.
	- • **Multi-point Correction:** Sie können ein verzerrtes Bild an einer Wandecke oder einer unregelmäßig geformten Projektionsfläche korrigieren, indem Sie viele separate Anzeigen zur Korrektur des Bildes sowie die 4-Punktkorrektur einsetzen.
	- • **Parameters Correction:** Sie können ein verzerrtes Bild korrigieren, indem Sie eine Kombination von vorbereiteten Transformationsregeln verwenden.

Dieser Abschnitt zeigt Ihnen ein Beispiel für die Verwendung mit der 4-Punktkorrektur.

Informationen über "Multi-point Correction" und "Parameters Correction" finden Sie in der Hilfedatei der Image Express Utility Lite.  $(\rightarrow$  Seite [96](#page-108-0), [97](#page-109-0))

- Die Daten Ihrer Korrektur können im Projektor oder Ihrem Computer gespeichert und wenn nötig wiederhergestellt werden.
- Die GCT-Funktion ist bei Verwendung einer verkabelten oder WLAN-Verbindung und eines Videokabels verfügbar.

# Projektion eines Bildes aus einem Winkel (GCT)

Installieren Sie Image Express Utility Lite auf dem Computer und starten Sie es, um das Bedienfenster anzuzeigen.  $(\rightarrow$  Seite [95](#page-107-0))

Vorbereitung: Passen Sie die Projektorposition oder den Zoom so an, dass das projizierte Bild den gesamten Bereich der Projektionsfläche abdecken kann.

*1. Klicken Sie auf das Symbol " " (Andere) und dann auf die*  **Schaltfläche "** *" (Optionen).*

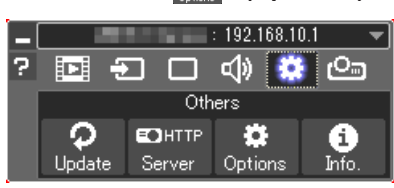

*Das Optionsfenster wird angezeigt.*

**2. Klicken Sie auf das Kontrollkästchen "Use the multiple con****nection feature" und löschen Sie dann das Häkchen.**

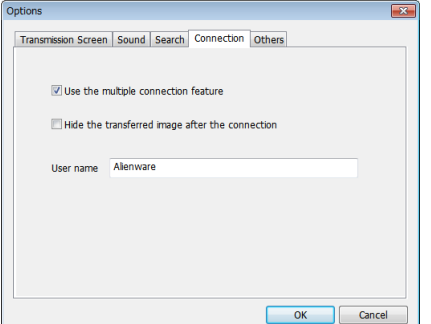

- **3. Klicken Sie auf die Schaltfläche "OK".**
- *4. Klicken Sie auf das " "-Symbol (Projektion) und dann auf die "* **"-Schaltfläche (Verlassen).**

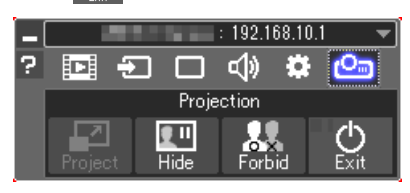

- **5. Klicken Sie auf "Ja".**
- *6. Starten Sie Image Express Utility Lite erneut.*
- *7. Klicken Sie auf das Symbol " " (Bild) und dann auf die*  **Schaltfläche "** *".*

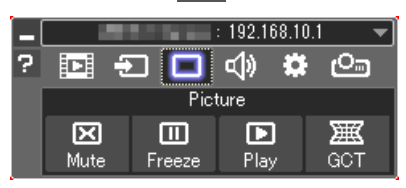

*Der Bildschirm "4-point Correction" wird angezeigt.*

**8. Klicken Sie auf die Schaltfläche "Start Correction" und dann auf "Start 4-point Correction".**

*Ein grüner Rahmen und ein Mauszeiger ( ) werden angezeigt.*

• Vier [ • *] Markierungen erscheinen an den vier Ecken des grünen Rahmens*

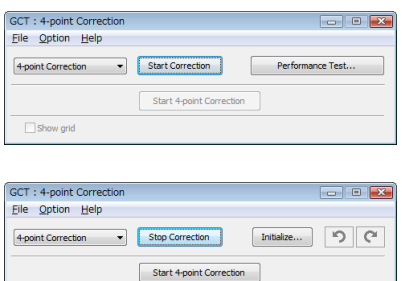

Show grid

**9. Benutzen Sie die Maus, um die [** • **]-Markierung der Ecke anzuklicken, die Sie bewegen möchten.**

*Die gerade ausgewählte [* • *]-Markierung wird rot.*

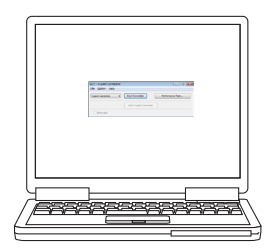

*(Im obigen Beispiel wurden die Windows-Bildschirme zur Verdeutlichung weggelassen.)*

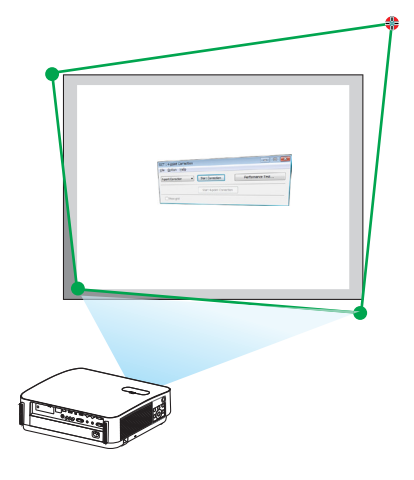

# 7. Benutzer-Supportware

### *10***. Ziehen Sie die gewählte [** • **]-Markierung an den Punkt, den Sie korrigieren möchten, und lassen Sie sie los.**

- Wenn Sie irgendwo innerhalb des projizierten Bildbereichs *klicken, springt die nächstgelegene [* • *]-Markierung zu der Position, an der sich der Mauszeiger befindet.*
- *11.Wiederholen Sie Schritt 9 und 10, um die Verzerrung des projizierten Bildes zu korrigieren.*
- *12.Wenn Sie fertig sind, klicken Sie mit der rechten Maustaste.*

*Der grüne Rahmen und der Mauszeiger verschwinden aus dem projizierten Bildbereich. Dies schließt die Korrektur ab.*

*13***. Klicken Sie auf die Schaltfläche "X" (Schließen) auf dem Bild**schirm "4-point Correction".

*Der Bildschirm "4-point Correction" verschwindet und die 4-Punktkorrektur tritt in Kraft.*

*14***. Klicken Sie auf die Schaltfläche "** *" im Bedienfenster, um*  **das GCT zu verlassen.**

TIPP:

- • Nachdem Sie die 4-Punktkorrektur durchgeführt haben, können Sie die Daten der 4-Punktkorrektur im Projektor speichern, indem Sie auf dem Bildschirm "4-point Correction" auf "File" $\rightarrow$  "Export to the projector..." klicken.
- Informationen zur Bedienung des Bildschirms "4-point Correction" und andere Funktionen außer GCT finden Sie in der Hilfe der Image Express Utility Lite.  $(\rightarrow$  Seite [96](#page-108-0), [97\)](#page-109-0)

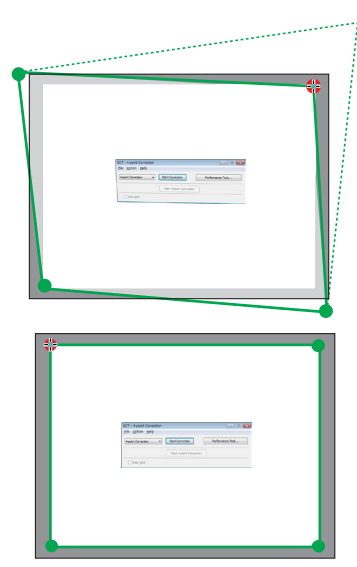

# ❹ Den Projektor über ein LAN steuern (PC Control Utility Pro 4/ Pro 5)

Mit der Dienstprogramm-Software "PC Control Utility Pro 4" und "PC Control Utility Pro 5", die auf der beiliegenden NEC-Projektor-CD-ROM enthalten sind, kann der Projektor über ein LAN von einem Computer aus gesteuert werden. Das Programm PC Control Utility Pro 4 ist mit Windows kompatibel. (→ diese Seite) Das Programm PC Control Utility Pro 5 ist mit Mac OS kompatibel. ( $\rightarrow$  Seite [104](#page-116-0))

### **Steuerungsfunktionen**

Ein-/Ausschalten, Signalauswahl, Bildeinfrieren, Bildstummschaltung, Audiostummschaltung, Einstellen, Fehlermeldungsbenachrichtigung, Ablaufplanung.

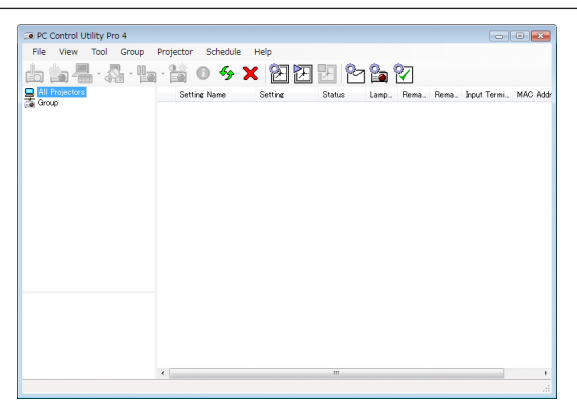

Bildschirm des PC Control Utility Pro 4

Dieser Abschnitt gibt einen Überblick über die Vorbereitung zur Verwendung des PC Control Utility Pro 4/Pro 5. Informationen über die Verwendung des PC Control Utility Pro 4/Pro 5 finden Sie unter der Hilfefunktion des PC Control Utility Pro 4/Pro 5.  $(\rightarrow$  Seite [103](#page-115-0), [105](#page-117-0))

Schritt 1: Installieren Sie PC Control Utility Pro 4/Pro 5 auf dem Computer. Schritt 2: Schließen Sie den Projektor an ein LAN an. Schritt 3: Starten Sie PC Control Utility Pro 4/Pro 5.

• Um PC Control Utility Pro 4 mit Windows 8.1, Windows 8 und Windows XP zu nutzen, wird "Microsoft .NET Framework Version 2.0" benötigt. Microsoft .NET Framework Version 2.0, 3.0 oder 3.5 ist über die Microsoft-Internetseite verfügbar. Laden Sie es herunter und installieren Sie es auf Ihrem Computer.

### TIPP:

• Mit PC Control Utility Pro 4 ist die Steuerung auch über serielle RS-232C-Kommunikationen möglich, die an den Anschluss PC-STEUERUNG des Projektors angeschlossen sind.

### Verwendung unter Windows

## Schritt 1: Installieren Sie PC Control Utility Pro 4 auf dem Computer

*HINWEIS:*

- • Zum Installieren oder Deinstallieren des Programms muss das Windows-Benutzerkonto [Administrator]-Rechte haben.
- • Beenden Sie vor der Installation alle laufenden Programme. Wenn ein anderes Programm ausgeführt wird, wird die Installation u. U. abgebrochen.

### **1 Legen Sie die beiliegende NEC-Projektor-CD-ROM in Ihr CD-ROM-Laufwerk ein.**

*Das Menüfenster wird angezeigt.*

TIPP:

Wenn das Menüfenster nicht angezeigt wird, versuchen Sie Folgendes. Unter Windows 7:

- 1. Klicken Sie in Windows auf "Start".
- 2. *Klicken Sie auf "Alle Programme" → "Zubehör" → "Ausführen".*
- **3. Geben Sie den Laufwerksbuchstaben Ihres CD-ROM-Laufwerks (Beispiel: "Q:\") und "LAUNCHER.EXE" in "Name" ein. (Beispiel: Q:\LAUNCHER.EXE)**
- *4. Klicken Sie auf "OK".*

*Das Menüfenster wird angezeigt.*

**2 Klicken Sie im Menüfenster auf "PC Control Utility Pro 4".**

*Die Installation beginnt.*

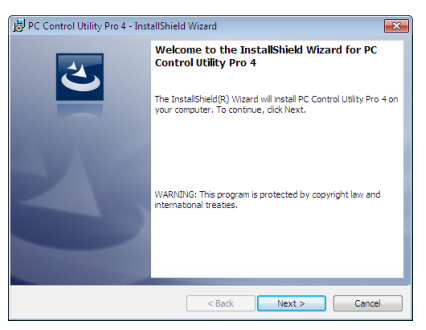

*Wenn die Installation abgeschlossen ist, wird der Begrüßungsbildschirm angezeigt.*

### 3 **Klicken Sie auf "Next".**

*Der Bildschirm "END USER LICENSE AGREEMENT" wird angezeigt.*

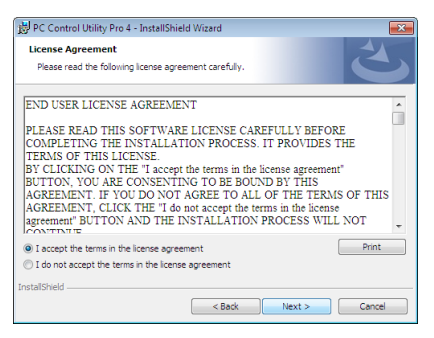

*Lesen Sie sich die "END USER LICENSE AGREEMENT" sorgfältig durch.*

- *4 Wenn Sie der Lizenzvereinbarung zustimmen, klicken Sie auf "I accept the terms in the license agreement"*  und dann auf "Next".
	- • Folgen Sie den Anweisungen auf den Installations-Bildschirmen, um die Installation abzuschließen.
	- • Wenn die Installation abgeschlossen ist, wird wieder das Menüfenster angezeigt.

TIPP:

• PC Control Utility Pro 4 deinstallieren

Wenn Sie PC Control Utility Pro 4 deinstallieren möchten, befolgen Sie die Anweisungen unter "Virtual Remote Tool deinstallieren". Ersetzen Sie hier "Virtual Remote Tool" mit "PC Control Utility Pro  $4^{\circ}$  ( $\rightarrow$  Seite [109\)](#page-121-0)

### <span id="page-115-0"></span>Schritt 2: Schließen Sie den Projektor an ein LAN an.

Schließen Sie den Projektor an das LAN an. Folgen Sie dazu den Anleitungen unter "Anschluss an ein verkabeltes LAN" ( $\rightarrow$  Seite [80](#page-92-0)) und "Anschluss an ein WLAN (optional: NP05LM-Serie)" ( $\rightarrow$  Seite [81](#page-93-0)).

### Schritt 3: Starten Sie PC Control Utility Pro 4

Klicken Sie auf "Start" → "Alle Programme" oder "Programme" → "NEC Projector User Supportware" → "PC Control Utility Pro  $4^{\circ} \rightarrow$  "PC Control Utility Pro  $4^{\circ}$ .

### HINWEIS<sup>.</sup>

• Damit die Planer-Funktion von PC Control Utility Pro 4 funktioniert, muss Ihr Computer eingeschaltet sein und darf sich nicht im Standby-/Ruhemodus befinden. Wählen Sie in der "Systemsteuerung" unter Windows "Energieoptionen" und deaktivieren Sie den Standby-/Ruhemodus, bevor Sie den Planer ausführen.

[Beispiel] Für Windows 7:

Wählen Sie "Systemsteuerung" → "System und Sicherheit" → "Energieoptionen" → "Energiesparmodus ändern" → "Energiesparmodus nach " $\rightarrow$  ... Niemals".

HINWEIS:

• Wenn [NORMAL] für [STANDBY-MODUS] aus dem Menü ausgewählt wird, kann der Projektor nicht über die Netzwerkverbindung (verkabeltes LAN/drahtloses LAN) eingeschaltet werden.

### TIPP:

### **Die Hilfefunktion von PC Control Utility Pro 4 ansehen**

**• Anzeigen der Hilfedatei von PC Control Utility Pro 4, während es läuft.** *Klicken Sie auf "Hilfe (H)"* → *"Hilfe (H)…" des Fensters von PC Control Utility Pro 4, in dieser Reihenfolge.*

*Das Pop-up-Menü wird angezeigt.*

### **• Anzeigen der Hilfedatei über das Start-Menü.**

*Klicken Sie auf "Start"* → *"Alle Programme" oder "Programme"* → *"NEC Projector User Supportware"* → *"PC Control Utility Pro 4"→ "PC Control Utility Pro 4 Help".* 

*Der Hilfebildschirm wird angezeigt.*

## <span id="page-116-0"></span>Verwendung unter Mac

### Schritt 1: Installieren Sie PC Control Utility Pro 5 auf dem Computer

- **1. Legen Sie die beiliegende NEC-Projektor-CD-ROM in das CD-ROM-Laufwerk Ihres Macs.** *Das CD-ROM-Symbol wird auf dem Desktop angezeigt.*
- **2. Doppelklicken Sie auf das CD-ROM-Symbol.** *Das CD-ROM-Fenster wird angezeigt.*
- **3. Doppelklicken Sie auf den Ordner "Mac OS X".**
- **4. Doppelklicken Sie auf "PC Control Utility Pro 5.pkg".**

*Das Installationsprogramm wird gestartet.*

**5. Klicken Sie auf "Next".** 

*Der Bildschirm "END USER LICENSE AGREEMENT" wird angezeigt.*

- **6. Lesen Sie das "END USER LICENSE AGREEMENT" und klicken Sie auf "Next".** *Das Bestätigungsfenster wird angezeigt*
- *7. Klicken Sie auf "I accept the terms in the license agreement".*

*Folgen Sie den Anweisungen auf den Installations-Bildschirmen, um die Installation abzuschließen.*

### Schritt 2: Schließen Sie den Projektor an ein LAN an

Schließen Sie den Projektor an das LAN an. Folgen Sie dazu den Anleitungen unter "Anschluss an ein verkabeltes LAN" ( $\rightarrow$  Seite [80](#page-92-0)) und "Anschluss an ein WLAN (optional: NP05LM-Serie)" ( $\rightarrow$  Seite [81](#page-93-0)).

### Schritt 3: Starten Sie PC Control Utility Pro 5

- **1. Öffnen Sie den Ordner Programme im OS X.**
- **2. Klicken Sie auf den "PC Control Utility Pro 5"-Ordner.**
- **3. Klicken Sie auf das "PC Control Utility Pro 5"-Symbol.**

*PC Control Utility Pro 5 wird gestartet.*

### HINWEIS:

- • Damit die Planer-Funktion von PC Control Utility Pro 5 funktioniert, muss Ihr Computer eingeschaltet sein und darf sich nicht im Ruhemodus befinden. Wählen Sie in den "Systemeinstellungen" von Mac "Energie sparen" und deaktivieren Sie den Ruhemodus, bevor Sie den Planer ausführen.
- • Wenn [NORMAL] für [STANDBY-MODUS] aus dem Menü ausgewählt wird, kann der Projektor nicht über die Netzwerkverbindung (verkabeltes LAN/drahtloses LAN) eingeschaltet werden.

### <span id="page-117-0"></span>TIPP:

### **Deinstallieren eines Softwareprogramms**

- **1. Ziehen Sie den Ordner "PC Control Utility Pro 5" auf das Papierkorbsymbol.**
- **2. Ziehen Sie die Konfigurationsdatei PC Control Utility Pro 5 auf das Papierkorbsymbol.**
	- • Die Konfigurationsdatei von PC Control Utility Pro 5 befindet sich in "/Users/<Ihr Benutzername>/Application *Data/NEC Projector User Supportware/PC Control Utility Pro 5".*

**Die Hilfefunktion von PC Control Utility Pro 5 ansehen**

- **• Anzeigen der Hilfedatei von PC Control Utility Pro 5, während es läuft.**
- **• Klicken Sie in der Menüleiste auf "Hilfe"** → **"Hilfe", in dieser Reihenfolge.**

*Der Hilfebildschirm wird angezeigt.*

- **• Die Hilfe mithilfe des Docks einblenden**
- **1. Öffnen Sie unter OS X den Ordner** "Programm".
- **2. Klicken Sie auf den "PC Control Utility Pro 5"-Ordner.**
- **3. Klicken Sie auf das "PC Control Utility Pro 5 Help"-Symbol.**

*Der Hilfebildschirm wird angezeigt.*

# ❺ Bedienung des Projektors über das Computerkabel (VGA) (Virtual Remote Tool)

Die Verwendung des auf der NEC-Projektor-CD-ROM enthaltenen Dienstprogramms "Virtual Remote Tool" zeigt den virtuellen Fernbedienungsbildschirm (oder die Werkzeugleiste) auf Ihrem Computerbildschirm an.

Dadurch können Sie Funktionen wie das Ein- und Ausschalten des Projektors oder die Signalauswahl über eine Verbindung per Computerkabel (VGA) bzw. serielles Kabel oder über eine LAN-Verbindung ausführen. Nur mit einer seriellen Verbindung können Sie ebenfalls ein Bild an den Projektor senden und es als die Logo-Daten des Projektors registrieren. Nach der Registrierung können Sie das Logo sichern, um zu verhindern, dass es geändert wird.

### **Steuerungsfunktionen**

Ein-/Ausschalten, Signalauswahl, Standbild, Bild aus, Ton aus, Logo-Übertragung an den Projektor und Fernbedienung von Ihrem PC.

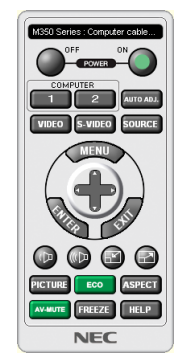

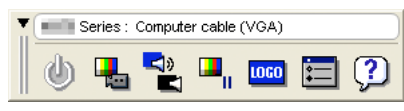

Virtueller Fernbedienungsbildschirm Werkzeugleiste

Dieser Abschnitt bietet einen Leitfaden der Vorbereitung zur Verwendung des Virtual Remote Tools. Für Informationen, wie das Virtual Remote Tool zu verwenden ist, schauen Sie bitte in die Hilfe für das Virtual Remote Tool.  $(\rightarrow$  Seite [111](#page-123-0))

```
Schritt 1: Installieren Sie das Virtual Remote Tool auf dem Computer. (\rightarrow107)
Schritt 2: Schließen Sie den Projektor an den Computer an. (\rightarrow 109)
Schritt 3: Starten Sie das Virtual Remote Tool. (\rightarrow 110)
```
### TIPP:

- • Das Virtual Remote Tool kann mit einer LAN- und einer seriellen Verbindung verwendet werden. Die USB-Verbindung wird vom Virtual Remote Tool nicht unterstützt.
- • Für Aktualisierungsinformationen über das Virtual Remote Tool besuchen Sie unsere Webseite: <http://www.nec-display.com/dl/en/index.html>

<span id="page-119-0"></span>*HINWEIS:*

- Wenn [COMPUTER] aus Ihrer Quellenauswahl ausgewählt wird, wird der virtuelle Fernbedienungsbildschirm oder die Werkzeugleiste angezeigt, genauso wie Ihr Computerbildschirm.
- • Schließen Sie das beiliegende Computerkabel (VGA) direkt an den Anschluss COMPUTER IN und an den Monitorausgang des Computers an, wenn Sie das Virtual Remote Tool verwenden möchten. Wenn Sie Adapter oder andere Kabel als das beiliegende Computerkabel (VGA) verwenden, kann die Signalübertragung fehlschlagen.

 VGA-Kabelanschluss:

 Die Stiftnummern 12 und 15 sind für den DDC/CI erforderlich.

- • Abhängig von den Spezifikationen Ihres Computers und von den Versionen der Grafikadapter und Treiber funktioniert das Virtual Remote Tool möglicherweise nicht.
- • Um das Virtual Remote Tool mit Windows 8.1 und Windows 8 zu nutzen, wird "Microsoft .NET Framework Version 2.0" benötigt. Microsoft .NET Framework Version 2.0, 3.0 oder 3.5 ist über die Microsoft-Internetseite verfügbar. Laden Sie es herunter und installieren Sie es auf Ihrem Computer.
- • Logodaten (Graphiken), die mit dem Virtual Remote Toolzum Projektor gesendet werden können, haben die folgenden Einschränkungen:

 (Nur mit einer seriellen Verbindung)

- Dateigröße: Weniger als 768 KB
- - Bildgröße (Auflösung): P502HL: Horizontal 1920 × vertikal 1080 Punkte oder weniger P502WL: Horizontal 1280 × vertikal 800 Punkte oder weniger
- • Um das werksseitige "NEC-Logo" als Hintergrundlogo zurückzusetzen, müssen Sie es als Hintergrundlogo mit der Bilddatei (P502HL: /Logo/NEC\_logo2012\_1920x1080.bmp, P502WL: /Logo/NEC\_logo2011\_1280x800.bmp) registrieren, die sich auf der mitgelieferten NEC-Projektor-CD-ROM befindet.

TIPP:

- • Der Anschluss COMPUTER IN des Projektors unterstützt DDC/CI (Kommandoschnittstelle der Datenkanalanzeige). DDC/CI ist eine Standard-Schnittstelle für zweidirektionale Kommunikation zwischen Anzeige/Projektor und Computer.
- • Mit Virtual Remote Tool ist die Steuerung sowohl mit Netzwerk- (verkabeltes/drahtloses LAN) als auch seriellen Verbindungen möglich.

# Schritt 1: Installieren Sie das Virtual Remote Tool auf dem Computer

### *HINWEIS:*

- Zum Installieren oder Deinstallieren des Virtual Remote Tools muss das Windows-Benutzerkonto "Administrator"-Rechte haben.
- • Schließen Sie alle laufenden Programme, bevor Sie Virtual Remote Tool installieren. Wenn ein anderes Programm ausgeführt wird, wird die Installation u. U. abgebrochen.

### **1 Legen Sie die beiliegende NEC-Projektor-CD-ROM in Ihr CD-ROM-Laufwerk ein.**

*Das Menüfenster wird angezeigt.*

TIPP:

Wenn das Menüfenster nicht angezeigt wird, versuchen Sie Folgendes. Unter Windows 7

- 1. Klicken Sie in Windows auf "Start".
- 2. Klicken Sie auf "Alle Programme" → "Zubehör" → "Ausführen".
- **3. Geben Sie den Laufwerksbuchstaben Ihres CD-ROM-Laufwerks (Beispiel: "Q:\") und "LAUNCHER.EXE" in "Name" ein. (Beispiel: Q:\LAUNCHER.EXE)**
- 4. Klicken Sie auf "OK".

*Das Menüfenster wird angezeigt.*

2 Klicken Sie im Menüfenster auf "Install Virtual Remote Tool".

*Die Installation beginnt.*

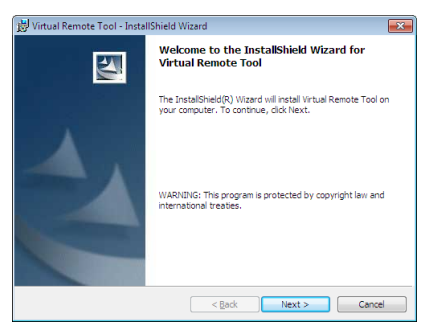

*Wenn die Installation abgeschlossen ist, wird der Begrüßungsbildschirm angezeigt.*

### 3 Klicken Sie auf "Next".

*Der Bildschirm "END USER LICENSE AGREEMENT" wird angezeigt.*

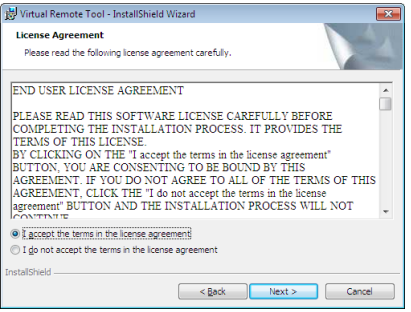

*Lesen Sie sich die "END USER LICENSE AGREEMENT" sorgfältig durch.*

- *4 Wenn Sie der Lizenzvereinbarung zustimmen, klicken Sie auf "I accept the terms in the license agreement"*  und dann auf "Next".
	- • Folgen Sie den Anweisungen auf den Installations-Bildschirmen, um die Installation abzuschließen.
	- • Wenn die Installation abgeschlossen ist, wird wieder das Menüfenster angezeigt.

### <span id="page-121-0"></span>TIPP:

## **Virtual Remote Tool deinstallieren**

### **Vorbereitung:**

Beenden Sie dasVirtual Remote Tool, bevor Sie es deinstallieren. Um dasVirtual Remote Tool zu deinstallieren, muss das Windows-Benutzerkonto "Administrator"-Rechte (Windows 8.1, Windows 8, Windows 7 und Windows Vista) oder ..Computeradministrator"-Rechte (Windows XP) haben.

### **• Für Windows 8.1, Windows 8, Windows 7 und Windows Vista**

1 Klicken Sie auf "Start" und dann auf "Systemsteuerung".

*Das Fenster der Systemsteuerung wird angezeigt.*

- 2 Klicken Sie auf "Ein Programm deinstallieren" unter "Programme" *Das Fenster "Programme und Funktionen" wird angezeigt.*
- **3 Wählen Sie das Virtual Remote Tool und klicken Sie darauf.**
- *4 Klicken Sie auf "Deinstallieren/Ändern" oder "Deinstallieren".*

• Klicken Sie bei Anzeige von "Benutzerkontensteuerung" auf "Fortsetzen". *Folgen Sie den Anweisungen auf dem Bildschirm, um die Deinstallation abzuschließen.*

# Schritt 2: Schließen Sie den Projektor an den Computer an

- **1 Schließen Sie das beiliegende Computerkabel (VGA) direkt an den Anschluss COMPUTER IN am Projektor und an den Monitorausgang des Computers an.**
- **2 Schließen Sie das beiliegende Netzkabel an den AC IN-Anschluss am Projektor und an dieWandsteckdose** *an.*

*Der Projektor befindet sich im Standby-Zustand.*

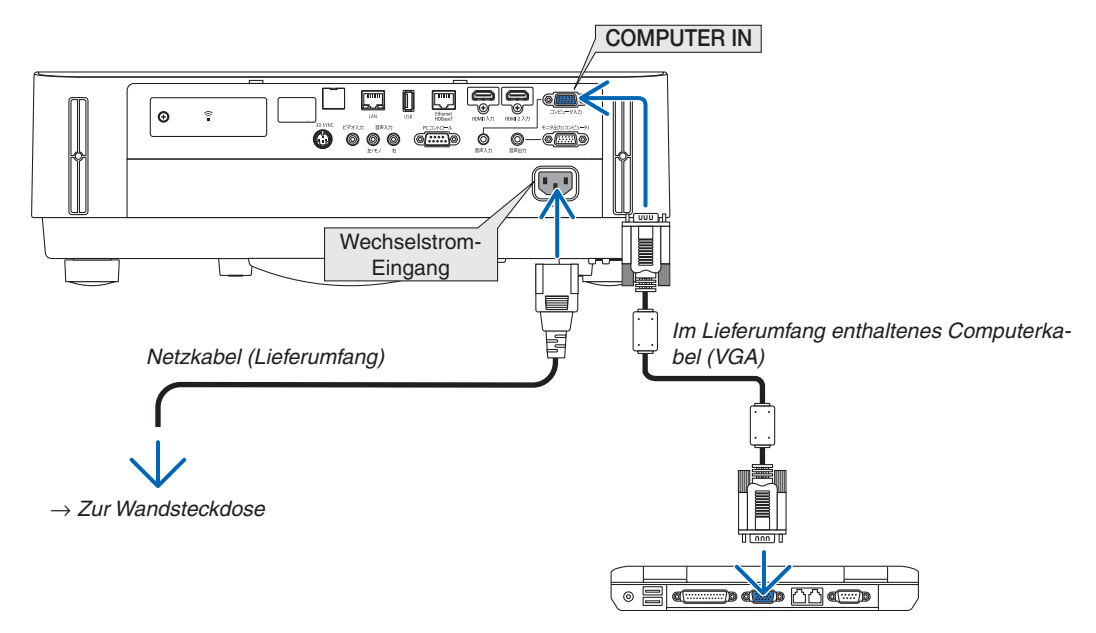

TIPP:

• Wenn das Virtual Remote Toolzum ersten Mal startet, wird das "Easy Setup"-Fenster eingeblendet, um Ihre Anschlüsse zu steuern.

# <span id="page-122-0"></span>Schritt 3: Starten Sie das Virtual Remote Tool

### **Über das Verknüpfungssymbol**

**• Doppelklicken Sie auf das Verknüpfungssymbol** *auf dem Windows-Desktop.*

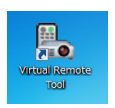

## **Über das Startmenü**

**• Klicken Sie auf [Start]** → **[Alle Programme] oder [Programme]** → **[NEC Projector User Supportware]** → **[Virtual Remote Tool]** → **[Virtual Remote Tool].**

*Wenn das Virtual Remote Tool zum ersten Mal startet, wird das "Easy Setup"-Fenster eingeblendet.*

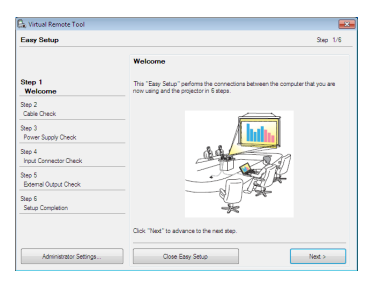

*Folgen Sie den Anweisungen auf dem Bildschirm*

*Wenn "Easy Setup" abgeschlossen ist, wird der Virtual Remote Tool-Bildschirm eingeblendet.*

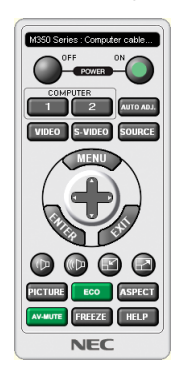

### *HINWEIS:*

• Wenn [NORMAL] für [STANDBY-MODUS] aus dem Menü ausgewählt wird, kann der Projektor nicht über das Computerkabel (VGA) oder die Netzwerkverbindung (verkabeltes LAN/drahtloses LAN) eingeschaltet werden.

TIPP:

• Der Virtual Remote Tool-Bildschirm (oder Werkzeugleiste) kann auch eingeblendet werden, ohne das "Easy Setup"-Fenster einzublenden.

Um dies zu tun, klicken Sie, um auf dem Bildschirm bei Schritt 6 im "Easy Setup" ein Häkchen bei " $\Box$  Do not use Easy Setup next time" zu setzen.

## <span id="page-123-0"></span>**Virtual Remote Tool verlassen**

1 Klicken Sie auf das Virtual Remote Tool-Symbol **auf der Taskleiste.** 

*Das Pop-up-Menü wird angezeigt.*

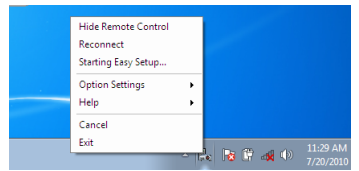

### 2 Klicken Sie "Verlassen" an.

*Das Virtual Remote Tool wird geschlossen.*

## **Die Hilfedatei des Virtual Remote Tools ansehen**

- **• Die Hilfedatei mithilfe der Taskleiste einblenden**
- *1 Klicken Sie auf das Virtual Remote Tool-Symbol* **auf der Taskleiste, wenn das Virtual Remote Tool läuft.** *Das Pop-up-Menü wird angezeigt.*

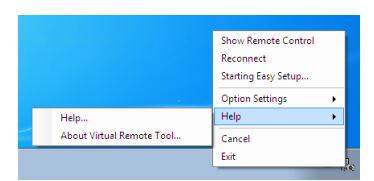

### **2.** Klicken Sie "Hilfe" an.

*Der Hilfebildschirm wird angezeigt.*

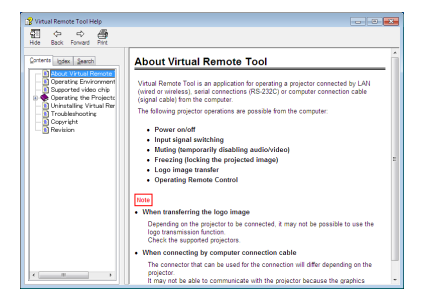

- **• Anzeigen der Hilfedatei über das Start-Menü.**
- *1. Klicken Sie auf "Start"* → *"Alle Programme" oder "Programme"* → **"NEC Projector User Supportware"** → *"Virtual Remote Tool"* → **und anschließend "Virtual Remote Tool Help", in dieser Reihenfolge.**

*Der Hilfebildschirm wird angezeigt.*

# ❻ Projizierung von Fotos oder Dokumenten, die auf dem Smartphone gespeichert sind, über ein drahtloses LAN (Wireless Image Utility)

Mit der Wireless Image Utility können Sie auf Anschlussgeräten wie Smartphone oder einem Tablet-PC gespeicherte Fotos und Dokumente über das drahtlose LAN zum Projektor übertragen und projizieren.

Es sind zwei Arten der Wireless Image Utility Software verfügbar, eine für Android und eine andere für iOS, die über Google Play oder den App-Store heruntergeladen werden können.

### **Für Android**

[http://www.nec-display.com/dl/en/pj\\_android/wiu\\_for-android.html](http://www.nec-display.com/dl/en/pj_android/wiu_for-android.html)

### **Für iOS**

[http://www.nec-display.com/dl/en/pj\\_ios/wiu\\_for-ios.html](http://www.nec-display.com/dl/en/pj_ios/wiu_for-ios.html)

# 8. Wartung

# ❶ Reinigung der Linse

- • Schalten Sie den Projektor vor der Reinigung aus.
- • Der Projektor verfügt über eine Kunststofflinse. Verwenden Sie einen im Handel erhältlichen Kunststofflinsen-Reiniger.
- Verkratzen oder beschädigen Sie die Linsenoberfläche nicht, da eine Kunststofflinse leicht zu zerkratzen ist.
- Verwenden Sie keinen Alkohol und keine Reinigungsflüssigkeit für Glaslinsen, da dadurch die Kunststoffoberfläche der Linse beschädigt wird.

# **A** WARNUNG

• Verwenden Sie keine Sprays mit brennbaren Gasen, um Staub von der Linse usw. zu entfernen. Das könnte zu einem Brand führen.

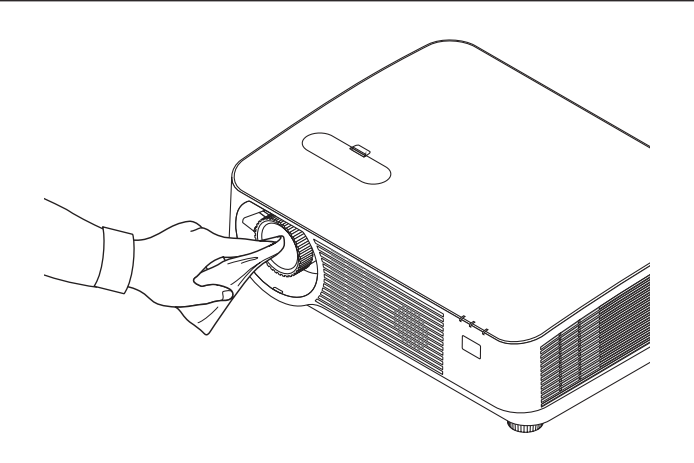

# ❷ Reinigung des Gehäuses

Schalten Sie vor dem Reinigen den Projektor aus und ziehen Sie das Netzkabel ab.

- Wischen Sie den Staub mit einem trockenen, weichen Lappen vom Gehäuse ab. Verwenden Sie bei starken Verschmutzungen ein mildes Reinigungsmittel.
- Verwenden Sie niemals scharfe Reinigungs- oder Lösungsmittel wie Alkohol oder Verdünner.
- Drücken Sie beim Reinigen der Belüftungsschlitze oder des Lautsprechers mit einem Staubsauger die Bürste des Staubsaugers nicht mit Gewalt in die Schlitze des Gehäuses.

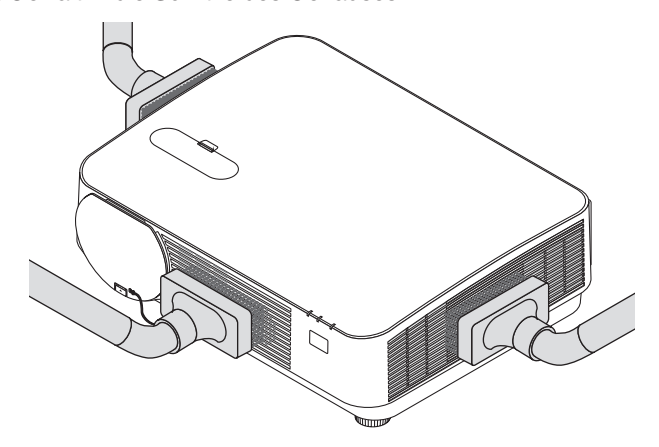

*Saugen Sie den Staub von den Belüftungsschlitzen oder dem Lautsprecher ab.*

- Schlechte Belüftung durch Staubansammlung auf den Lüftungsöffnungen kann zu einer Überhitzung oder zu Fehlfunktionen führen. Diese Bereiche sollten regelmäßig gereinigt werden.
- Zerkratzen oder schlagen Sie das Gehäuse nicht mit Ihren Fingern oder irgendwelchen harten Gegenständen
- Wenden Sie sich zum Reinigen des Projektorinneren an Ihren Händler.

HINWEIS: Tragen Sie keine flüchtigen Wirkstoffe, wie z. B. Insektizide, auf das Gehäuse, die Linse oder den Bildschirm auf. Lassen Sie kein Gummi- oder Vinylprodukt in längerem Kontakt mit dem Projektor. Anderenfalls wird die Oberflächenlackierung beschädigt oder die Beschichtung könnte abgelöst werden.

# <span id="page-127-0"></span>❶ Fehlersuche

Dieses Kapitel hilft Ihnen bei der Beseitigung von Störungen, die bei der Einrichtung oder während des Betriebes Ihres Projektors auftreten können.

# Anzeige-Meldungen

## **NETZSTROM-Anzeige**

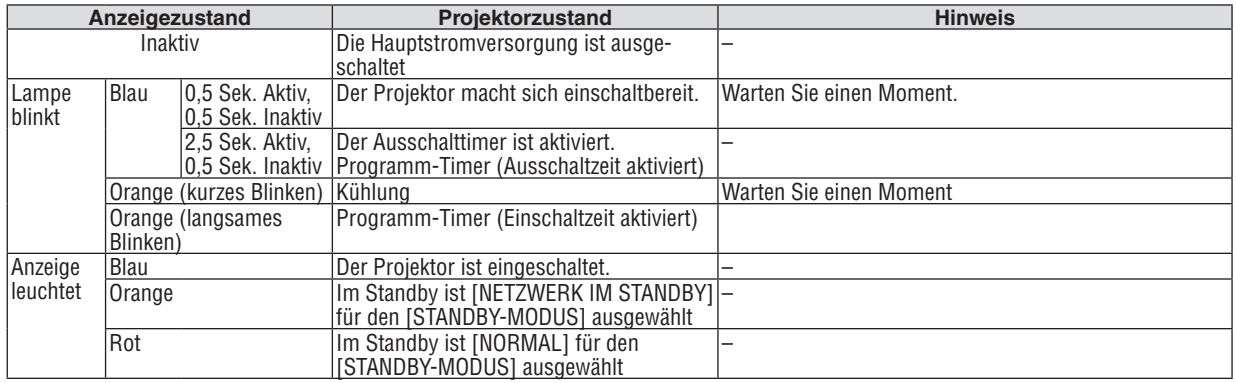

### **STATUS-Anzeige**

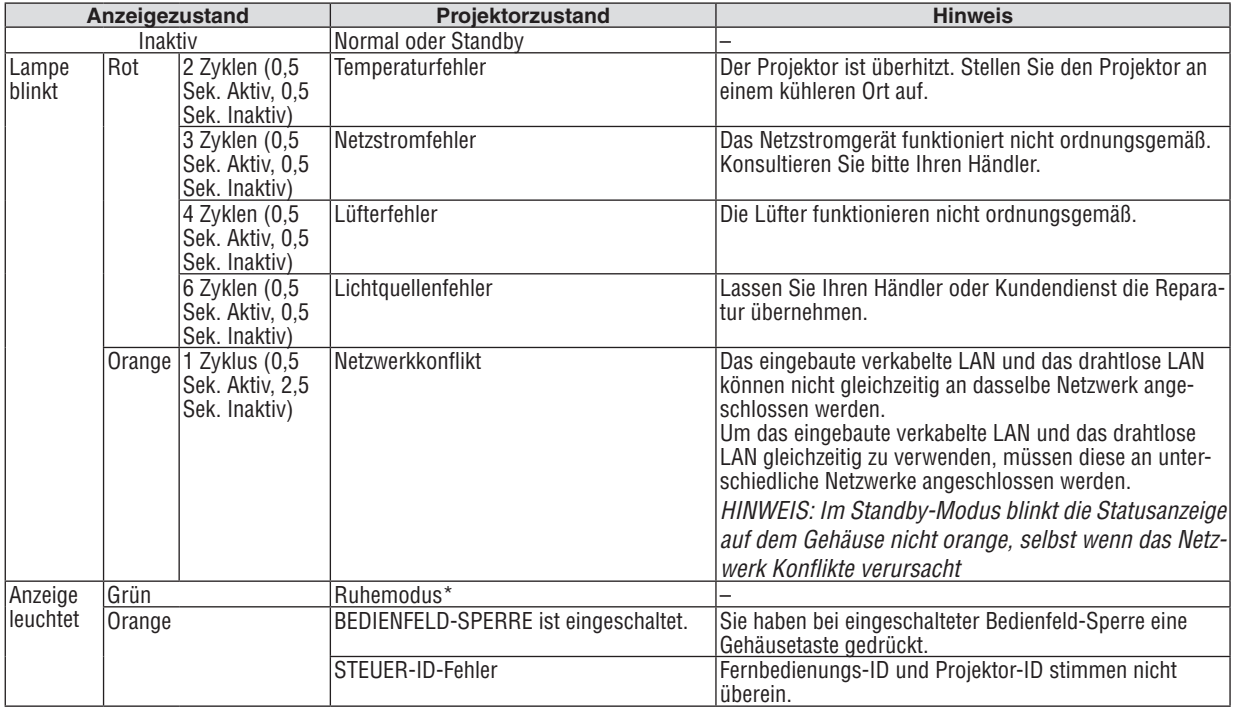

\* Der Ruhemodus bezieht sich auf den Modus, in denen Einschränkungen für Funktionen aufgrund von [STANDBY-MODUS]- Einstellungen behoben wurden.

### **LICHT-Anzeige**

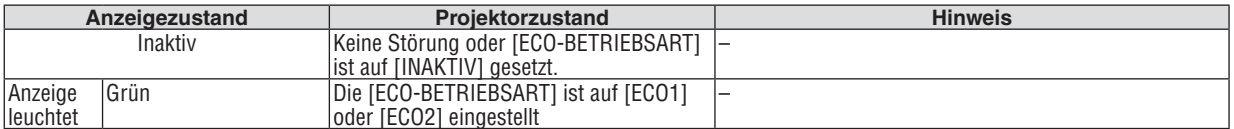

# **Überhitzungsschutz**

Wenn die Projektor-Innentemperatur zu hoch wird, werden die Lichtmodule automatisch ausgeschaltet und die Statusanzeige beginnt zu blinken (2-Zyklus aktiv und INAKTIV).

Sollte dies der Fall sein, treffen Sie bitte die folgenden Maßnahmen:

- Trennen Sie das Netzkabel ab, nachdem das Kühlgebläse seinen Betrieb gestoppt hat.
- • Bringen Sie den Projektor in einen kühleren Raum, falls der Raum, in dem Sie Ihre Präsentation durchführen, zu warm sein sollte.
- Reinigen Sie die Lüftungsöffnungen, falls diese durch Staub verunreinigt sein sollten.
- • Warten Sie etwa 60 Minuten, bis das Innere des Projektors ausreichend abgekühlt ist.

# Herkömmliche Störungen & Lösungen

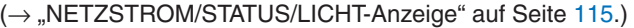

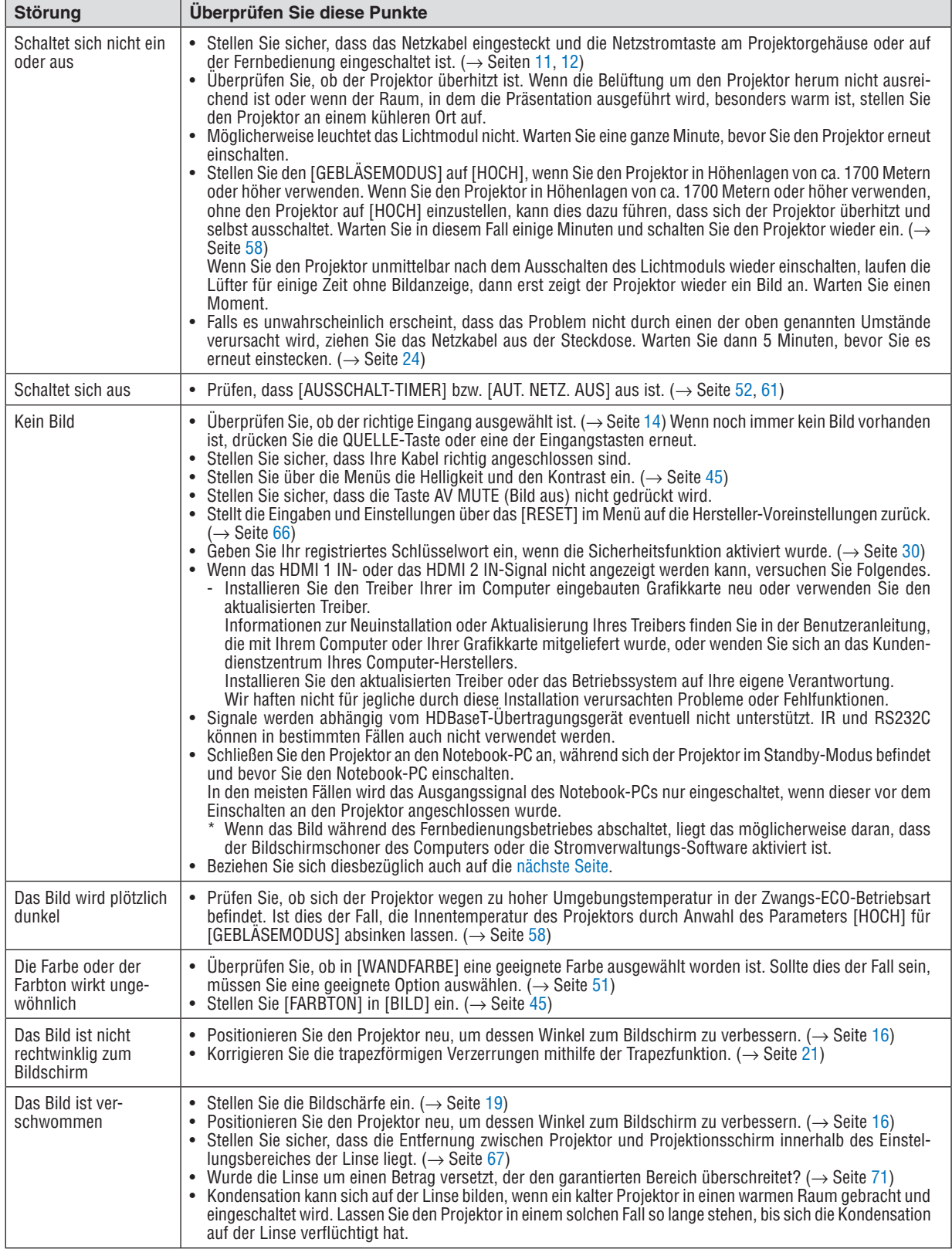

<span id="page-130-0"></span>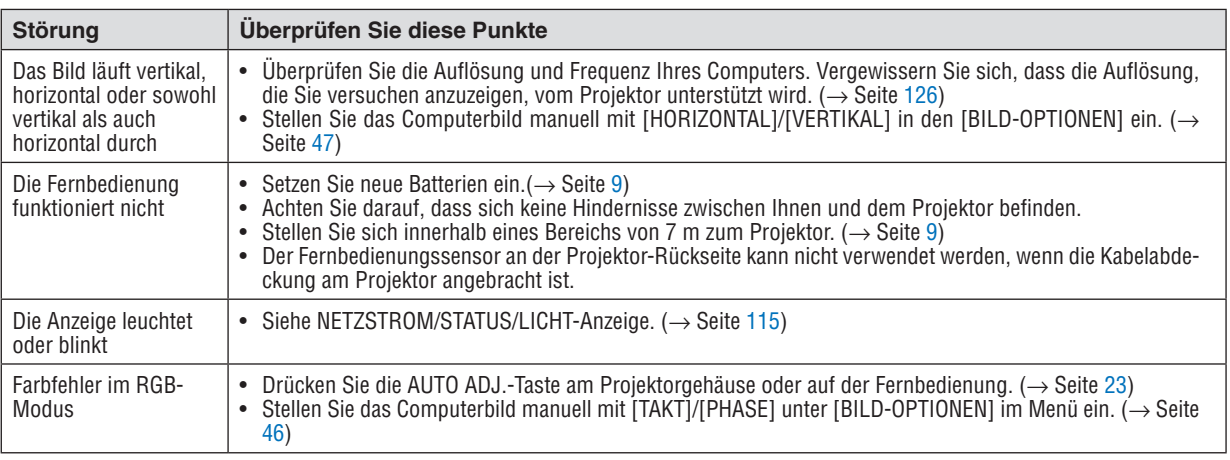

Für nähere Informationen wenden Sie sich bitte an Ihren Fachhändler.

# Kein Bild oder das Bild wird nicht richtig angezeigt.

• Der Projektor und der PC fahren hoch.

 Schließen Sie den Projektor an den Notebook-PC an, während sich der Projektor im Standby-Modus befindet und bevor Sie den Notebook-PC einschalten.

 In den meisten Fällen wird das Ausgangssignal des Notebook-PCs nur eingeschaltet, wenn dieser vor dem Einschalten an den Projektor angeschlossen wurde.

HINWEIS: Sie können die Horizontalfrequenz des aktuellen Signals im Projektor-Menü unter Information überprüfen. Wenn die Frequenz "0 kHz" beträgt, bedeutet dies, dass vom Computer kein Signal ausgegeben wird. (→ Seite *[65](#page-77-0)* oder fahren Sie mit dem nächsten Schritt fort)

• Aktivieren des externen Displays des Computers.

 Die Tatsache, dass auf dem Bildschirm des Notebook-PCs ein Bild angezeigt wird, bedeutet nicht, dass zwangsläufig auch ein Signal zum Projektor ausgegeben wird. Bei der Verwendung eines PC-kompatiblen Laptops wird das externe Display durch eine Funktionstasten-Kombination aktiviert/deaktiviert. Normalerweise wird das externe Display mit der Tastenkombination der "Fn"-Taste und einer der 12 Funktionstasten ein- oder ausgeschaltet. NEC-Laptops verwenden z. B. die Tastenkombination Fn + F3, während Dell-Laptops die Tastenkombination Fn + F8 verwenden, um durch die Auswahlmöglichkeiten des externen Displays zu schalten.

- Kein Standard-Signalausgang vom Computer Wenn es sich bei dem Ausgangssignal von einem Notebook nicht um eine Industrienorm handelt, wird das projizierte Bild unter Umständen nicht richtig angezeigt. Deaktivieren Sie in einem solchen Fall bei der Verwendung des Projektor-Displays den LCD-Bildschirm des Notebooks. Jedes Notebook aktiviert/reaktiviert die lokalen LCD-Bildschirme - wie im vorherigen Schritt beschrieben - auf unterschiedliche Weise. Einzelheiten hierzu finden Sie in Ihren Computerunterlagen.
- Bei der Verwendung eines Macs wird das Bild nicht richtig angezeigt Wenn Sie mit diesem Projektor einen Mac verwenden, stellen Sie den DIP-Schalter des Mac-Adapters (nicht im Lieferumfang des Projektors enthalten) entsprechend Ihrer Auflösung ein. Starten Sie Ihren Mac nach der Einstellung neu, um die Änderungen zu aktivieren. Wenn Sie die Position des DIP-Schalters am Mac-Adapter ändern, um andere als von Ihrem Mac und vom Projektor

unterstützte Anzeigemodi einzustellen, springt das Bild möglicherweise leicht oder es wird gar kein Bild angezeigt. Stellen Sie den DIP-Schalter in einem solchen Fall auf den feststehenden 13"-Modus und starten Sie Ihren Mac dann neu. Setzen Sie die DIP-Schalter dann zurück auf einen anzeigefähigen Modus und starten Sie Ihren Mac noch einmal neu. HINWEIS: Für den Anschluss eines MacBooks, das nicht mit einem 15-poligen Mini-D-Sub-Anschluss ausgestattet ist, benötigen Sie ein von Apple Inc. hergestelltes Videoadapterkabel.

• Spiegeln auf einem MacBook

- \* Bei der Verwendung dieses Projektors mit einem MacBook lässt sich die Ausgabe möglicherweise erst dann auf 1024 × 768 einstellen, wenn die "Spiegelfunktion" auf Ihrem MacBook ausgeschaltet ist. Beziehen Sie sich bezüglich der Spiegelfunktion auf das Bedienungshandbuch für Ihren Mac-Computer.
- Auf dem Mac-Bildschirm sind die Ordner und Symbole ausgeblendet Auf dem Bildschirm sind unter Umständen weder Ordner noch Symbole sichtbar.Wählen Sie in einem solchen Fall im Apple-Menü [Ansicht] → [Anordnen] und ordnen Sie die Symbole an.

# ❷ Technische Daten

Dieser Abschnitt umfasst die technischen Daten zur Leistung des Projektors.

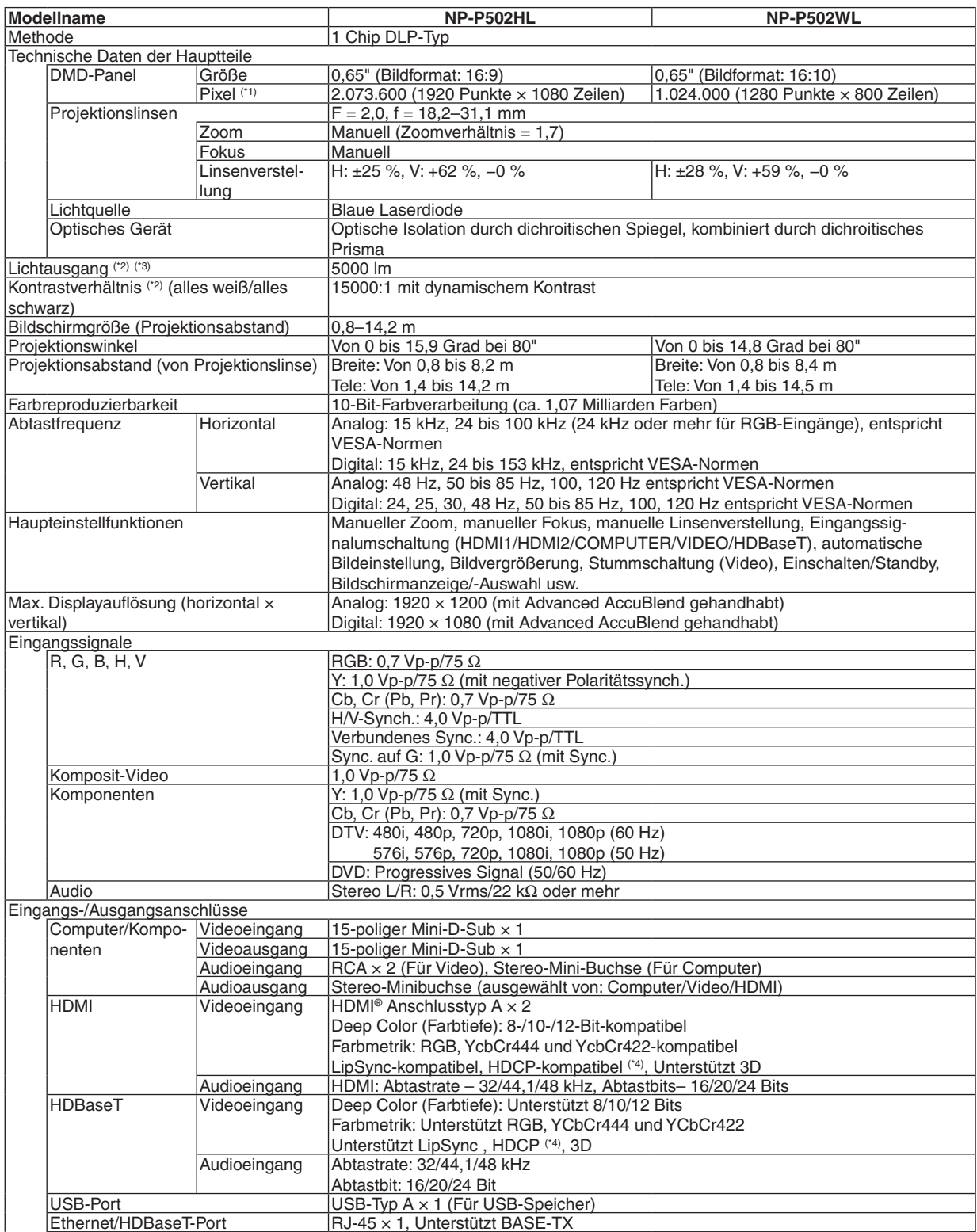

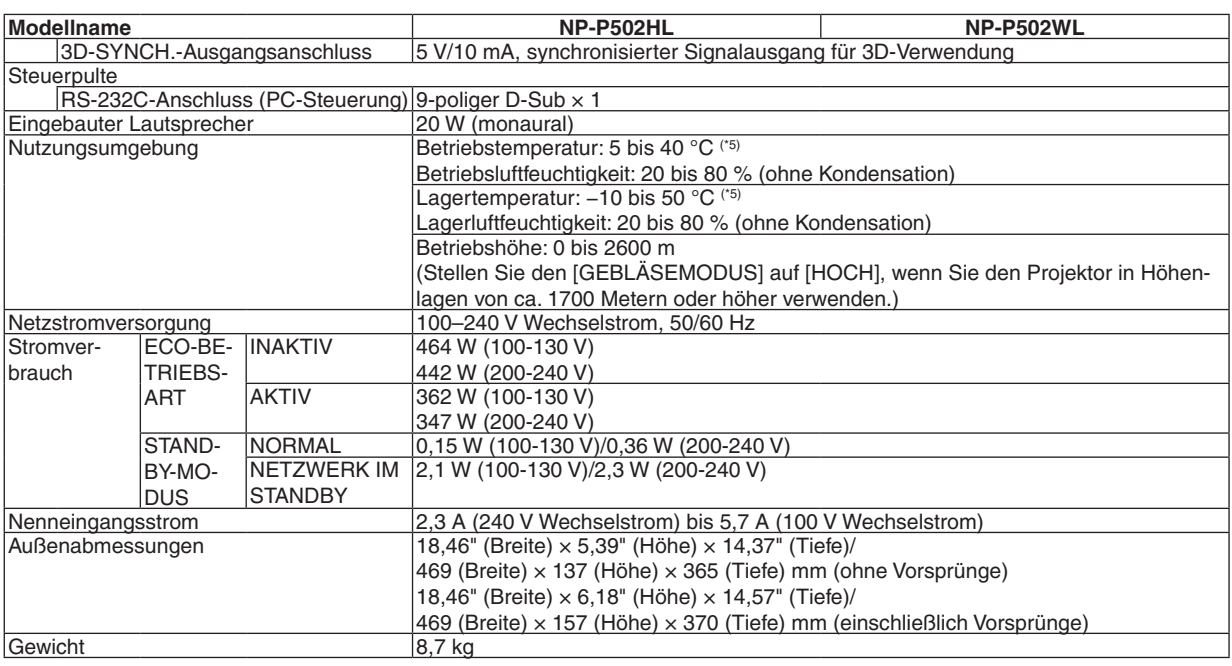

\*1 Tatsächliche Pixel sind mehr als 99,99 %.

\*2 Konformität mit ISO21118-2012

\*3 Dies ist der Lichtausgangswert (Lumen), wenn der Modus [VOREINSTELLUNG] auf [HELL.HOCH] eingestellt ist.Wird ein anderer Modus ausgewählt als der Modus [VOREINSTELLUNG], kann der Lichtausgangswert etwas geringer werden.

\*4 HDMI® (Deep Color, Lip Sync) mit HDCP Was ist die HDCP/HDCP-Technologie?

 HDCP ist eine Kurzbezeichnung für High-bandwidth Digital Content Protection. Bei High bandwidth Digital Content Protection (HDCP) handelt es sich um ein System, mit dem das illegale Kopieren von über High-Definition-Multimedia-Interface (HDMI) übertragenen Videodaten verhindert werden soll.

 Wenn Sie die Daten nicht betrachten können, die über den HDMI-Eingang eingespeist werden, bedeutet das nicht notwendigerweise, dass der Projektor nicht korrekt funktioniert. Bei mit HDCP ausgerüsteten Systemen kann es Situationen geben, in denen bestimmte Inhalte durch HDCP geschützt sind und auf Wunsch/Absicht der HDCP-Gemeinde (Digital Content Protection, LLC) nicht eingesehen werden können.

 Video: Deep Color; 8/10/12-Bit, LipSync

 Audio: LPCM; bis zu 2 Kanäle, Abtastrate 32/44,1/48 KHz, Abtastbit; 16/20/24-Bit

- $*5$  35 bis 40 °C "Erzwungene Eco-Betriebsart"
- • Änderung dieser technischen Daten und der Produktausführung ohne vorherige Ankündigung vorbehalten.

Besuchen Sie uns für zusätzliche Informationen im Internet unter:

USA: <http://www.necdisplay.com/>

Europa: <http://www.nec-display-solutions.com/>

Weltweit: <http://www.nec-display.com/global/index.html>

Für Informationen über unser optionales Zubehör besuchen Sie unsere Webseite oder lesen Sie bitte unsere Broschüre.

Änderung der technischen Daten ohne Ankündigung vorbehalten.

# ❸ Gehäuseabmessungen

Einheit: mm

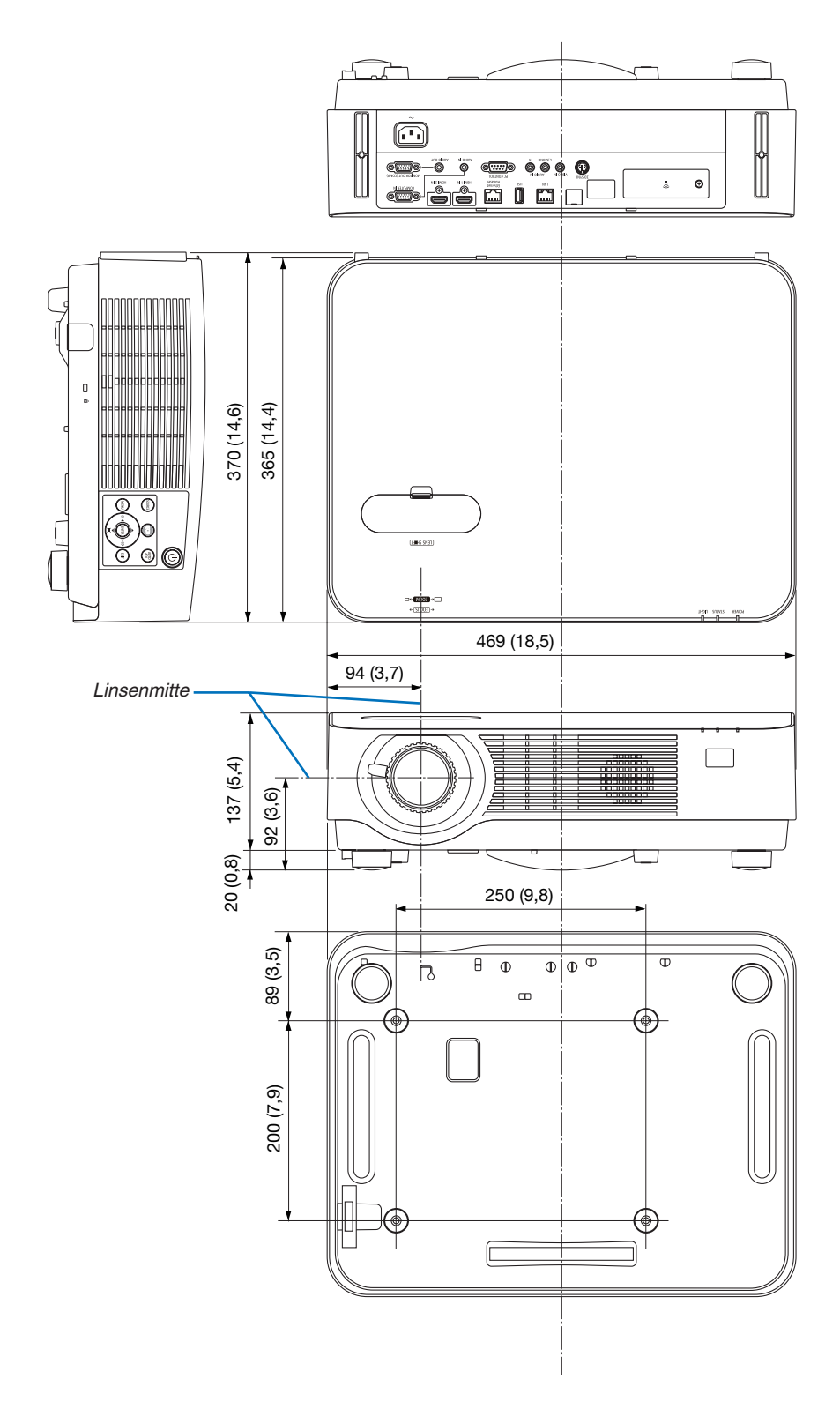

# ❹ Anbringen der optionalen Kabelabdeckung (NP08CV)

Bringen Sie nach Beendigung der Anschlüsse die mitgelieferte Kabelabdeckung an, um die Kabel ordnungsgemäß zu verbergen.

# **AN** VORSICHT:

- Achten Sie darauf, nach der Anbringung der Kabelabdeckung die Schrauben festzuziehen. Anderenfalls kann die Kabelabdeckung sich lösen und abfallen, was zu Verletzungen oder einer Beschädigung der Kabelabdeckung führt.
- • Legen Sie keine gebündelten Kabel in die Kabelabdeckung. Dies kann das Netzkabel beschädigen und einen Brand verursachen.
- • Beim Verschieben des Projektors die Kabelabdeckung nicht festhalten und keine übermäßige Kraft auf die Kabelabdeckung ausüben. Dies kann die Kabelabdeckung beschädigen und Verletzungen verursachen.

# Anbringen der Kabelabdeckung

Benötigtes Werkzeug:

• Kreuzschlitzschraubendreher von etwa 9 cm Länge

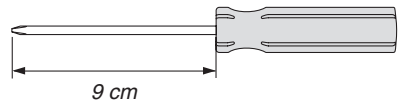

- *1. Richten Sie zwei Klauen an der Kabelabdeckungskante mit den Nuten des Projektors aus und drücken Sie auf das obere Ende.*
	- • Die übrige Klaue an der Kabelabdeckung muss auch in die *Nut des Projektors eingeführt werden.*

*HINWEIS:*

• Achten Sie darauf, keine Kabel zwischen der Kabelabdeckung und dem Projektor einzuklemmen.

*2. Ziehen Sie die Schrauben der Kabelabdeckung fest.* • Achten Sie darauf, die Schrauben festzuziehen.

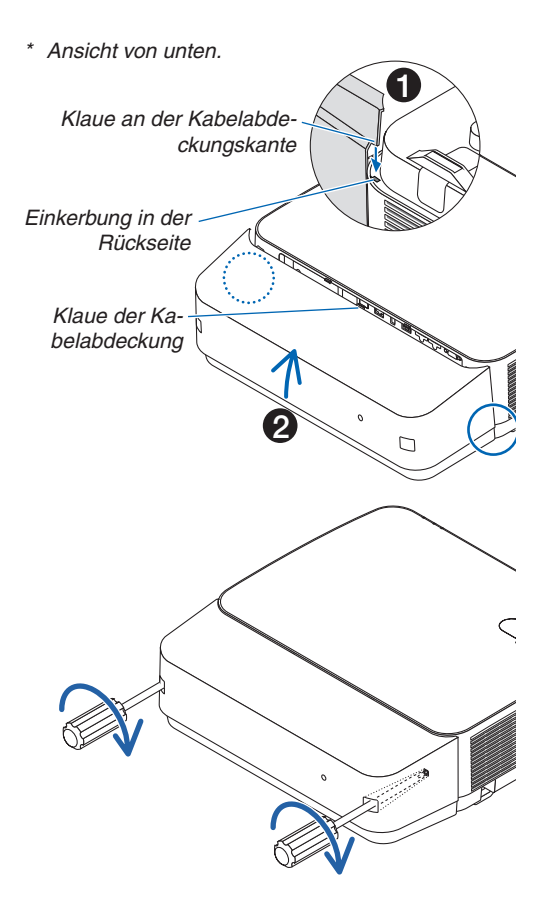

## Abnehmen der Kabelabdeckung

- **1. Lösen Sie die Schrauben der Kabelabdeckung, bis sich** *der Kreuzschlitzschraubendreher frei dreht.*
	- • Beim Aufhängen an der Decke die Kabelabdeckung so *halten, dass sie nicht herunterfällt.*
	- • Die Schrauben können nicht entfernt werden.

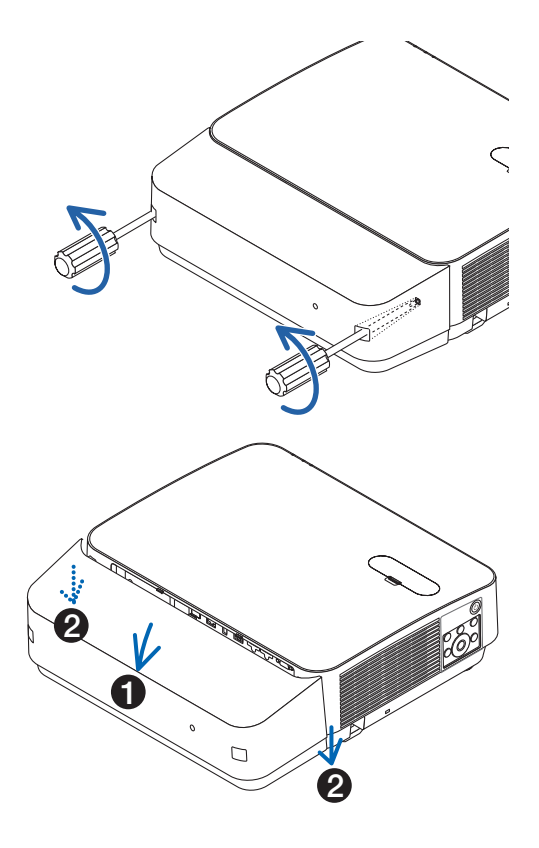

## *2. Nehmen Sie die Kabelabdeckung ab.*

- *(1)Drehen Sie etwas nach unten, damit sich die Klaue aus der Nut des Projektors löst.*
- *(2)Schieben Sie nach unten, damit sich die Klaue an der Abdeckungskante aus der Nut des Projektors löst.*

# Zuordnung der Stifte und Signalbezeichnungen der Hauptanschlüsse

# COMPUTER IN-Anschluss (15 poliger Mini-D-Sub)

## **Anschluss und Signalpegel jedes Stifts**

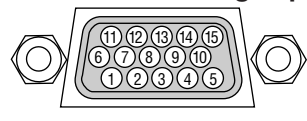

# **Signalpegel**

Videosignal: 0,7 Vp-p (Analog) Sync.-Signal: TTL-Pegel

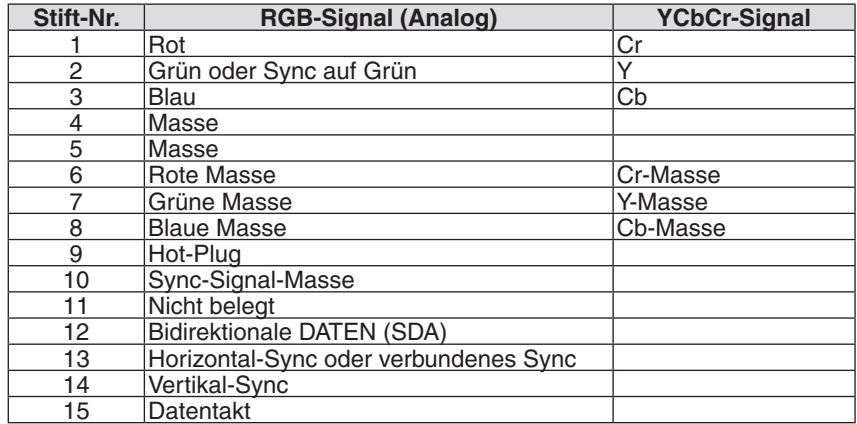

# HDMI 1 IN/HDMI 2 IN-Anschluss (Typ A)

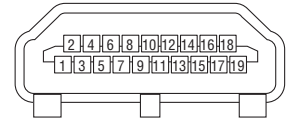

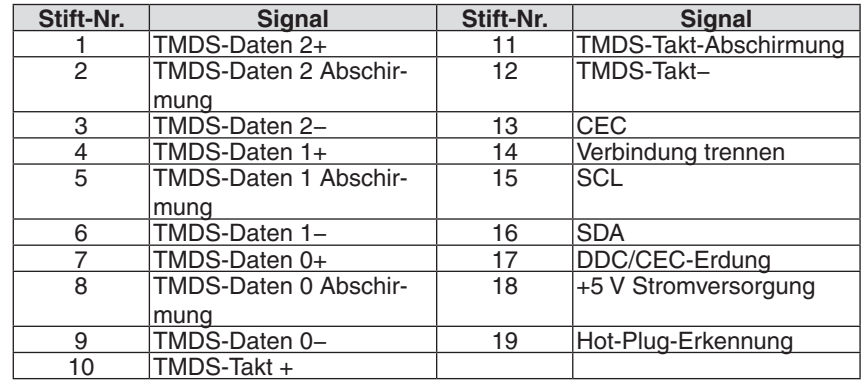

# Ethernet/HDBaseT/LAN-Port (RJ-45)

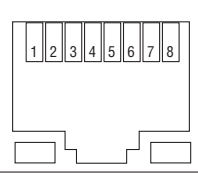

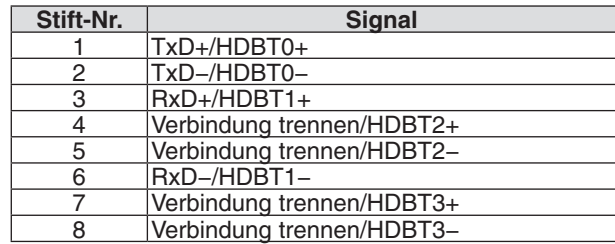

# USB-Anschluss (Typ A)

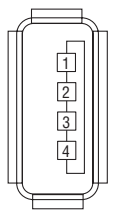

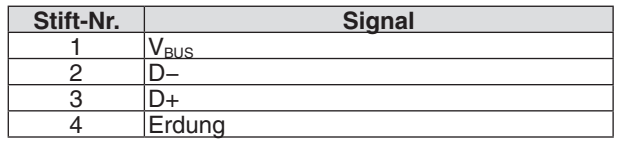

# PC-STEUERUNG-Port (9-poliger D-Sub)

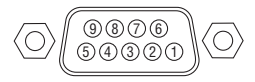

# **Kommunikationsprotokoll**

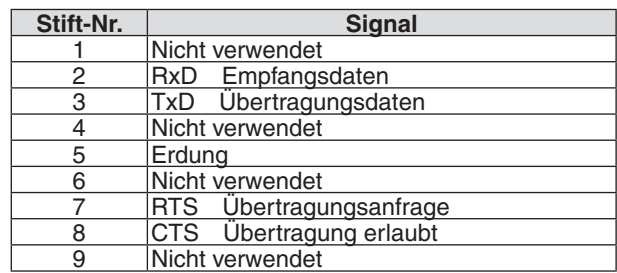

# <span id="page-138-0"></span>❻ Liste der kompatiblen Eingangssignale

### **Analoges RGB**

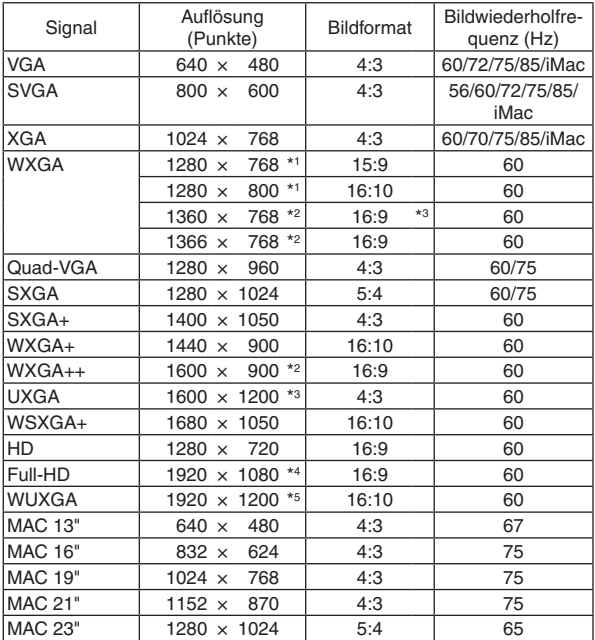

### **Komponenten**

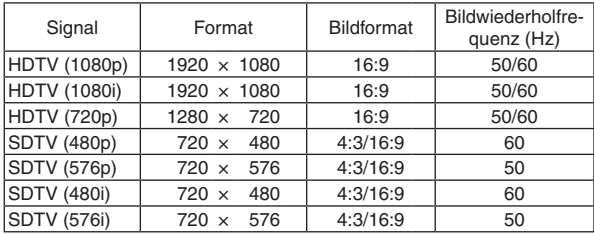

### **Komposit-Video**

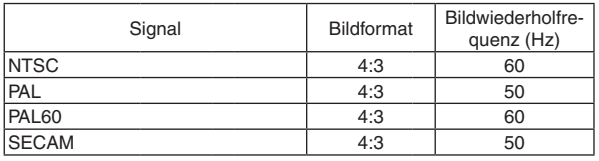

\*1 Natürliche Auflösung beim WXGA-Modell (P502WL)

\*2 Der Projektor kann möglicherweise diese Signale nicht korrekt anzeigen, wenn das [BILDFORMAT] im Bildschirm-Menü auf [AUTO] eingestellt ist. Die Werkseinstellung für das [BILDFORMAT] ist [AUTO]. Um diese

Signale anzuzeigen, stellen Sie das [BILDFORMAT] auf [16:9] ein.

### **HDMI**

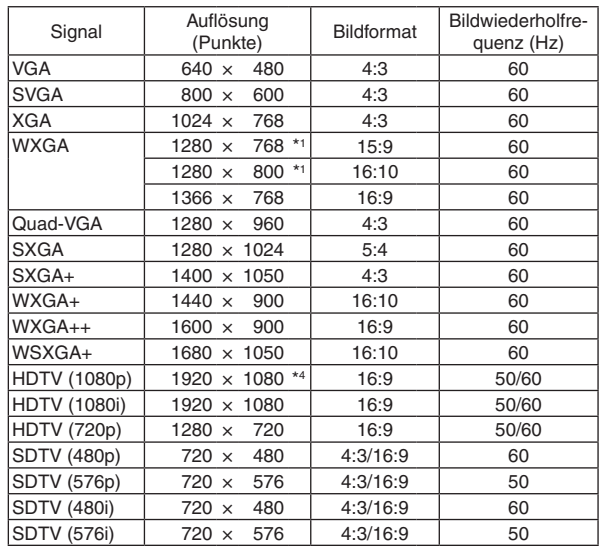

### **3D**

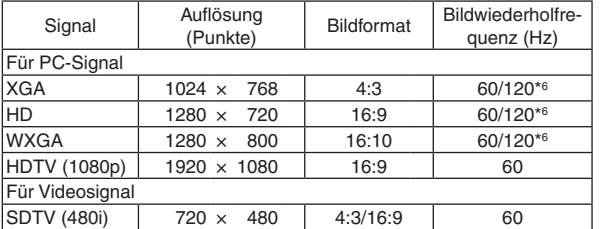

### **HDMI 3D**

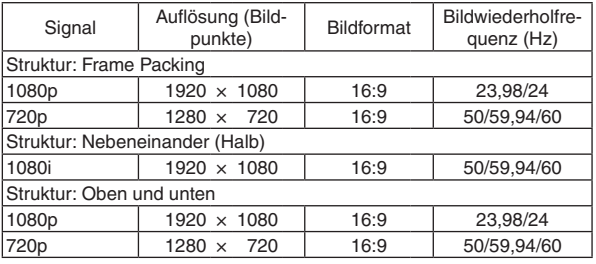

\*3 WXGA-MODUS: INAKTIV

\*4 Natürliche Auflösung beim 1080p-Modell (P502HL)

\*5 WXGA-MODUS: AKTIV

\*6 120-Hz-Signale werden nur bei Frame-Sequential unterstützt.

#### *HINWEIS:*

- • Ein Bild mit geringerer oder höherer Auflösung als die natürliche Auflösung des Projektors (1280 × 800) wird mit Advanced AccuBlend angezeigt.
- Sync auf Grün- und verbundene Sync-Signale werden nicht unterstützt.
- • Andere als in der Tabelle angegebene Signale werden möglicherweise nicht richtig angezeigt. Ändern Sie in einem solchen Fall die Bildwiederholfrequenz oder Auflösung auf Ihrem PC. Siehe das Hilfe-Kapitel unter den Anzeige-Eigenschaften Ihres Computers.

# **@ PC-Steuercodes und Kabelanschluss**

# **PC-Steuercodes**

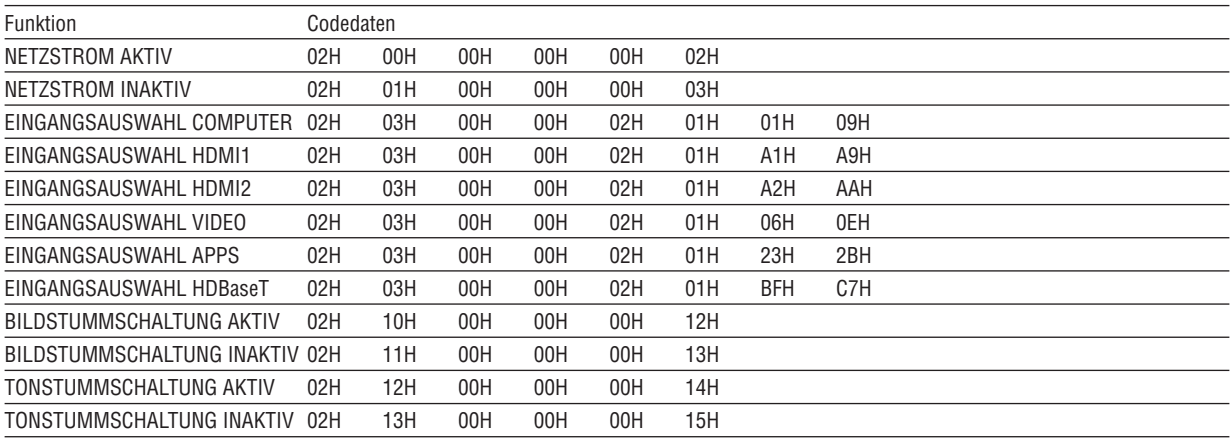

HINWEIS: Kontaktieren Sie Ihren Fachhändler vor Ort, wenn Sie eine vollständige Liste aller PC-Steuercodes benötigen.

# **Kabelanschluss**

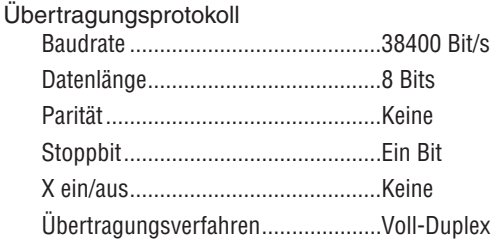

HINWEIS: Abhängig vom Gerät ist möglicherweise bei langen Kabelläufen eine niedrigere Baudrate empfehlenswert.

## **PC-Steueranschluss (9-poliger D-Sub)**

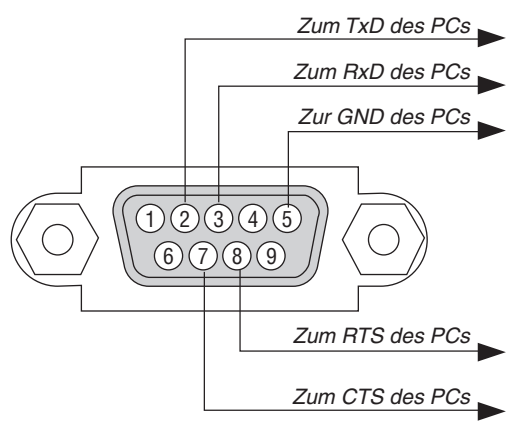

HINWEIS 1: Die Stifte 1, 4, 6 und 9 sind nicht belegt.

HINWEIS 2: Überbrücken Sie zur Vereinfachung "Request to Send" und "Clear to Send" an beiden Kabelenden der Kabelverbindung.

HINWEIS 3: Bei langen Kabelläufen empfiehlt es sich, die Übertragungsrate innerhalb der Projektormenüs auf 9600 Bit/s einzustellen.

# ❽ Aktualisierung der Software

Laden Sie mit dem Webbrowser auf einem Computer die aktualisierte Software für den Projektor von unserer Webseite herunter und installieren Sie sie über die verkabelte LAN-Verbindung auf dem Projektor.

### *HINWEIS:*

- • Der exklusive Webbrowser zum Aktualisieren der Software ist der Internet Explorer 11.
- • Bevor Sie die Software-Aktualisierung durchführen, verbinden Sie auf jeden Fall den Computer mit dem Projektor über das LAN-Kabel. Unterstützt nicht die drahtlose LAN-Verbindung.
- • Stellen Sie auf jeden Fall [NETZWERK IM STANDBY] als Standby-Modus des Projektors ein. Standardeinstellung für den Standby-Modus ist [NORMAL] (→ Seite *[60](#page-72-0)*)
- • Die Aktualisierung der Software ist nur verfügbar, wenn der Projektor im Standby-Zustand ist. Schalten Sie während der Software-Aktualisierung den Projektor nicht ein. Schalten Sie gleichzeitig die Stromversorgung nicht aus.
- • Aktualisieren Sie niemals die Browserseite während der Software-Aktualisierung. Es macht die korrekte Anzeige der Webseite für den Computer unmöglich.
- *1. Greifen Sie auf die Unterstützungsseite zur Software-Aktualisierung auf unserer Webseite zu. URL: [http://www.nec-display.com/dl/en/pj\\_soft/lineup.html](http://www.nec-display.com/dl/en/pj_soft/lineup.html)*
- *2. Überprüfen Sie, dass die auf dem Projektor verwendete Software aktualisiert ist.*
	- • Sie können die Software-Version entweder über [VERSION(1)] oder [VERSION(2)] im Bildschirmmenü [INFOR*-MATION] überprüfen.*
- *3. Ist eine neuere Software-Version als die auf dem Projektor verwendete auf unserer Webseite verfügbar,*  **laden Sie sie herunter und speichern Sie sie in einem passenden Ordner auf Ihrem Computer.**
- *4. Schalten Sie die Stromversorgung des Projektors aus und stellen Sie ihn in den Standby-Zustand.*

Wichtia:

• Die Software-Aktualisierung kann nicht durchgeführt werden, wenn der Standby-Modus auf NORMAL eingestellt ist.

- **5. Schließen Sie den Projektor mit dem LAN-Kabel an Ihren Computer an.**
- **6. Starten Sie den Webbrowser auf Ihrem Computer und geben Sie dann die folgende Webadresse ein:** URL (für die Software-Aktualisierung): http://<IP-Adresse des Projektors>/update.html

*Der Bildschirm für die Software-Aktualisierung wird angezeigt.*

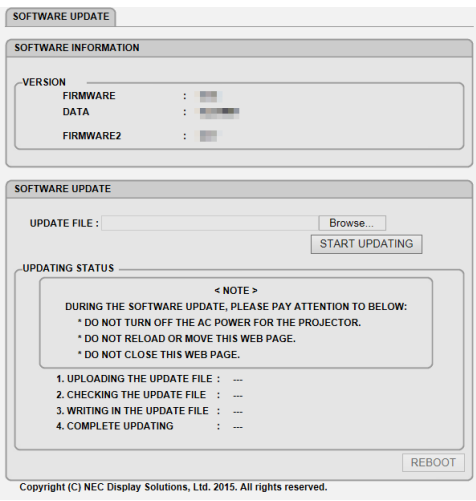

- 7. Klicken Sie auf [Durchsuchen....] in der Mitte des Bildschirms und wählen Sie die Software aus, die Sie bei *Schritt 3 gespeichert haben.*
	- • Überprüfen Sie den in der UPDATE FILE-Liste angezeigten Dateinamen.
- **8. Klicken Sie auf [START UPDATING] in der Mitte des Bildschirms.** *Die Bildschirmanzeige ändert sich und Ihr Computer startet mit der Aktualisierung der Software.*

*HINWEIS:*

- Achten Sie während der Software-Aktualisierung auf Folgendes:
	- Schalten Sie die Stromversorgung für den Projektor nicht aus.
	- Laden Sie die Seite nicht neu oder verschieben Sie sie nicht.
	- Schließen Sie die Webseite nicht.
- • Wenn die Software-Aktualisierung korrekt beendet ist, wird Folgendes angezeigt:
- *1. UPLOADING THE UPDATE FILE: COMPLETED*
- *2. CHECKING THE UPDATE FILE: COMPLETED*
- *3. WRITING IN THE UPDATE FILE: COMPLETED*
- *4. COMPLETE UPDATING: PLEASE REBOOT.*

## **9. Klicken Sie auf [NEU STARTEN] unten rechts auf dem Bildschirm.**

*Die Software-Aktualisierung ist abgeschlossen und der Projektor wechselt in den Standby-Modus.*

### *HINWEIS:*

· Tritt während der Software-Aktualisierung ein Fehler auf, wird ein unten stehender Fehlercode in der Spalte "AKTUALISIERUNGS-STATUS" angezeigt.

 2001: Hochladen der Datei fehlgeschlagen.

 2007: Die hochgeladene Datei ist zu groß.

 2011: Die hochgeladene Datei ist defekt.

 2012: Die hochgeladene Datei ist defekt.

 4001: Kein Signal von der HTTP-Übertragung empfangen.

 Andere Fehlercodes als die oben genannten können angezeigt werden.

 Wird während der Software-Aktualisierung ein Fehler erkannt, schalten Sie den Projektor ein und aktualisieren Sie die Datei erneut. Kann die Software-Aktualisierung trotz mehrfacher Versuche nicht korrekt abgeschlossen werden, wenden Sie sich bitte an Ihren Händler.

# ❾ Checkliste für die Fehlersuche

Bevor Sie Ihren Fachhändler oder einen Kundendienst kontaktieren, sollten Sie zunächst anhand der nachfolgenden Liste prüfen, ob eine Reparatur wirklich erforderlich ist. Beziehen Sie sich auch auf das Kapitel "Fehlersuche" in Ihrem Bedienungshandbuch. Die nachfolgende Checkliste erleichtert uns die Behebung Ihres Problems erheblich. \* Drucken Sie diese und die folgende Seite für die Überprüfung aus.

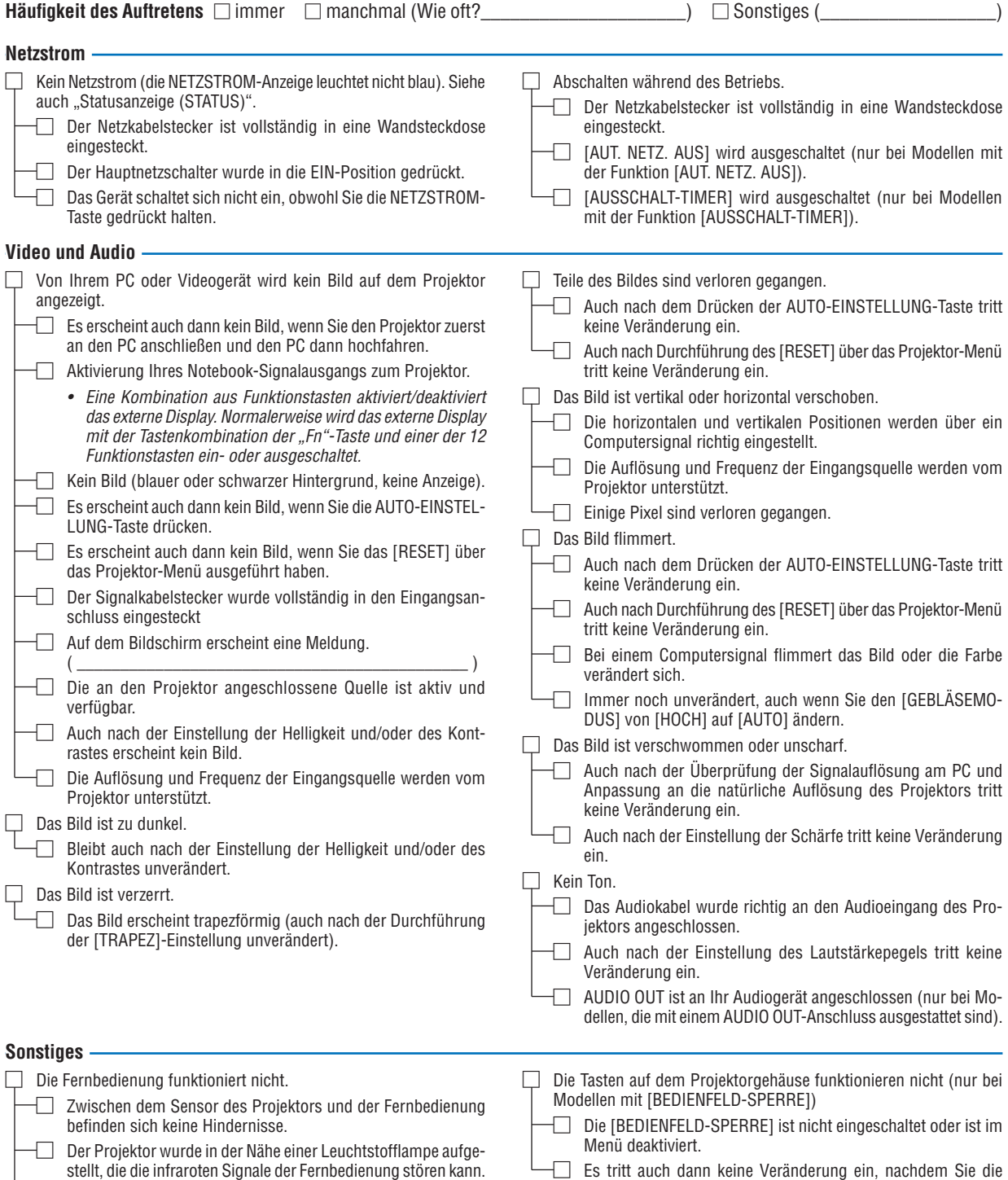

□ Gleiche ID für den Projektor und für die Fernbedienung.

QUELLE-Taste länger als 10 Sekunden gedrückt haben.

**Bitte geben Sie in dem unten dafür vorgesehenen Feld eine detaillierte Störungsbeschreibung.**

## **Informationen über die Anwendung und die Umgebung, in der Ihr Projektor verwendet wird**

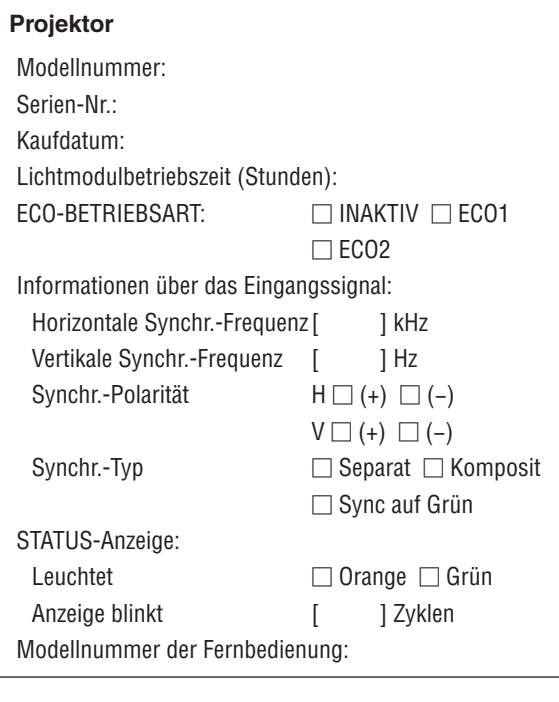

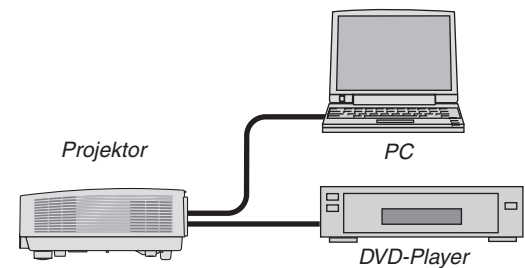

## **Signalkabel**

NEC-Norm oder Kabel von einem anderen Hersteller? Modellnummer: Länge: Zoll/m Verteilerverstärker Modellnummer: Umschalter Modellnummer:

Adapter

Modellnummer:

# **Aufstellungsumgebung**

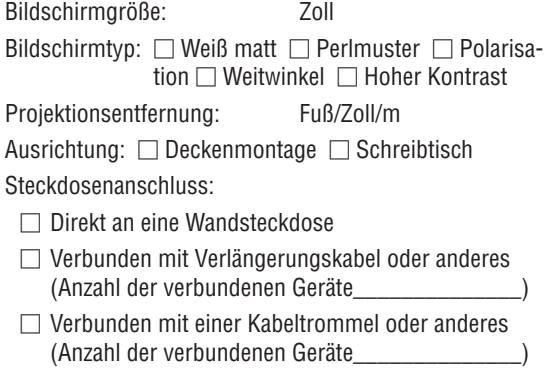

### **Computer**

Hersteller: Modellnummer: Notebook-PC □/Schreibtisch □ Natürliche Auflösung: Bildwiederholfrequenz: Videoadapter: Sonstiges:

### **Videogerät**

Videorekorder, DVD-Player, Videokamera, Videospiel oder sonstiges

Hersteller:

Modellnummer:
## ❿ TCO-Zertifizierung

Einige Modelle dieser Produktfamilie sind TCO-zertifiziert. Alle TCO-zertifizierten Modelle haben das TCO-Zeichen auf dem Kennzeichnungsschild (auf der Unterseite des Produkts). Besuchen Sie unsere Webseite unter [http://www.](http://www.nec-display.com/ap/en_projector/tco/index.html) [nec-display.com/ap/en\\_projector/tco/index.html](http://www.nec-display.com/ap/en_projector/tco/index.html), um eine Liste unserer TCO-zertifizierten Projektoren und deren TCO-Zertifizierung anzusehen (nur in Englisch verfügbar)

Die TCO-Zertifizierung, von TCO Development entworfen, ist ein internationaler Umwelt- und Ergonomie-Standard für IT-Ausrüstung.

In einigen Fällen kann es sein, dass wir eine Liste vonTCO-zertifizierten Modellen auf unsererWebseite veröffentlichen, bevor das TCO-Zeichen auf dem Produkt angebracht wird. Dieser Zeitunterschied begründet sich im Unterschied zwischen dem Datum, an dem die Zertifizierung erhalten wird, und dem Herstellungsdatum des Projektors.

## ⓫ REGISTRIEREN SIE IHREN PROJEKTOR! (für Einwohner in den USA, Kanada und Mexiko)

Bitte nehmen Sie sich Zeit, um Ihren neuen Projektor registrieren zu lassen. Dies wird Ihre eingeschränkte Garantie auf Ersatzteile und Reparatur und das InstaCare-Serviceprogramm aktivieren.

Besuchen Sie uns im Internet unter www.necdisplay.com, klicken Sie auf support center/register product und schicken Sie Ihr komplettes Formular online ab.

Bei Empfang werden wir Ihnen einen Bestätigungsbrief mit allen Details, die Sie benötigen, um die schnelle und zuverlässige Garantie und die Serviceprogramme vom Marktführer NEC Display Solutions of America, Inc. nutzen zu können, zusenden.

## **NEC**